## Dell<sup>™</sup> Inspiron<sup>™</sup> 531s Manual do proprietário

Modelo DCSLA

### Notas, avisos e advertências

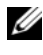

**NOTA:** NOTA fornece informações importantes para ajudar você a usar melhor o computador.

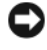

**AVISO:** AVISO indica possíveis danos ao hardware ou a possibilidade de perda de dados e ensina como evitar o problema

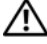

 $\sqrt{N}$  ADVERTÊNCIA: ADVERTÊNCIA indica um potencial de danos à propriedade, de lesões corporais ou até de morte.

Caso tenha adquirido o computador Dell™ Série n, qualquer referência neste documento aos sistemas operacionais Microsoft®Windows®não é aplicável.

### Abreviações e acrônimos

Para obter uma lista completa de abreviações e acrônimos, consulte o ["Glossário"](#page-192-0)  [na página 193](#page-192-0).

Outras marcas e nomes comerciais podem ser utilizados neste documento para fazer referência às entidades proprietárias das marcas e nomes ou seus produtos. A Dell Inc. renuncia qualquer interesse proprietário em marcas e nomes comerciais que não sejam de sua propriedade.

Modelo DCSLA

\_\_\_\_\_\_\_\_\_\_\_\_\_\_\_\_\_\_

Nevembro de 2007 N/P JY614 Rev. A03

**As informações contidas neste documento estão sujeitas a alterações sem aviso prévio. © 2007 Dell Inc. Todos os direitos reservados.**

Fica proibida a reprodução por quaisquer meios sem a permissão por escrito da Dell Inc.

Marcas comerciais mencionadas neste texto: *Dell*, o logotipo da *DELL*, *Yours Is Here, Inspiron*, *Dell TravelLite* e *Strike Zone,* são marcas comerciais da Dell Inc.; *Bluetooth* é marca registrada de propriedade da Bluetooth SIG, Inc. e utilizada pela Dell sob licença; *Microsoft, Windows* e *Windows Vista* são marcas comerciais ou registradas da Microsoft Corporation nos Estados Unidos e/ou outros países; *Intel* e *Intel SpeedStep* são marcas registradas da Intel Corporation; *AMD, AMD Athlon* e *AMD Sempron* são marcas comerciais e *Cool 'n' Quiet* é marca da Advanced Micro Devices, Inc; *Nvidia* é marca registrada da Nvidia Corporation nos Estados Unidos e/ou outros países.

# Índice

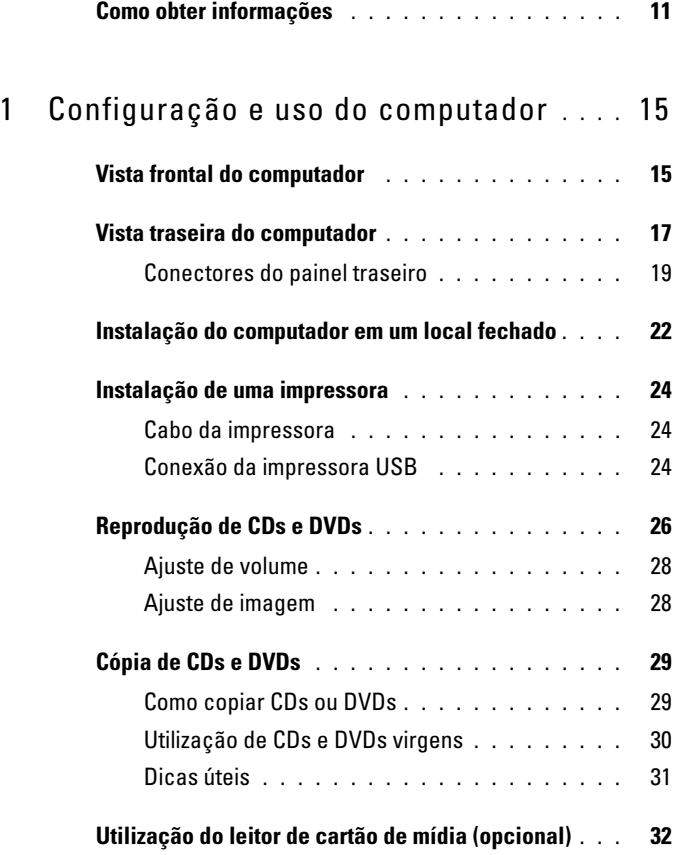

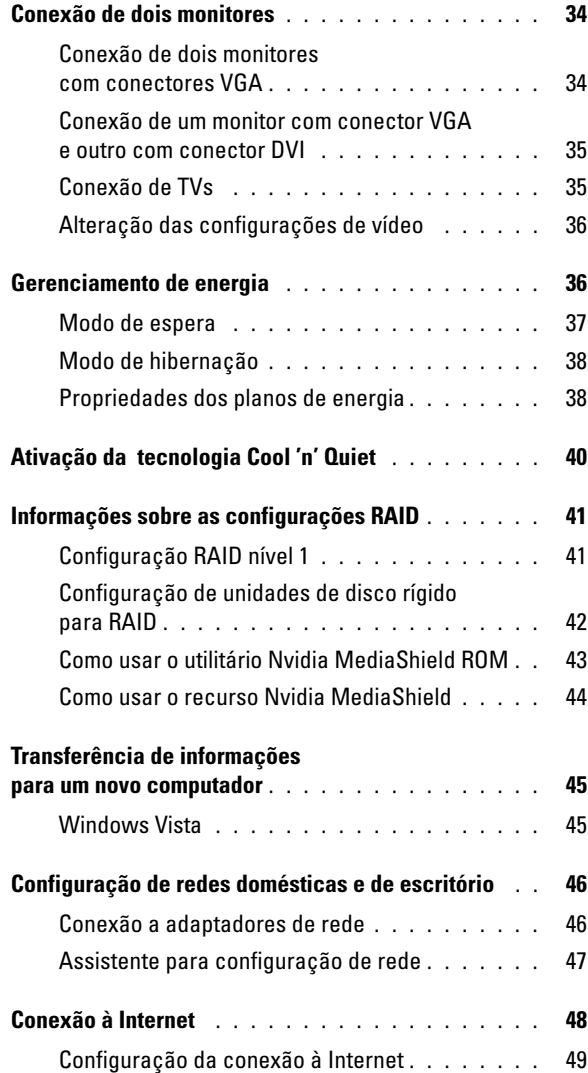

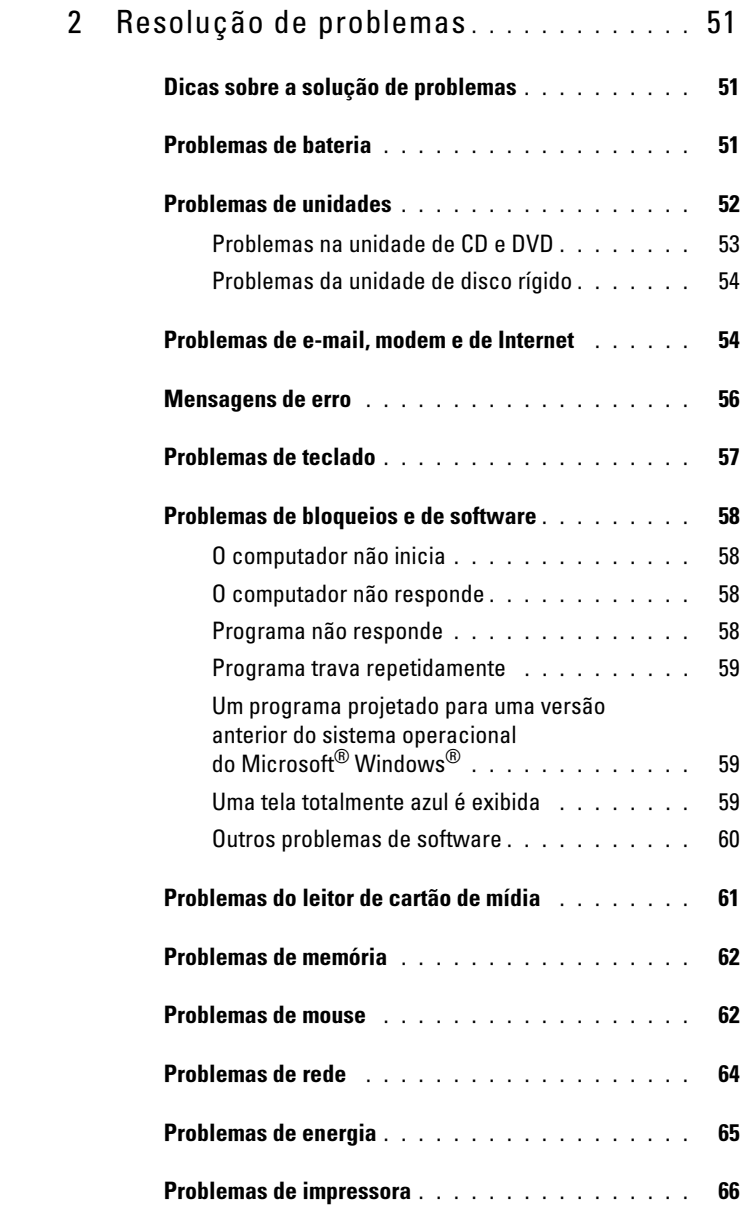

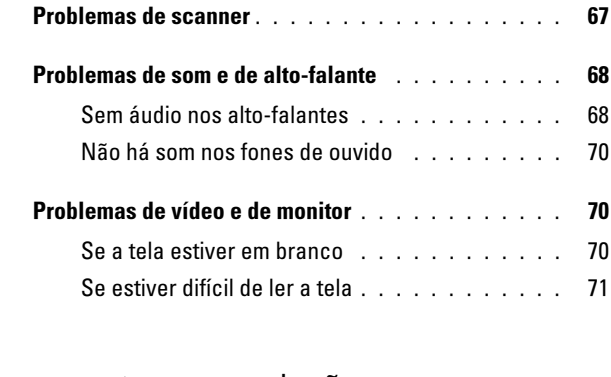

#### 3 [Ferramentas para solução](#page-72-0)

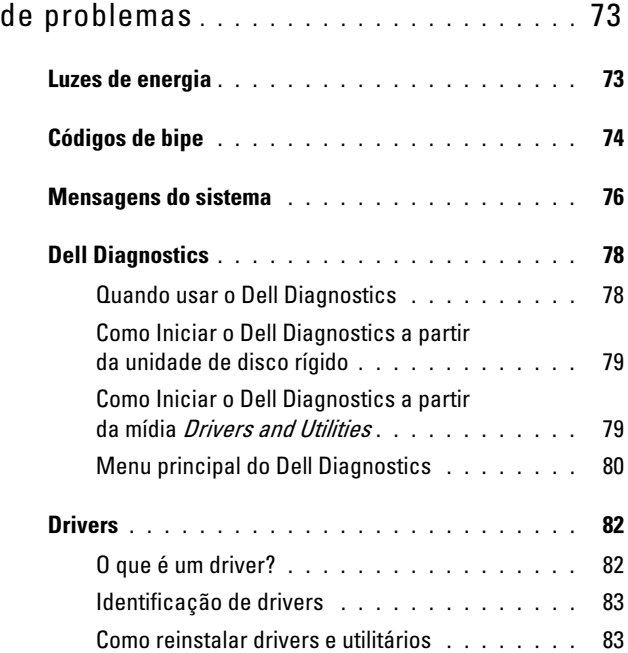

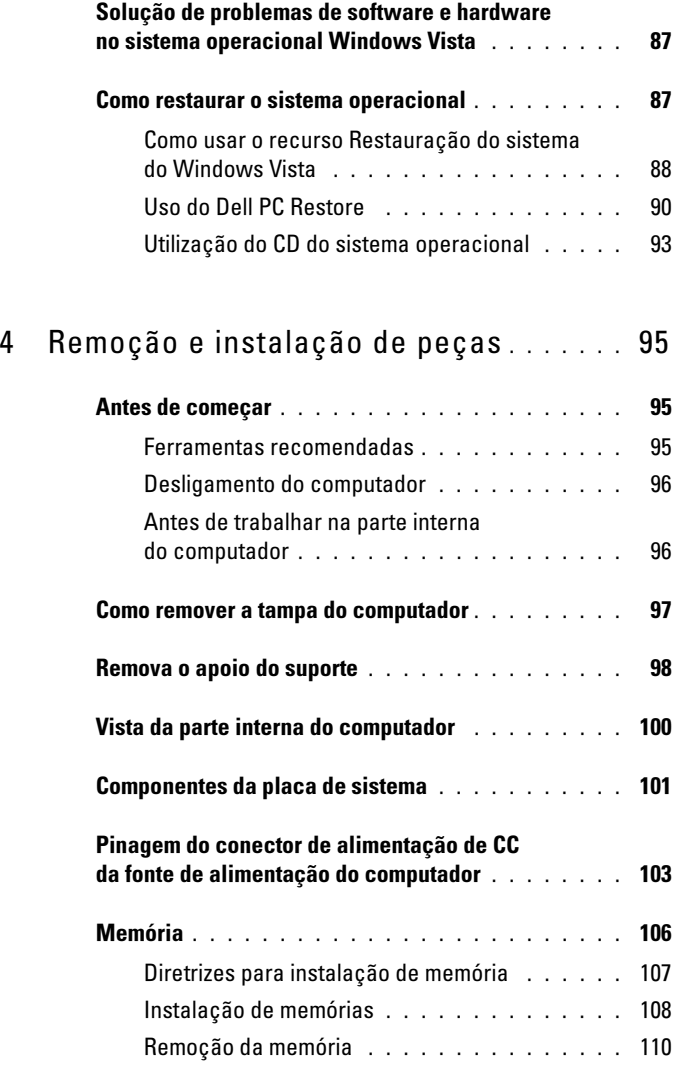

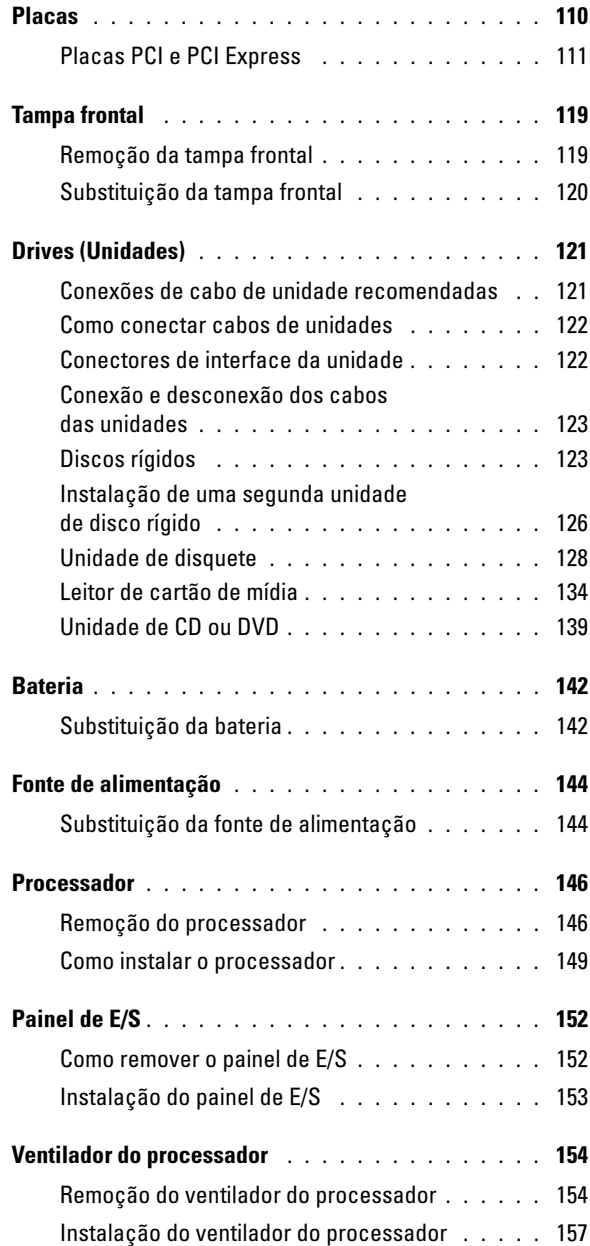

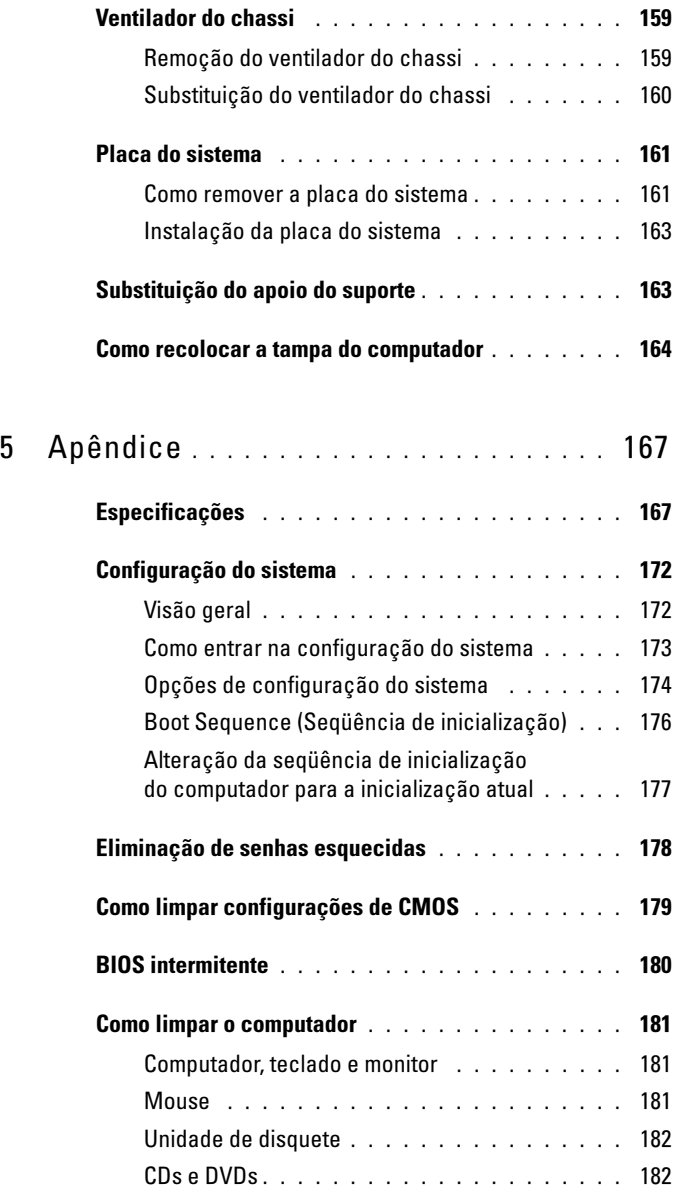

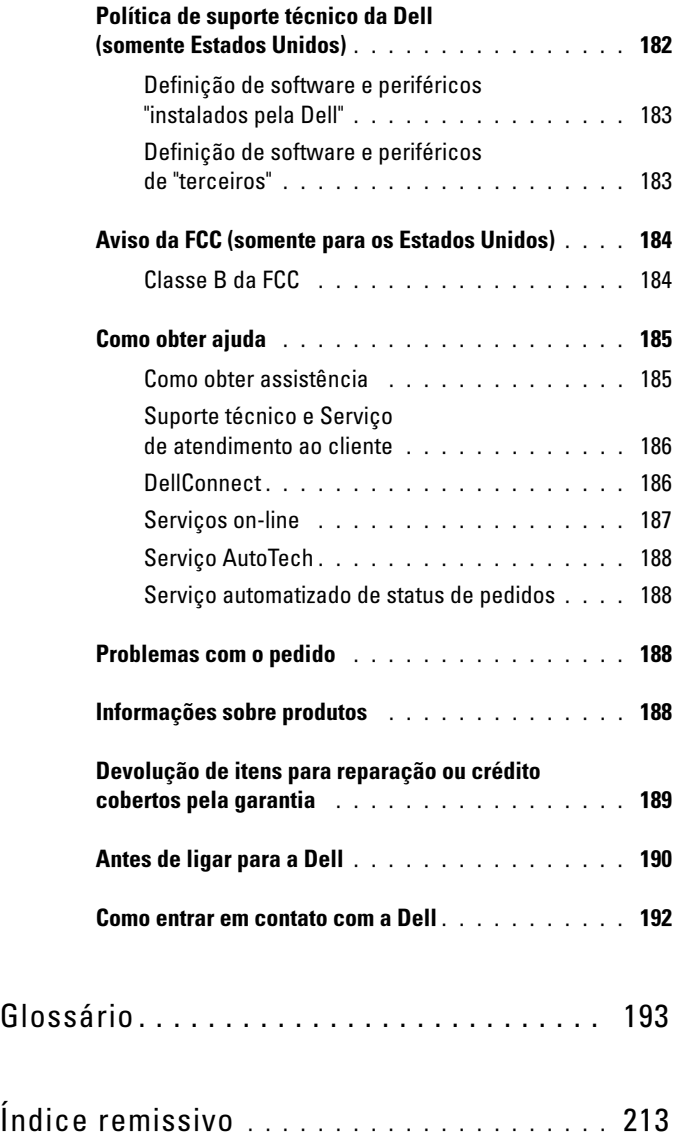

### <span id="page-10-0"></span>Como obter informações

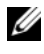

**NOTA:** Alguns recursos ou mídias são opcionais e talvez não sejam enviados com o computador. Também é possível que não estejam disponíveis em alguns países.

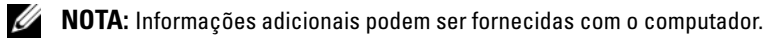

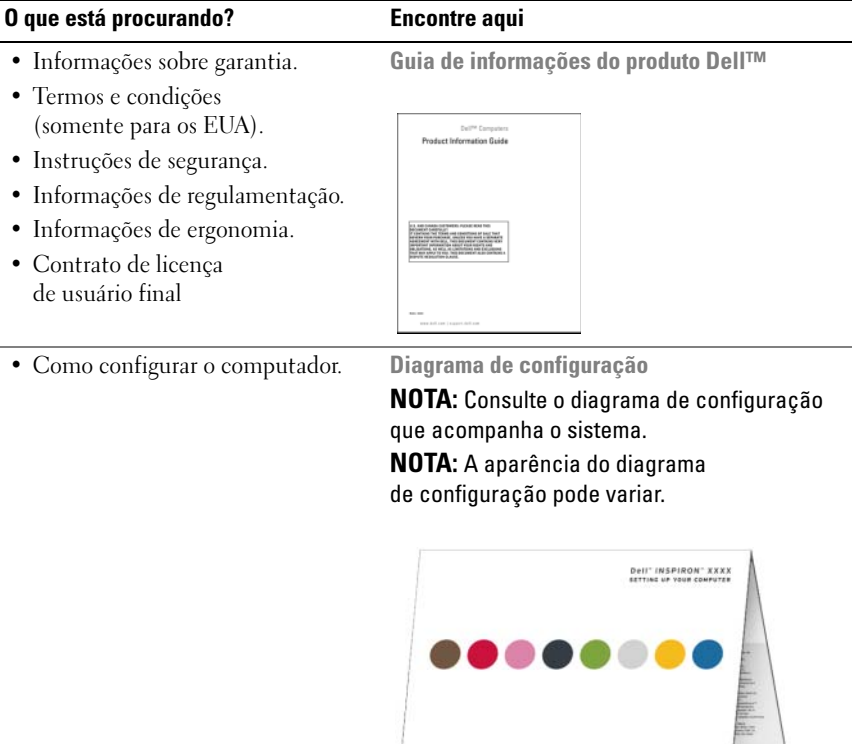

........ DOLL

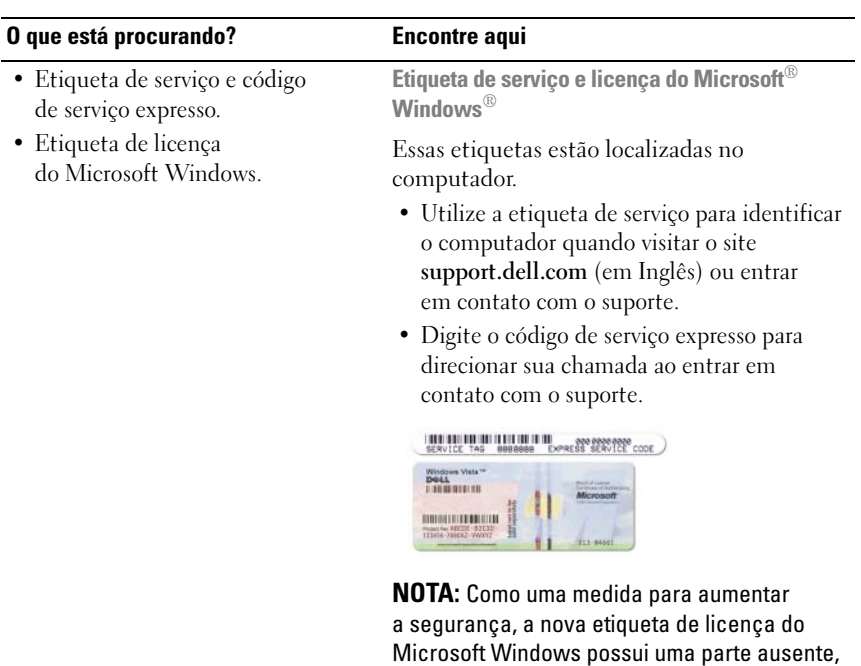

da etiqueta.

ou "buraco", que desaconselha a remoção

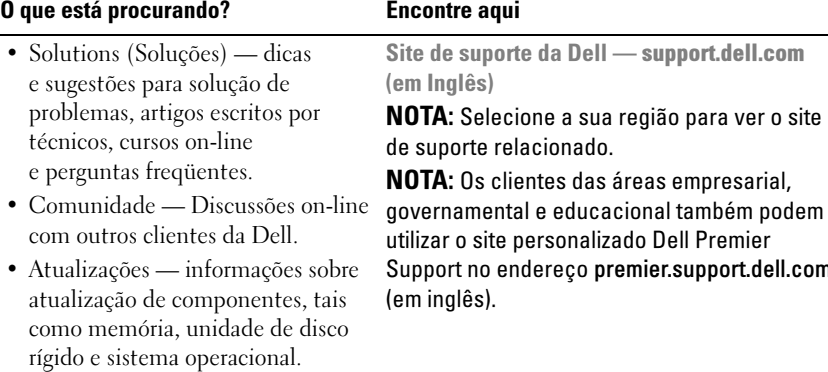

• Atendimento ao cliente informações sobre contato, status do serviço de chamadas e pedidos, garantia e reparos.

 $\overline{a}$ 

- Serviço e suporte status de chamadas de serviço e histórico de suporte, contrato de serviço e conversas on-line com o suporte técnico.
- Referência documentação do computador, detalhes sobre a configuração do computador, especificações de produtos e artigos técnicos.
- Downloads Drivers, patches e atualizações de software certificados.

governamental e educacional também podem Support no endereço premier.support.dell.com

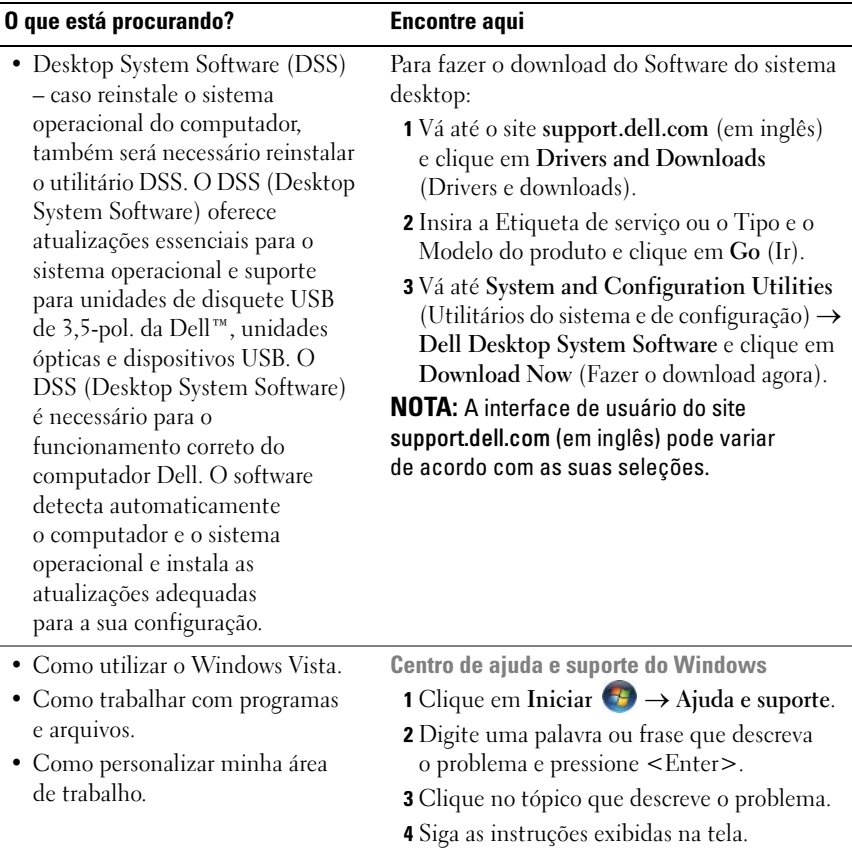

## <span id="page-14-0"></span>Configuração e uso do computador

### <span id="page-14-1"></span>Vista frontal do computador

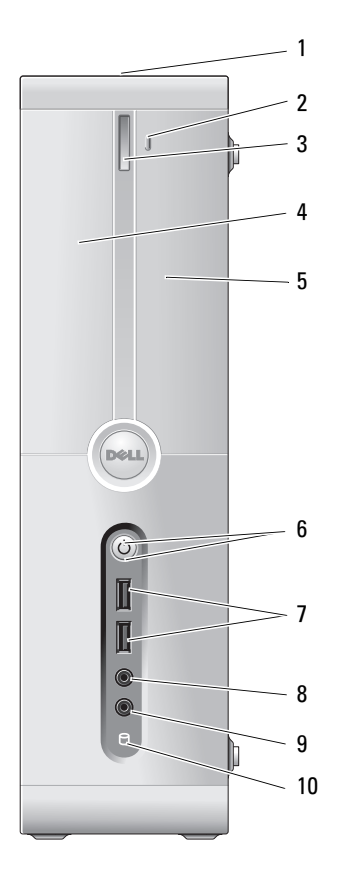

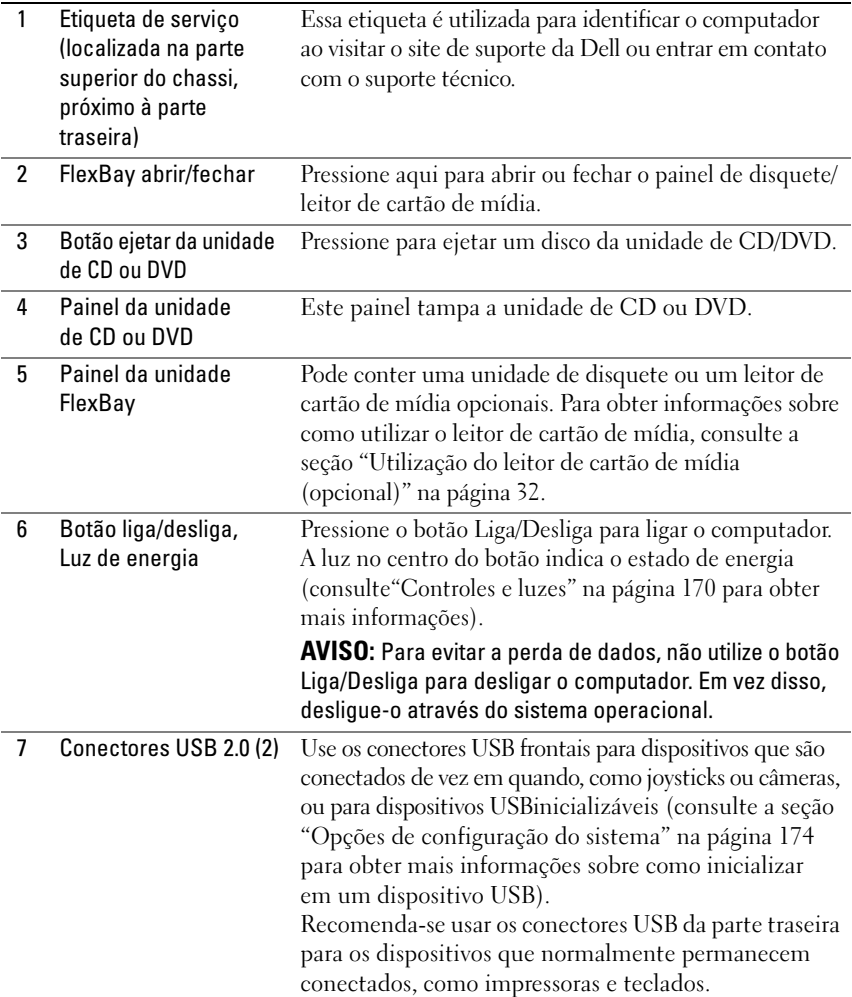

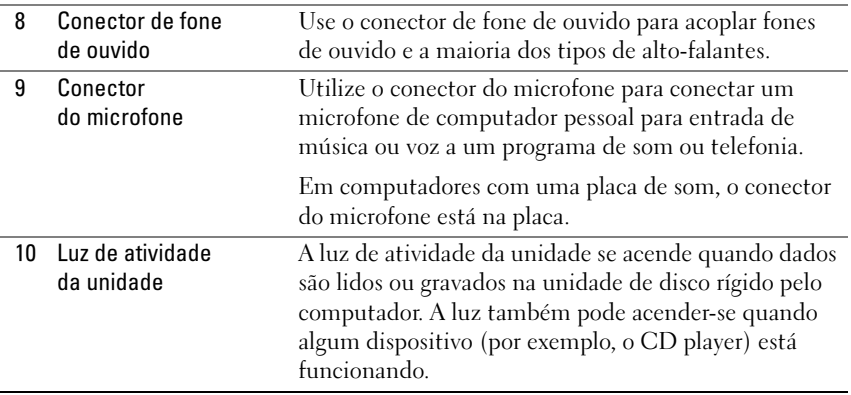

### <span id="page-16-0"></span>Vista traseira do computador

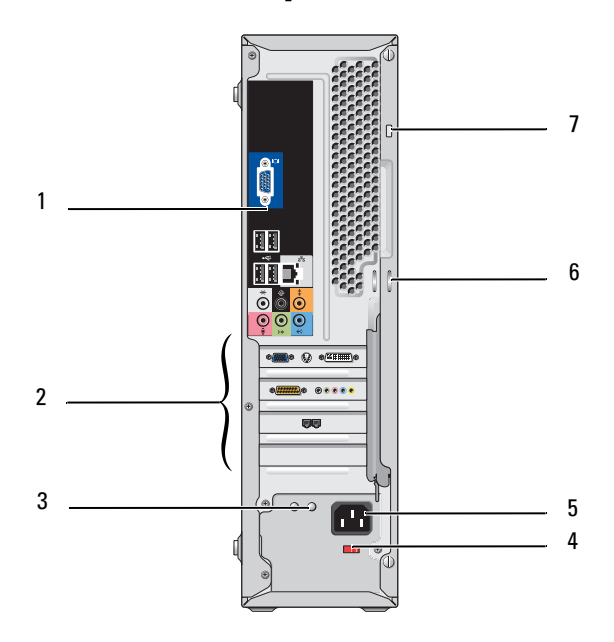

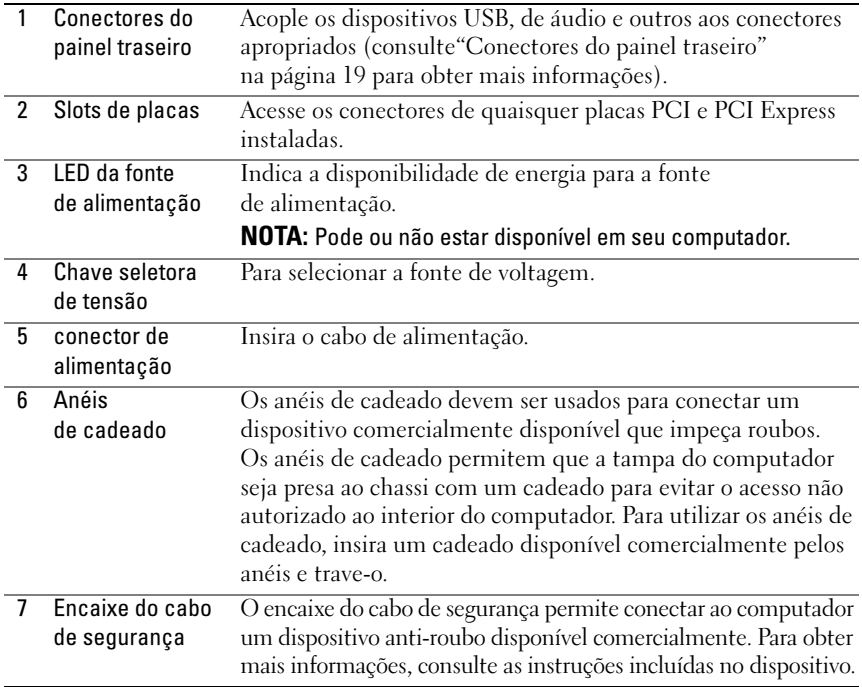

#### <span id="page-18-0"></span>Conectores do painel traseiro

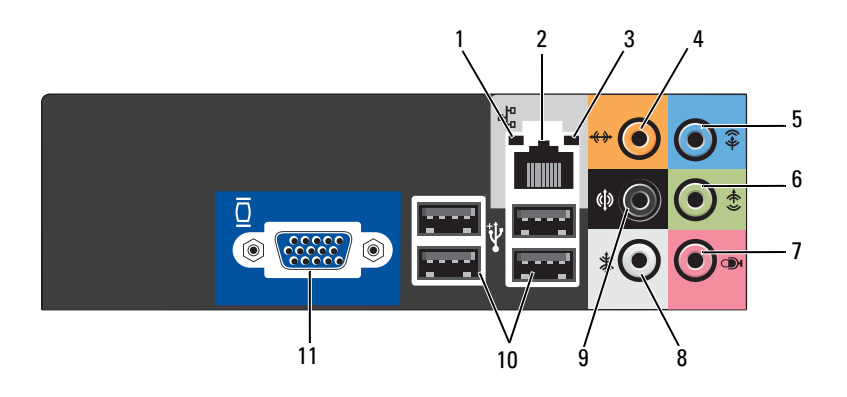

- 1 Luz de atividade da rede A luz amarela pisca quando o computador está transmitindo ou recebendo dados da rede. Um volume intenso de tráfego na rede pode dar a impressão de que a luz está constantemente acesa.
- 2 Conector do adaptador de rede Para conectar o computador à rede ou a um dispositivo de banda larga, conecte uma extremidade do cabo de rede a uma porta de rede ou ao dispositivo de rede ou de banda larga. Conecte a outra extremidade do cabo ao conector do adaptador de rede no painel traseiro do computador. Um clique indica que o cabo de rede foi acoplado com firmeza.

#### NOTA: Não tente conectar cabos telefônicos ao conector de rede.

Em computadores com placa de conector de rede, utilize o conector localizado na mesma.

Recomenda-se a utilização de conectores e comutadores de Categoria 5 para a rede. Se for necessário utilizar a fiação de Categoria 3, force a velocidade de rede para 10 Mbps a fim de assegurar uma operação confiável.

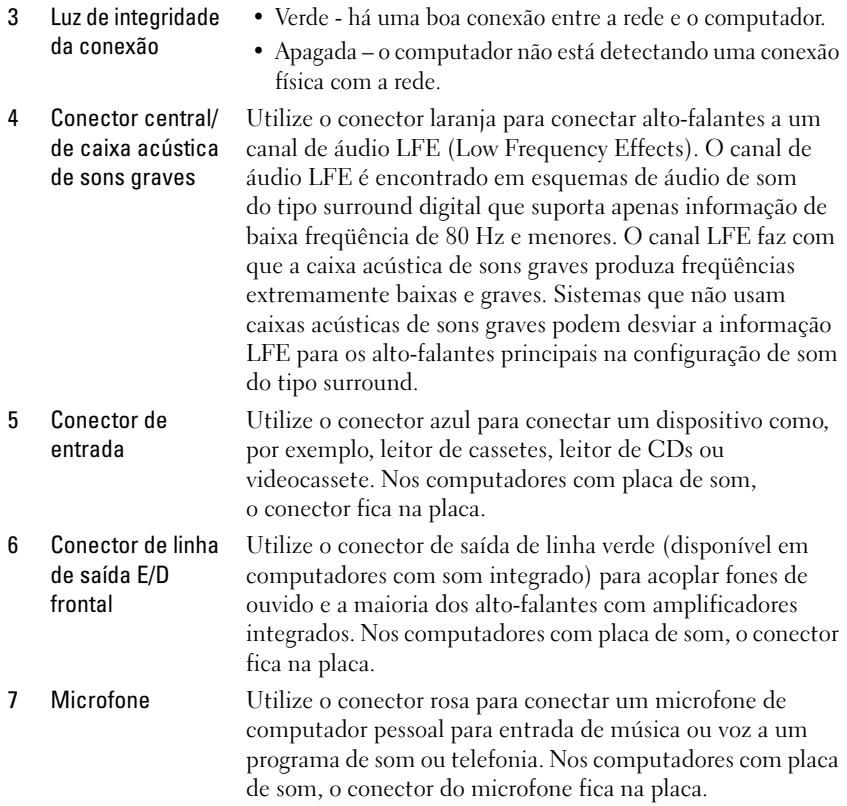

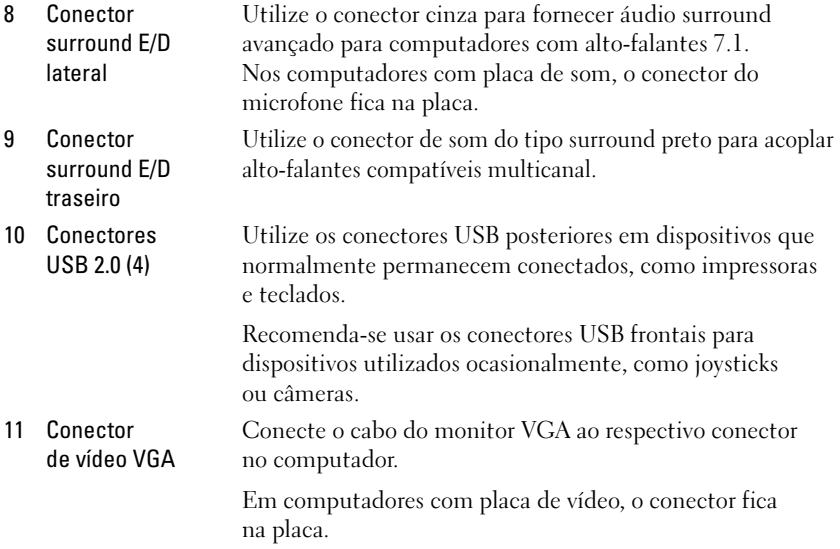

### <span id="page-21-0"></span>Instalação do computador em um local fechado

A instalação do computador em um local fechado pode restringir o fluxo de ar e afetar o desempenho, podendo causar um superaquecimento. Siga as orientações abaixo quando instalar o seu computador em um local fechado.

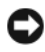

AVISO: As especificações de temperatura de operação indicadas neste manual refletem a temperatura ambiente máxima de operação. A temperatura ambiente do local deve ser considerada ao instalar o computador em um local fechado. Por exemplo, se a temperatura ambiente do local for 25°C (77°F), dependendo das especificações do seu computador, há uma margem de temperatura de 5°C a 10°C (9°F a 18°F) antes de atingir a temperatura máxima de operação do computador. Para saber detalhes sobre as especificações do computador, consulte a seção ["Especificações" na página 167.](#page-166-2)

- Deixe um espaçamento mínimo de 10,2 cm em todas as aberturas de ar do computador para permitir o fluxo necessário a uma ventilação adequada.
- Se o local de instalação possuir portas, elas precisam ser de um tipo que permita um fluxo de ar (frontal e traseiro) de no mínimo 30%.

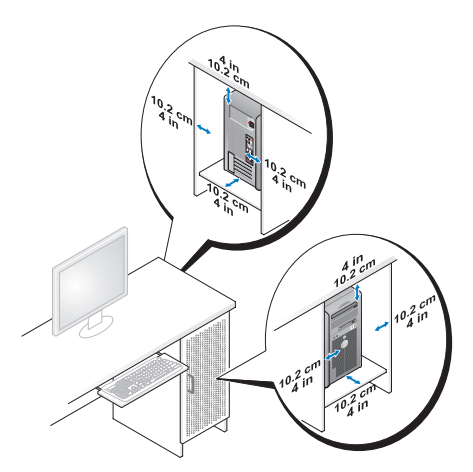

• Se o computador estiver instalado no canto ou abaixo de uma mesa, deixe um espaçamento de no mínimo 5,1 cm (2 pol.) entre a parte traseira do computador e a parede, permitindo um fluxo de ar necessário para a ventilação adequada.

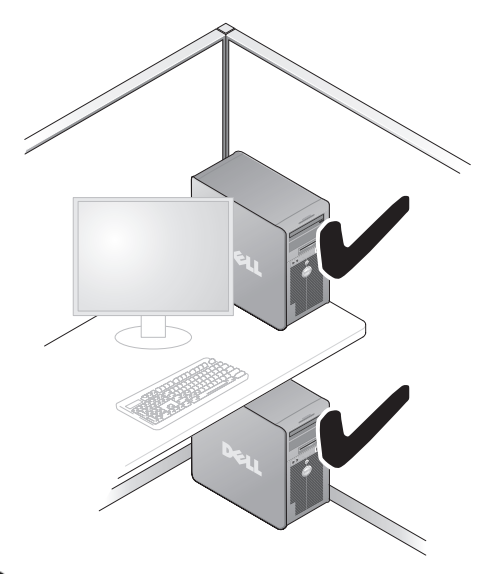

AVISO: Não instale o computador em um local fechado que não permita fluxo de ar. A restrição do fluxo de ar afeta o desempenho do computador e pode causar um superaquecimento.

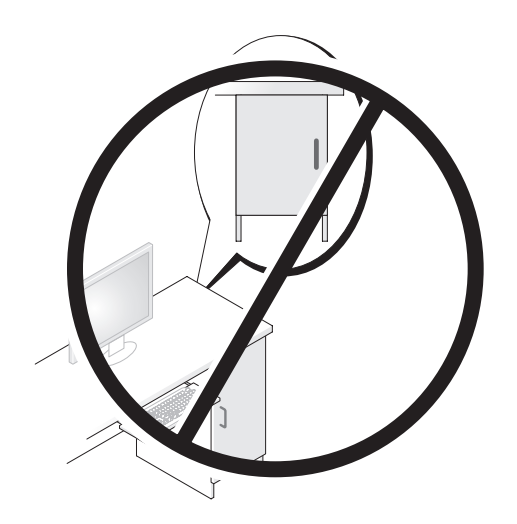

### <span id="page-23-0"></span>Instalação de uma impressora

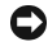

AVISO: Conclua a instalação do sistema operacional antes de conectar a impressora ao computador.

Consulte a documentação fornecida com a impressora para obter informações sobre instalação, incluindo:

- Obtenção e instalação de drivers atualizados.
- Conexão da impressora ao computador.
- Colocação de papel e instalação do toner ou do cartucho de tinta.

Para obter assistência técnica, consulte o manual do proprietário da impressora ou entre em contato com o fabricante do equipamento.

#### <span id="page-23-1"></span>Cabo da impressora

A impressora é conectada ao computador por meio de um cabo USB ou por um cabo paralelo. É possível que o cabo não seja fornecido com a impressora. Portanto, se adquirir algum cabo separadamente, verifique se é compatível com a impressora e o computador. Caso tenha adquirido o cabo da impressora junto com o computador, ele estará na caixa do computador.

### <span id="page-23-2"></span>Conexão da impressora USB

**NOTA:** É possível conectar dispositivos USB com o computador ligado.

- 1 Conclua a instalação do sistema operacional, se ainda não tiver feito.
- 2 Conecte o cabo USB da impressora aos respectivos conectores do computador e da impressora. Os conectores USB só se encaixam de uma maneira.

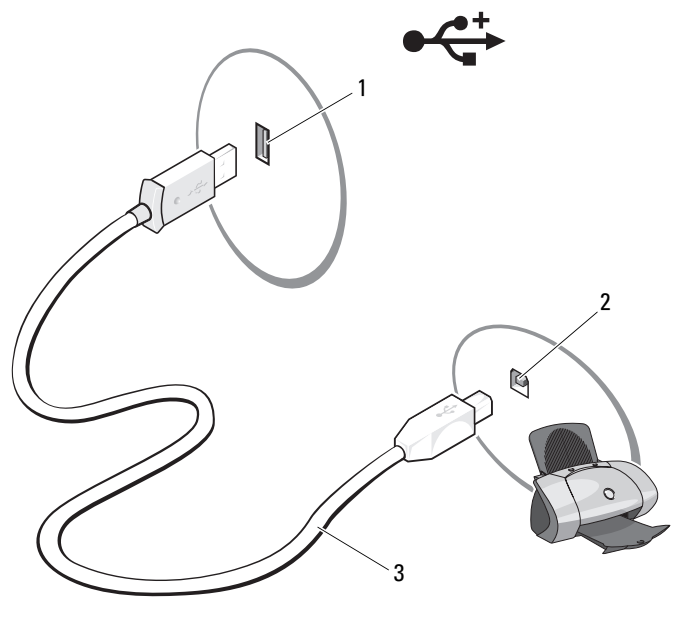

- 1 Conector USB do computador 2 Conector USB da impressora 3 Cabo da impressora USB
- 3 Ligue a impressora e depois ligue o computador.
- 4 Dependendo do sistema operacional do computador, pode haver um assistente de impressora disponível para ajudar a instalação do driver desta. Clique em Iniciar  $\bigoplus$  e em Rede  $\rightarrow$  Adicionar uma impressora para iniciar o Assistente para adicionar impressora.

5 Instale o driver da impressora, se necessário (consult[e"Como reinstalar](#page-82-2)  [drivers e utilitários" na página 83](#page-82-2) e a documentação fornecida com o produto).

### <span id="page-25-0"></span>Reprodução de CDs e DVDs

AVISO: Não pressione a bandeja do CD ou DVD para baixo ao abri-la ou fechá-la. Mantenha a bandeja fechada quando não estiver utilizando a unidade de disco.

AVISO: Não mova o computador quando estiver reproduzindo CDs ou DVDs.

- 1 Pressione o botão ejetar situado no painel frontal da unidade.
- 2 Coloque o disco, com o lado da etiqueta voltado para fora, no centro da bandeja.

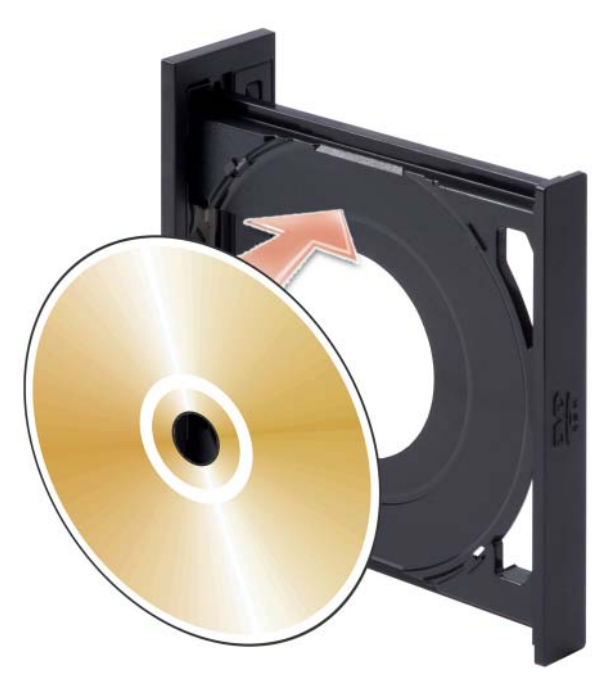

3 Certifique-se de que a superfície inferior do CD ou DVD esteja dentro da borda inferior da bandeja.

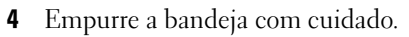

Para formatar CDs a fim de armazenar dados, criar CDs de música ou copiar CDs, consulte o software para CDs fornecido com o computador.

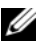

**NOTA:** Cumpra todas as leis de direitos autorais ao criar CDs.

O reprodutor de CDs inclui os botões básicos detalhados a seguir:

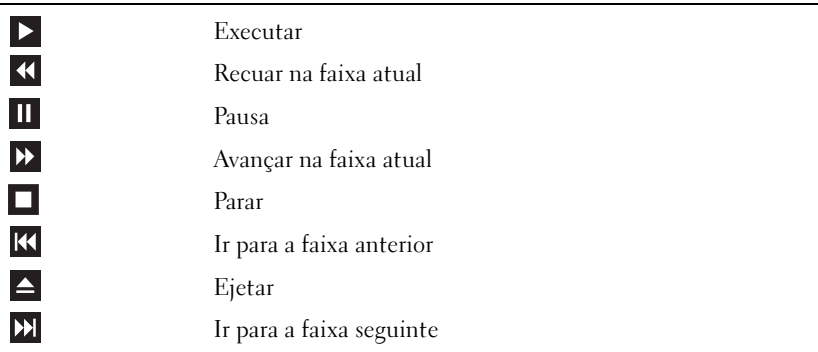

O reprodutor de DVDs inclui os botões básicos detalhados a seguir:

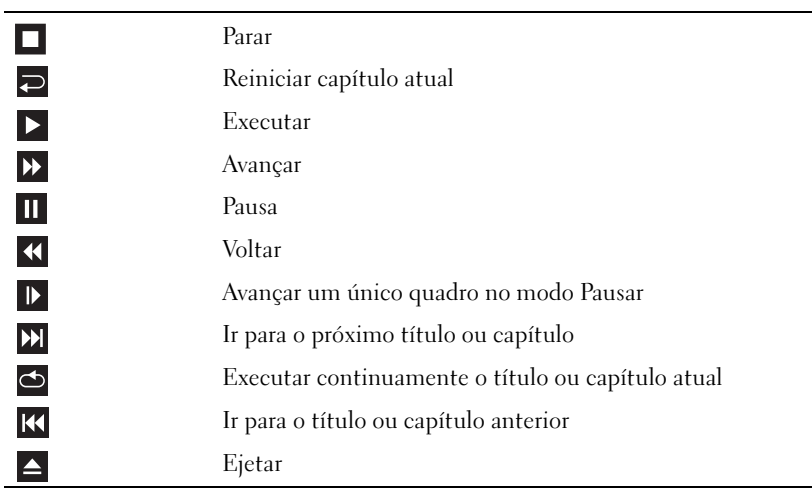

Para obter mais informações sobre a execução de CDs ou DVDs, clique em Help (Ajuda) no reprodutor de CDs ou DVDs (se disponível).

#### <span id="page-27-0"></span>Ajuste de volume

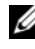

**20 NOTA:** Quando os alto-falantes estiverem sem áudio, não será possível escutar a reprodução do CD ou DVD.

- 1 Clique em Iniciar  $\bigoplus$ , aponte para Painel de controle  $\rightarrow$  Hardware and Sound (Hardware e som)  $\rightarrow$  Sound (Som) e clique em Adjust System Volume (Ajustar volume do sistema).
- 2 Na janela Volume Mixer (Mixer de volume), clique e arraste a barra na coluna Speakers (Alto-falantes) e deslize-a para cima ou para baixo para aumentar ou reduzir o volume.

### <span id="page-27-1"></span>Ajuste de imagem

Caso o sistema emita uma mensagem de erro informando que a resolução atual e a profundidade da cor estão ocupando muita memória e impedindo a reprodução do DVD, ajuste as propriedades do vídeo:

- 1 Clique em Iniciar  $\bigoplus$  e, em seguida, clique em Painel de controle.
- 2 Clique em Appearance and Personalization (Aparência e personalização).
- 3 Sob Personalization (Personalização), clique em Adjust screen resolution (Ajustar resolução de tela).
- 4 Na janela Display Settings (Configurações de vídeo), clique e arraste a barra em Resolution (Resolução) para alterar a definição para 800 by 600 pixels (800 por 600 pixels).
- 5 Clique no menu suspenso em Colors (Cores) e, em seguida, clique em Medium (16 bit) (Média (16 bits)).
- **6** Clique em OK.

### <span id="page-28-0"></span>Cópia de CDs e DVDs

**NOTA:** Cumpra todas as leis de direitos autorais ao criar CDs ou DVDs.

Esta seção aplica-se somente aos computadores que possuem unidades de CD regravável, DVD+/-RW ou CD regravável/DVD (combo).

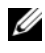

#### **NOTA:** Os tipos de unidades de CD ou DVD oferecidas pela Dell podem variar de acordo com o país.

As instruções a seguir explicam como fazer cópias exatas de CDs e DVDs. Também é possível utilizar o Sonic Digital Media para outros propósitos, como criação de CDs de música a partir de arquivos de áudio armazenados no computador ou backup de dados importantes. Para obter ajuda, abra o Sonic Digital Media e clique no ícone de ponto de interrogação localizado no canto superior direito da janela.

#### <span id="page-28-1"></span>Como copiar CDs ou DVDs

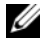

**NOTA:** As unidades combinadas CD regravável/DVD não podem gravar em mídias de DVD. Caso possua uma unidade combo CD regravável/DVD e tenha problemas durante a gravação, verifique se há patches de software disponíveis no site de suporte da Sonic, no endereço www.sonic.com.

As unidades de DVD gravável instaladas em computadores Dell® podem gravar e ler mídias de DVD+/-R, DVD+/-RW e DVD+R DL (camada dupla), mas não podem gravar e talvez não leiam mídias de DVD-RAM ou DVD-R DL.

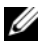

 $\mathbb Z$  NOTA: A maioria dos DVDs comerciais possui proteção de direitos autorais e não pode ser copiada com o Sonic DigitalMedia.

1 Clique em Iniciar  $\rightarrow$  Todos os programas $\rightarrow$  Sonic  $\rightarrow$  DigitalMedia Projects  $\rightarrow$  Copy (Copiar)  $\rightarrow$  Disc Copy (Copiar disco).

- 2 Para copiar CDs ou DVDs:
	- Se tiver uma unidade de CD ou DVD, verifique se as configurações estão corretas e clique no botão Disc Copy (Copiar disco). O computador lê o CD ou DVD de origem e copia os dados em uma pasta temporária na unidade de disco rígido do computador.

Quando solicitado, insira um CD ou DVD virgem na unidade e clique em OK.

• Se tiver duas unidades de CD ou DVD, selecione a unidade na qual inseriu o CD ou DVD de origem e clique no botão Disc Copy (Copiar disco). O computador copia os dados contidos no CD ou DVD de origem para o CD ou DVD virgem.

Após a conclusão da cópia do CD ou DVD de origem, o CD ou DVD criado é automaticamente ejetado.

#### <span id="page-29-0"></span>Utilização de CDs e DVDs virgens

As unidades de CD regravável podem gravar somente em mídias de gravação de CD (incluindo CD regravável de alta velocidade) enquanto as unidades de DVD gravável podem gravar tanto em mídias de gravação de CD e DVD.

Utilize CDs graváveis virgens para gravar música ou armazenar arquivos de dados permanentemente. Depois de criar um CD gravável, não será possível gravar nesse disco novamente. Consulte a documentação da Sonic para obter mais informações. Utilize CDs regraváveis virgens para gravar, apagar, regravar e atualizar arquivos no CD.

Os DVD+/-Rs virgens podem ser utilizados para armazenar permanentemente grandes volumes de informações. Depois de criar um DVD+/-R, não é possível gravar novamente naquele disco se tiver sido "finalizado" ou "fechado" no estágio final do processo de criação. Utilize DVD+/-RWs virgens se pretender apagar, regravar ou atualizar posteriormente as informações gravadas.

Unidades de CD gravável

| Tipo de mídia | Lê  | Grava | Regravável |
|---------------|-----|-------|------------|
| CD gravável   | Sim | Sim   | Não        |
| CD regravável | Sim | Sim   | Sim        |

Unidades de DVD gravável

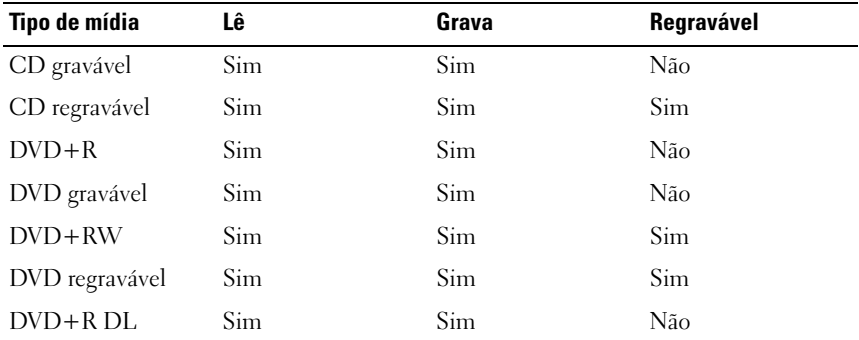

#### <span id="page-30-0"></span>Dicas úteis

- Utilize o Microsoft $^{\circledR}$  Windows $^{\circledR}$  Explorer para arrastar e soltar arquivos em CDs graváveis ou regraváveis somente após iniciar o Sonic DigitalMedia e abrir um projeto DigitalMedia.
- Utilize CDs graváveis para gravar os CDs de música que deseja reproduzir em equipamentos de som normais. A maioria dos equipamentos de som residenciais ou de automóveis não reproduz CDs regraváveis.
- Não é possível criar DVDs de áudio com o Sonic DigitalMedia.
- Arquivos de música MP3 podem ser executados somente em reprodutores de MP3 ou em computadores que tenham o software MP3 instalado.
- Os reprodutores de DVD disponíveis no mercado utilizados em sistemas de home theater podem não oferecer suporte a todos os formatos de DVD disponíveis. Para obter uma lista dos formatos admitidos por seu reprodutor de DVD, consulte a documentação fornecida com o aparelho ou entre em contato com o fabricante.
- Não utilize a capacidade máxima de gravação em CDs virgens graváveis ou regraváveis. Por exemplo, não copie um arquivo de 650 MB em um CD virgem de 650 MB. A unidade de CD regravável precisa de 1 ou 2 MB de espaço no CD virgem para concluir a gravação.
- Utilize um CD regravável virgem para treinar a gravação em CD até se familiarizar com as técnicas de gravação. Caso cometa erros, é possível apagar os dados do CD regravável e tentar novamente. Também é possível utilizar CDs-regraváveis virgens para testar projetos de arquivos de música antes de gravá-los permanentemente em um CD gravável virgem.

Visite o site da Sonic, no endereço www.sonic.com para obter informações adicionais.

### <span id="page-31-0"></span>Utilização do leitor de cartão de mídia (opcional)

Utilize o leitor de cartão de mídia para transferir dados diretamente para o computador.

Este recurso admite os seguintes tipos de memória:

- cartões xD-Picture.
- SmartMedia (SMC).
- CompactFlash Tipo I e II (CF I/II).
- Cartão MicroDrive.
- Cartão SecureDigital (SD).
- MultiMediaCard (MMC).
- Memory Stick (MS/MS Pro).

Para obter informações sobre como instalar o leitor de cartão de mídia, consulte a seção ["Instalação do leitor de cartão de mídia" na página 136](#page-135-0).

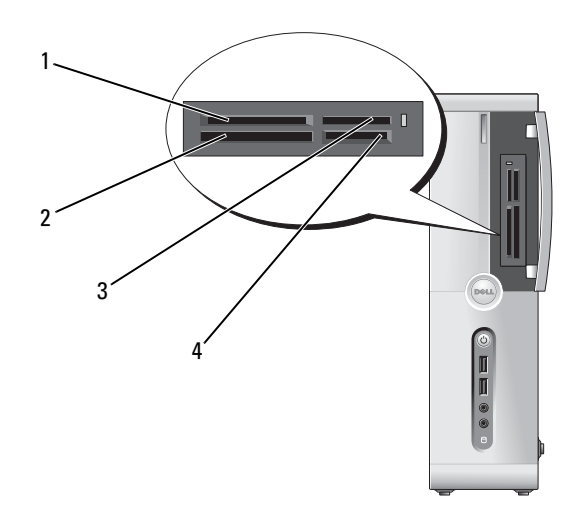

- 1 Cartão xD-Picture e SmartMedia (SMC)
- 3 Memory Stick (MS/MS Pro) 4 cartão SecureDigital (SD)/
- 2 CompactFlash Tipo I e II (CF I/II) e cartão MicroDrive
	- MultiMediaCard (MMC)

Para utilizar o leitor de cartão de mídia:

- 1 Verifique a mídia ou o cartão para determinar a orientação adequada de inserção.
- 2 Empurre a mídia ou o cartão no slot apropriado até que esteja completamente encaixado no conector. Se houver alguma resistência, não force a mídia ou o cartão. Verifique a orientação do cartão e tente novamente.

### <span id="page-33-0"></span>Conexão de dois monitores

#### $\bigwedge$  ADVERTÊNCIA: Antes de começar qualquer procedimento descrito nesta seção, siga as instruções de segurança localizadas no Guia de informações do produto.

Caso tenha adquirido uma placa gráfica que admita o uso de dois monitores, proceda da seguinte forma para conectá-los e ativá-los. Estas instruções ensinam como conectar dois monitores (cada um com um conector VGA), um monitor com conector VGA e um com conector DVI, ou uma TV.

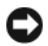

AVISO: Se estiver conectando dois monitores que tenham conectores VGA, será necessário utilizar um adaptador de DVI opcional. Se estiver conectando doismonitores de tela plana, pelo menos um deles precisará de um conector VGA. Se estiver conectando uma TV, poderá conectar apenas um monitor (VGA ou DVI) além da TV.

#### <span id="page-33-1"></span>Conexão de dois monitores com conectores VGA

- 1 Siga os procedimentos descritos em ["Antes de começar" na página 95](#page-94-3).
	- $\mathscr{A}$  NOTA: A placa de vídeo integrada é desativada quando uma placa gráfica adicional é instalada. A porta da placa de vídeo integrada é coberta quando a porta é desativada. Não remova a capa para conectar o monitor. O monitor não funcionará.
- 2 Conecte um dos monitores ao conector VGA (azul), localizado na parte de trás do computador.
- **3** Conecte o outro monitor ao adaptador de DVI opcional e este no conector DVI (branco), localizado na parte de trás do computador.

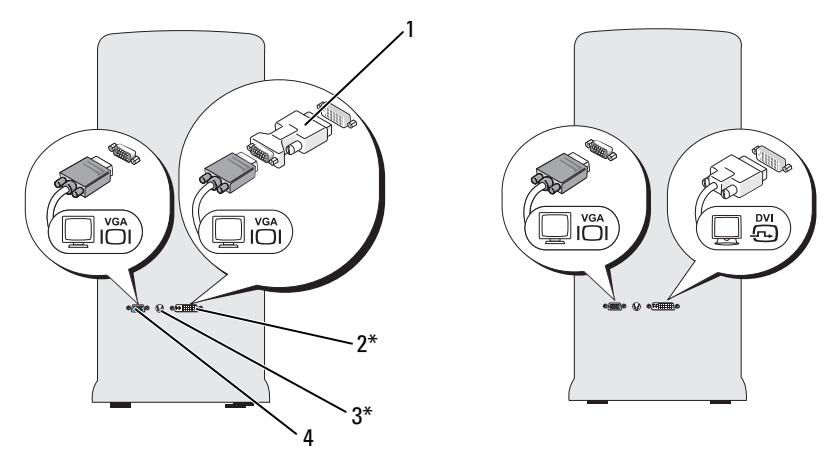

\*Presente apenas em alguns computadores.

- 1 Adaptador de DVI opcional 2 conector DVI (branco)
- 3 Conector de saída de TV 4 Conector VGA (azul)

#### <span id="page-34-0"></span>Conexão de um monitor com conector VGA e outro com conector DVI

- 1 Siga os procedimentos descritos em ["Antes de começar" na página 95.](#page-94-3)
- 2 Conecte o conector VGA do monitor ao conector VGA (azul) da parte de trás do computador.
- 3 Conecte o conector DVI do outro monitor ao conector DVI (branco) da parte de trás do computador.

#### <span id="page-34-1"></span>Conexão de TVs

NOTA: Para conectar uma TV ao computador, é preciso adquirir um cabo S-video, U disponível na maioria das lojas de produtos eletrônicos. Esse cabo não é fornecido com o computador.

- 1 Siga os procedimentos descritos em ["Antes de começar" na página 95.](#page-94-3)
- 2 Conecte uma extremidade do cabo S-vídeo ao conector de saída de TV opcional, localizado na parte de trás do computador.
- 3 Conecte a outra extremidade do cabo ao conector de entrada S-vídeo da TV.
- 4 Conecte o monitor VGA ou DVI.

### <span id="page-35-0"></span>Alteração das configurações de vídeo

- **1** Após conectar  $o(s)$  monitor(es) ou a TV, ligue o computador. A área de trabalho do Microsoft® Windows® aparece no monitor principal.
- 2 Ative o modo de clonagem ou de área de trabalho estendida nas configurações de vídeo.
	- No modo de clonagem, os dois monitores exibem a mesma imagem.
	- No modo de área de trabalho estendida, é possível arrastar objetos de uma tela para outra, duplicando efetivamente a quantidade de espaço de trabalho visível.

Para obter informações sobre como alterar as configurações de vídeo das placas gráficas, consulte o guia do usuário no Centro de ajuda e suporte (clique em Iniciar  $\leftrightarrow$   $\rightarrow$  Ajuda e suporte  $\rightarrow$  User and system guides (Guias do usuário e do sistema)  $\rightarrow$  Device guides(Guias do dispositivo) e, em seguida, clique no guia da placa gráfica).

### <span id="page-35-1"></span>Gerenciamento de energia

Os recursos para gerenciamento de energia do Windows Vista™ podem reduzir a quantidade de eletricidade que o computador utiliza quando está ligado e o usuário não o está utilizando. É possível reduzir o consumo de energia somente para o monitor ou para a unidade de disco rígido e o Windows Vista ajusta o estado "desligado" padrão para o modo de espera, ou é possível configurar o modo de hibernação para reduzir ainda mais o consumo de energia.

Quando o computador sai do modo de conservação de energia (Espera ou Hibernação), a área de trabalho do Windows é restaurada para o estado em que estava quando o computador entrou no modo de economia.

O Windows Vista possui três principais modos de gerenciamento de energia padrão:

- Equilibrado
- Economia de energia
- Alto desempenho

A Dell adicionou um quarto modo, Recomendado pela Dell, que define o gerenciamento de energia para muitas das configurações típicas da maioria de nossos clientes. Este é o Plano de energia ativo.
## Modo de espera

O modo de espera é o estado "desligado" padrão no Windows Vista. O modo de espera economiza energia desligando o monitor e a unidade de disco rígido depois de um determinado período de inatividade. Ao sair do modo de espera, o computador retorna ao estado de funcionamento em que se encontrava anteriormente.

Para fazer com que o modo de espera seja ativado automaticamente após um período de inatividade predefinido:

- 1 Clique em Iniciar  $\bigoplus$  e clique em Control Panel (Painel de controle).
- 2 Sob Pick a category (Selecione uma categoria), clique em System and Maintenance (Sistema e manutenção).
- 3 Sob System and Maintenance (Sistema e manutenção), clique em Power Options (Opções de energia).

A próxima caixa de diálogo mostrará três planos de energia — a primeira opção é a Recomendada pela Dell— este é o plano ativo atualmente.

Há também uma seta que mostra planos adicionais abaixo dos três planos de energia. É possível ter vários planos de energia, mas somente três são exibidos e o primeiro deles é o plano ativo.

Para ativar o modo de espera imediatamente sem que ocorra um período de inatividade, clique em Iniciar  $\bigoplus$ , em seguida, clique no ícone do botão para desligar. O Windows Vista define Espera como o estado desligado padrão.

Para sair do modo de espera, pressione qualquer tecla no teclado ou mova o mouse.

AVISO: Se faltar energia enquanto o computador estiver no modo de espera, poderá haver perda de dados. O Windows Vista possui um recurso novo chamado modo de suspensão híbrida - ele salva os dados em um arquivo e faz o sistema entrar em modo de espera. Se houver queda de energia, o sistema retém os dados na unidade de disco rígido e recomeça no mesmo estado em que foram deixados. Vá até Help and Support (Ajuda e suporte) e procure por Hybrid Sleep (Suspensão híbrida) para obter mais informações. A suspensão híbrida fornece um acionamento rápido caso o sistema esteja em modo de espera, mas também mantém os dados seguros ao armazená-los na unidade de disco rígido.

## Modo de hibernação

O modo de hibernação conserva energia copiando dados do sistema em uma área reservada na unidade de disco rígido e, em seguida, desligando completamente o computador. Quando o computador sai do modo de hibernação, a área de trabalho volta para o estado em que se encontrava anteriormente. O Windows Vista pode ocultar a opção de hibernação do usuário se a suspensão híbrida estiver habilitada. Consulte Help and Support (Ajuda e suporte) para obter mais informações, e procure por Hibernate (Hibernar).

Para ativar imediatamente o modo de hibernação (se disponível):

- 1 Clique em Iniciar  $\bigoplus$  e na seta (apontada para a direita) ao lado do ícone de bloqueio.
- 2 Selecione Hibernate (Hibernar) na lista.

Para sair do modo de hibernação, pressione o botão Liga/Desliga. O computador pode demorar algum tempo para sair do modo de hibernação. O teclado e o mouse não funcionam quando o modo de hibernação está ativado, portanto, o computador não sairá da hibernação se pressionar uma tecla ou mover o mouse.

Como o modo de hibernação precisa de um arquivo especial na unidade de disco rígido e espaço em disco suficiente para o armazenamento do conteúdo da memória do computador, a Dell cria um arquivo de modo de hibernação com o tamanho adequado antes de enviar o computador para o usuário. Se a unidade de disco rígido estiver corrompida, o Windows Vista recriará automaticamente o arquivo de hibernação.

## Propriedades dos planos de energia

Defina as configurações do modo de espera, do modo de vídeo, do modo de hibernação (se disponível) e outras configurações de energia na janela Power Plan Properties (Propriedades dos planos de energia). Para acessar a janela Power Plan Properties (Propriedades dos planos de energia):

- 1 Clique em Iniciar  $\Theta$  e, em seguida, clique em Painel de controle.
- 2 Sob Pick a category (Selecione uma categoria), clique em System and Maintenance (Sistema e manutenção).
- 3 Sob System and Maintenance (Sistema e manutenção), clique em Power Options (Opções de energia). Será acessada a janela principal Select a Power Plan (Selecionar um plano de energia).
- 4 Na janela Select A Power Plan (Selecionar um plano de energia), é possível alterar as configurações de energia.

### Modos de gerenciamento de energia

O Windows Vista possui três principais modos de gerenciamento de energia padrão:

- Equilibrado
- Economia de energia
- Alto desempenho

A Dell adicionou um quarto modo, Recomendado pela Dell, que define o gerenciamento de energia para muitas das configurações típicas da maioria de nossos clientes. Este é o plano de energia ativo para todas as configurações fornecidas pela Dell.

Para alterar as configurações padrão de um plano:

- 1 Clique em Iniciar  $\bigoplus$  e, em seguida, clique em Painel de controle.
- 2 Sob Pick a category (Selecione uma categoria), clique em System and Maintenance (Sistema e manutenção).
- 3 Sob System and Maintenance (Sistema e manutenção), clique em Power Options (Opções de energia).

Várias opções estão disponíveis no lado esquerdo da caixa de diálogo Power Options (Opções de energia).

Clique em Change Plan Settings (Alterar configurações do plano), logo abaixo de qualquer um dos planos de energia, para alterar configurações como:

- Solicitar senha para o acionamento.
- Escolher a função dos botões de energia.
- Criar um plano de energia (é possível escolher as configurações que desejar e criar um plano de energia personalizado).
- Escolher quando desativar a exibição.
- Alterar o momento em que o computador economiza energia.

### Guia Advanced (Avançado)

A guia Advanced (Avançado) permite definir várias configurações diferentes além das básicas mencionadas acima. Se não souber ou não tiver certeza do que definir, deixe as configurações no padrão. Para acessar as configurações avançadas:

- 1 Escolha o plano de energia que deseja alterar.
- 2 Clique em Change Plan Settings (Alterar configurações do plano), logo abaixo do nome do plano.
- 3 Clique em Change Advanced Power Settings (Alterar configurações de energia avançadas).

### $\sqrt{N}$  ADVERTÊNCIA: Há muitas configurações diferentes na caixa de diálogo de opções de energia, nas configurações avançadas. Tenha cuidado ao fazer as alterações na configuração.

Clique em Iniciar  $\Theta$  e, em seguida, clique em Help and Support (Ajuda e suporte) para explorar os recursos das configurações avançadas.

## Ativação da tecnologia Cool 'n' Quiet

A tecnologia Cool 'n' Quiet™ controla o desempenho do processador do computador automaticamente, ajustando dinamicamente a freqüência e a voltagem operacional, de acordo com a tarefa empregada. Quando um aplicativo não requer desempenho total, uma quantidade significante de energia pode ser economizada. O processador responde com desempenho máximo quando necessário e conservação automática de energia quando possível.

O Windows Vista configura automaticamente a tecnologia AMD™ Cool 'n' Quiet nos planos de energia Dell Recommended (Recomendado pela Dell), Equilibrado e Economia de energia. Ficam desativados no plano de energia Alto desempenho.

## <span id="page-40-0"></span>Informações sobre as configurações RAID

Esta seção oferece uma visão geral da configuração RAID que você pode ter escolhido ao adquirir o computador. O computador suporta RAID nível 1. Essa configuração é recomendada para usuários que desejam um nível mais alto de integridade de dados.

As unidades em uma configuração RAID devem ser da mesma capacidade para assegurar que a unidade maior não contenha espaço não alocado (inutilizado).

## Configuração RAID nível 1

O RAID nível 1 utiliza uma técnica de redundância de dados conhecida como espelhamento para melhorar a integridade dos dados. Quando os dados são gravados em uma unidade primária, os dados também são duplicados, ou espelhados, na segunda unidade na configuração. A configuração RAID nível 1 sacrifica as altas taxas de acesso pelas vantagens de redundância dos dados.

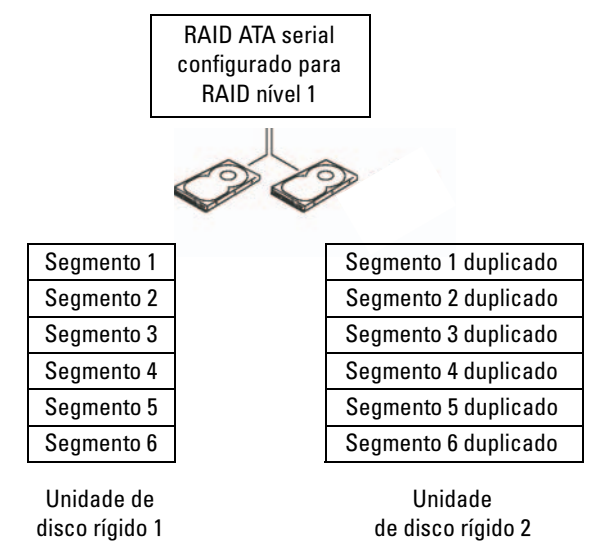

Quando uma unidade falha, as operações subseqüentes de leitura e gravação são direcionadas para o disco sobrevivente. Um novo disco pode ser reconstruído a partir dos dados do disco sobrevivente.

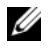

 $\mathbb Z$  NOTA: Em uma configuração RAID nível 1, o tamanho da configuração é igual ao tamanho da menor unidade na configuração.

## Configuração de unidades de disco rígido para RAID

Seu computador pode ser configurado para RAID, mesmo que não seja solicitada uma configuração RAID quando da compra do computador. Para uma explicação das configurações RAID e suas solicitações, consulte a seção ["Informações sobre as configurações RAID" na página 41.](#page-40-0) Para obter informações sobre como instalar unidades de disco rígido, consulte ["Discos rígidos" na página 123.](#page-122-0)

Para configurar volumes RAID use o utilitário Nvidia MediaShield ROM antes de instalar o sistema operacional no disco rígido.

Certifique-se de que tenha configurado o computador para o modo RAID antes de iniciar.

### <span id="page-41-0"></span>Configuração do computador no modo ativado pelo RAID

- 1 Entre na configuração do sistema (consulte a seção ["Como entrar na](#page-172-0)  [configuração do sistema" na página 173](#page-172-0)).
- 2 Pressione as teclas de seta para esquerda e para a direita para a guia Advanced (Avançado) .
- 3 Pressione as teclas de seta para cima e para baixo para realçar Integrated Peripherals (Periféricos integrados) e, em seguida, pressione <Enter>.
- 4 Pressione as teclas de seta para cima e para baixo para realçar Serial-ATA Configuration (Configuração da ATA serial) e, em seguida, pressione  $<$ Enter $>$ .
- 5 Pressione as teclas de seta para cima e para baixo para realçar RAID Enabled (RAID habilitado) e, em seguida, pressione <Enter>.
- **6** Pressione as teclas de seta para cima e para baixo para selecionar **Enabled** (Habilitado) e, em seguida, pressione <Enter>.

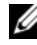

**NOTA:** Para obter mais informações sobre as opções de RAID, consulte a seção ["Opções de configuração do sistema" na página 174](#page-173-0).

- 7 Habilite a "SATA no RAID principal ou secundário" correspondente quando as unidades de disco rígido estiverem conectadas.
- 8 Pressione as teclas de seta para cima e para baixo para selecionar Enabled (Habilitado) e, em seguida, pressione <Enter>. Pressione a tecla F10 e, em seguida, pressione <Enter> para sair da configuração do sistema e reiniciá-lo.

## Como usar o utilitário Nvidia MediaShield ROM

**C** AVISO: O procedimento a seguir resultará na perda de todos os dados na(s) unidade(s) de disco(s) rígido(s). Efetue o backup dos dados que deseja manter, antes de continuar.

Discos rígidos de todos os tamanhos podem ser usados para criar uma configuração RAID. De preferência, entretanto, as unidades deve ser do mesmo tamanho para evitar espaço não alocado ou desocupado. Para uma explicação das configurações RAID e suas solicitações, consulte a seção ["Informações sobre as configurações RAID" na página 41.](#page-40-0) Para obter informações sobre como instalar unidades de disco rígido, consulte ["Instalação de unidades de disco rígido" na página 125.](#page-124-0)

- 1 Habilite RAID para cada disco rígido aplicável no computador (consulte a seção ["Configuração do computador no modo ativado](#page-41-0)  [pelo RAID" na página 42\)](#page-41-0).
- 2 Reinicie o computador.
- 3 Pressione <F10> quando solicitado a inserir o RAID BIOS.

 $\mathscr{A}$  NOTA: Se o logotipo do sistema operacional aparecer, aquarde até visualizar a área de trabalho do Microsoft Windows e, em seguida, desligue o computador e tente novamente.

Aparecerá a janela Define a New Array (Definir nova matriz).

4 Pressione <Tab> para navegar para o campo RAID Mode (Modo RAID).

Para criar uma configuração RAID 1, use as setas para cima e para baixo para selecionar Mirroring (Espelhamento).

- 5 Pressione <Tab> para navegar para o campo Free Disks (Discos livres).
- 6 Use as setas para cima e para baixo para selecionar uma unidade de disco rígido para incluir uma matriz RAID e, em seguida, use a seta para a direita para mover a unidade selecionada do campo Free Disks (Discos livres) para o campo Array Disks (Discos matriz). Repita este procedimento para cada disco que deseja incluir na matriz RAID.

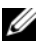

 $\mathbb Z$  NOTA: 0 computador oferece suporte para no máximo duas unidades por matriz RAID 1.

7 Após atribuir as unidades de disco rígido para uma matriz, pressione  $\langle F9 \rangle$ 

Aparecerá o aviso Clear disk data (Limpar dados do disco).

**AVISO:** Todos os dados das unidades selecionadas serão perdidos na próxima etapa.

- 8 Pressione <Y> para limpar todos os dados das unidades selecionadas. A janela Array List (Lista matriz) aparece.
- 9 Para rever os detalhes da matriz que foi configurada, use as teclas de seta para cima e para baixo para realçar a matriz na janela Array Detail (Detalhe da matriz) e pressione <Enter>.

A janela Array Detail (Detalhe da matriz) aparece.

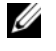

**NOTA:** Para excluir uma matriz, use as teclas de seta para cima e para baixo para selecionar a matriz e pressione <D>.

- 10 Pressione <Enter> para voltar a tela anterior.
- 11 Pressione <Ctrl> <X> para sair do RAID BIOS.

### Como usar o recurso Nvidia MediaShield

O Nvidia MediaShield permite visualizar e gerenciar as configurações RAID.

### Reconstrução de uma configuração RAID

Se uma das unidades de disco rígido da matriz RAID falhar, é possível reconstruir a matriz restaurando os dados em uma unidade de substituição.

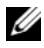

**NOTA:** A reconstrução de uma matriz só pode ser feita nas configurações RAID 1.

- 1 Execute o Nvidia MediaShield.
- 2 Clique para selecionar a configuração RAID (Mirroring [Espelhamento]) na janela do utilitário de gerenciamento.
- 3 Selecione Rebuild Array (Reconstruir matriz) no painel System Tasks (Tarefas do sistema).

O Assistente NVIDIA Rebuild Array (Reconstruir matriz)aparece.

- 4 Clique em Avançar.
- 5 Selecione a unidade de disco rígido que deseja reconstruir clicando na caixa de seleção ao lado.
- **6** Clique em Avançar.
- 7 Clique em Concluir.

A janela do utilitário de gerenciamento MediaShield RAID aparece e exibe o estado do processo de reconstrução.

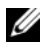

 $\mathscr{A}$  NOTA: É possível usar o computador enquanto o mesmo estiver reconstruindo a matriz.

 $\mathbb Z$  NOTA: É possível usar qualquer disco livre (ativado pelo RAID) disponível para reconstruir uma matriz.

## Transferência de informações para um novo computador

É possível usar os "assistentes" do sistema operacional para ajudar a transferir arquivos e outros dados de um computador para outro; por exemplo, de um computador antigo para um novo. Para obter instruções, consulte a seção a seguir que corresponde ao sistema operacional executado pelo seu computador.

## Windows Vista

O sistema operacional Windows Vista™ fornece o assistente Transferência Fácil do Windows para mover dados de um computador de origem para um novo. Você pode transferir dados como:

- Contas de usuário.
- Arquivos e pastas.
- Configurações de programas.
- Configurações e favoritos da Internet.
- Configurações, contatos e mensagens de correio eletrônico.

Os dados poderão ser transferidos para o novo computador por uma rede ou conexão serial, ou poderão ser armazenados em uma mídia removível, como um CD gravável, para serem transferidos ao novo computador.

Há duas formas de acessar o assistente para fácil transferência do Windows.

- 1 Ao concluir a configuração do Windows Vista, será exibido o Windows Vista Welcome Center (Centro de Boas-Vindas do Windows Vista). Um dos ícones do Welcome Center (Centro de Boas-Vindas) é Transferir arquivos e configurações. Clique neste ícone para iniciar o Windows Easy Transfer (Transferência Fácil do Windows).
- 2 Se a caixa de diálogo Centro de Boas-Vindas tiver sido fechada, é possível acessar a Transferência Fácil do Windows clicando em Iniciar → Todos os programas → Acessórios → Ferramentas do Sistema → Transferência Fácil do Windows.

Clique duas vezes no ícone Windows Easy Transfer (Transferência Fácil do Windows) para iniciar o processo.

## Configuração de redes domésticas e de escritório

### Conexão a adaptadores de rede

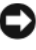

**CO** AVISO: Plugue o cabo de rede no conector do adaptador de rede do computador. Não plugue o cabo de rede no conector do modem do computador. Não utilize cabos de rede em tomadas de telefone de parede.

1 Conecte o cabo de rede ao conector do adaptador de rede localizado na parte posterior do computador.

Insira o cabo até ouvir o clique de encaixe. Em seguida, puxe-o cuidadosamente para verificar se está bem preso.

2 Conecte a outra extremidade do cabo ao dispositivo de rede.

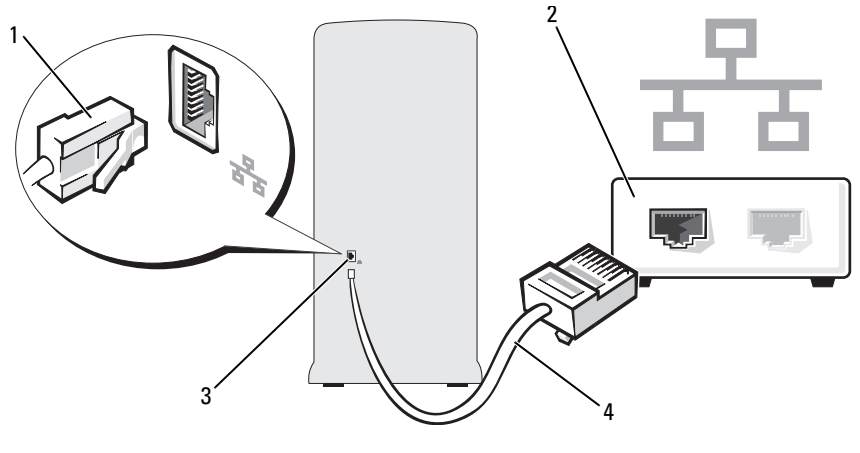

- 1 Conector do adaptador de rede 2 dispositivo de rede
- 3 Conector do adaptador de rede no computador
- 
- 4 cabo de rede

### Assistente para configuração de rede

O sistema operacional Windows Vista™ fornece o Network Setup Wizard (Assistente para configuração de rede) para orientá-lo no processo de compartilhamento de arquivos, impressoras ou de uma conexão com a Internet entre computadores, em uma residência ou em uma pequena empresa.

- 1 Clique em Iniciar  $\bigoplus$  e, em seguida, clique em Network (Rede).
- 2 A tela de diálogo Network (Rede) será exibida. Clique em Network and Sharing Center (Centro de rede e compartilhamento).

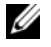

**20 NOTA:** Esta tela também fornece links para adicionar uma impressora e para adicionar um dispositivo sem fio (se disponível).

- 3 Será exibida a tela de diálogo Network and Sharing Center (Centro de rede e compartilhamento), clique em Set up a connection or network (Configurar uma conexão ou rede) na lista de tarefas no lado esquerdo dessa tela.
- 4 Há uma lista de tarefas para escolher, como Connect to the Internet (Conectar-se à Internet), Set Up a wireless router or access point (Configurar um roteador sem fio ou ponto de acesso) e mais. Escolha a tarefa mais adequada para a sua rede e siga as solicitações na tela.

Para obter mais informações, acesse Help and Support (Ajuda e suporte) – use o termo de busca Rede.

## Conexão à Internet

**2008** NOTA: Os provedores e suas ofertas variam de país para país.

Para conectar-se à Internet, é necessário ter um modem ou uma conexão de rede e um provedor de serviços de Internet (ISP). O provedor oferecerá uma ou mais das seguintes opções de conexão:

- Conexões DSL que fornecem acesso de alta velocidade à Internet por meio da linha telefônica já existente ou do serviço de telefone celular. Com uma conexão DSL, é possível ter acesso à Internet e utilizar o telefone na mesma linha simultaneamente.
- Conexões de modem a cabo que fornecem acesso de alta velocidade à Internet pela linha local de TV a cabo.
- Conexões de modem por satélite que fornecem acesso de alta velocidade à Internet pelo sistema de televisão via satélite.
- Conexões dial-up que fornecem acesso à Internet por meio da linha telefônica. Essas conexões são significativamente mais lentas do que as conexões de modem a cabo (ou satélite) e DSL.
- Conexões LAN sem fio que fornecem acesso à Internet usando a tecnologia sem fio Bluetooth® .

Se estiver utilizando uma conexão dial-up, conecte a linha telefônica ao conector do modem no computador e à tomada de parede do telefone antes de configurar a conexão com a Internet. Se estiver utilizando uma conexão de modem a cabo/satélite ou DSL, entre em contato com o provedor de Internet ou com o serviço de telefone celular para obter as informações sobre a configuração.

## Configuração da conexão à Internet

Para configurar uma conexão à Internet com um atalho da área de trabalho fornecido pelo provedor:

- 1 Salve e feche os arquivos abertos e saia dos programas abertos.
- 2 Clique duas vezes no ícone do provedor de internet na área de trabalho do Windows Vista™.
- 3 Siga as instruções apresentadas na tela para concluir a configuração.

Se não houver um ícone do provedor de internet na área de trabalho ou se desejar configurar uma conexão à Internet com um provedor diferente, execute as etapas na seção a seguir que corresponder ao sistema operacional que o computador estiver utilizando.

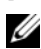

**NOTA:** Se tiver problemas para conectar-se à Internet, consulte a seção ["Problemas de e-mail, modem e de Internet" na página 54](#page-53-0). Caso não consiga conectar-se à Internet, mas já fez isso anteriormente, talvez o provedor de Internet esteja com o serviço suspenso temporariamente. Entre em contato com o provedor para verificar o status do serviço ou tente conectar-se novamente mais tarde.

**NOTA:** Defina suas informações do provedor. Se não tiver um provedor, o assistente Connect to the Internet (Conectar-se à Internet) poderá ajudar a obtê-lo.

- 1 Salve e feche os arquivos abertos e saia dos programas abertos.
- 2 Clique em Iniciar  $\bigoplus$  e, em seguida, clique em Painel de controle.
- 3 Sob Network and Internet (Rede e Internet), clique em Connect to the Internet (Conectar-se à Internet).

A janela Connect to the Internet (Conectar-se à Internet)é exibida.

- 4 Clique em Broadband (PPPoE) (Banda larga (PPPoE)) ou Dial-up, dependendo de como deseja conectar:
	- Escolha Broadband (Banda larga) se for usar uma conexão DSL, de modem por satélite, de modem por TV a cabo ou da tecnologia sem fio Bluetooth.
	- Escolha Dial-up se for usar um modem dial-up ou ISDN.

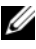

**NOTA:** Se não souber que tipo de conexão selecionar, clique em Help me choose (Quero ajuda para escolher) ou entre em contato com seu provedor de Internet.

5 Siga as instruções na tela e use as informações de configuração fornecidas pelo seu provedor para concluir a configuração.

# Resolução de problemas

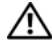

 $\bigwedge$  ADVERTÊNCIA: Algumas das peças descritas neste capítulo podem ser substituídas somente por um técnico credenciado e não podem receber substituições personalizadas.

## Dicas sobre a solução de problemas

Siga estas dicas para solucionar problemas no computador:

- Caso tenha adicionado ou removido alguma peça antes do problema se manifestar, reveja os procedimentos de instalação e verifique se a peça está instalada corretamente.
- Se algum dispositivo periférico não funciona, verifique se está corretamente conectado.
- Se aparecer alguma mensagem de erro na tela, anote a mensagem exata. Essa mensagem pode ajudar a equipe de suporte técnico a diagnosticar e corrigir o problema.
- Se for exibida uma mensagem de erro em algum programa, consulte a documentação correspondente.

## Problemas de bateria

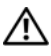

 $\bigwedge$  ADVERTÊNCIA: A instalação incorreta de baterias novas gera riscos de explosão. Substitua a bateria somente por outra do mesmo tipo ou equivalente, recomendada pelo fabricante. Descarte as baterias usadas de acordo com as instruções do fabricante.

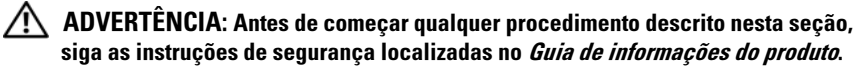

SUBSTITUA A BATERIA. Se precisar redefinir repetidamente a data e a hora depois de ligar o computador ou se aparecer uma data e hora incorretas durante a inicialização, substitua a bateria (consulte a seção ["Substituição da bateria"](#page-141-0)  [na página 142\)](#page-141-0). Se ainda assim a bateria não funcionar adequadamente, entre em contato com a Dell (consulte a ["Como obter ajuda" na página 185\)](#page-184-0).

## Problemas de unidades

#### $\sqrt{N}$  ADVERTÊNCIA: Antes de começar qualquer procedimento descrito nesta seção, siga as instruções de segurança localizadas no *Guia de informações do produto*.

VERIFIQUE SE O MICROSOFT<sup>®</sup> WINDOWS<sup>®</sup> RECONHECE A UNIDADE. Clique em Iniciar e, em seguida, clique em Computer (Computador). Se a unidade de disquete, CD ou DVD não estiver listada, execute uma varredura completa com seu software antivírus para verificar se há algum vírus e então removê-lo. Às vezes, os vírus podem impedir que o Windows reconheça a unidade.

CERTIFIQUE-SE DE QUE A UNIDADE ESTEJA ATIVADA NO PROGRAMA DE **CONFIGURAÇÃO DO SISTEMA.** Consulte a seção "Configuração do sistema" [na página 172](#page-171-0).

#### TESTE A UNIDADE.

- Insira outro disquete, CD ou DVD para eliminar a possibilidade de que o disco original esteja com defeito.
- Insira a mídia inicializável e reinicie o computador.

LIMPE A UNIDADE OU O DISCO. Consulte a seção "Como limpar o computador" [na página 181](#page-180-0).

#### VERIFIQUE AS CONEXÕES DE CABOS

EXECUTE O SOLUCIONADOR DE PROBLEMAS DE HARDWARE. Consulte a seção ["Solução de problemas de software e hardware no sistema operacional Windows](#page-86-0)  [Vista" na página 87.](#page-86-0)

EXECUTE O DELL DIAGNOSTICS. Consulte a seção ["Como Iniciar o Dell](#page-78-0)  [Diagnostics a partir da unidade de disco rígido" na página 79.](#page-78-0)

### Problemas na unidade de CD e DVD

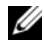

**NOTA:** A vibração da unidade de CD ou DVD em alta velocidade é normal e pode causar ruídos, o que não significa que há defeitos nessas unidades.

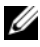

**NOTA:** Devido aos diferentes tipos de arquivo e de regiões existentes no mundo inteiro, nem todos os títulos em DVD funcionam em todas as unidades de DVD.

#### AJUSTE O CONTROLE DE VOLUME DO WINDOWS

- Clique no ícone de alto-falante, localizado no canto inferior direito da tela.
- Para certificar-se de que o volume esteja audível, clique no controle deslizante e arraste-o para cima.
- Verifique se o som não está sem áudio, clicando em qualquer caixa que esteja selecionada.

#### VERIFIQUE OS ALTO-FALANTES E A CAIXA ACÚSTICA DE SONS GRAVES.

Consulte a seção ["Problemas de som e de alto-falante" na página 68](#page-67-0).

#### Problemas de gravação em unidades de CD/DVD regravável

FECHE OS DEMAIS PROGRAMAS. A unidade de CD/DVD regravável precisa receber um fluxo constante de dados durante a gravação. Se o fluxo for interrompido, ocorrerá erro. Experimente fechar todos os programas antes de gravar na unidade de CD/DVD regravável.

#### DESATIVE O MODO DE ESPERA NO WINDOWS ANTES DE GRAVAR EM CDS E DVDS REGRAVÁVEIS.

- 1 Clique em Iniciar  $\Theta$  e, em seguida, clique em Painel de controle.
- 2 Clique em System and Maintenance (Sistema e Manutenção) e em seguida Power Options (Opções de energia).
- 3 Sob Planos preferenciais, clique em Alterar configurações do plano para o plano selecionado.
- 4 Clique no menu suspenso de Desativar a exibição e selecione Nunca.

### Problemas da unidade de disco rígido

#### EXECUTE A VERIFICAÇÃO DE DISCOS.

- 1 Clique em Iniciar  $\bigoplus$  e, em seguida, clique em Computer (Computador).
- 2 Clique com o botão direito do mouse em Disco local C:.
- 3 Clique em Propriedades.
- 4 Clique na guia Ferramentas.
- 5 Na opção Verificação de erros, clique em Verificar agora.
- 6 Clique em Procurar setores defeituosos e tentar recuperá-los.
- 7 Clique em Iniciar .

NOTA: É necessário estar conectado com privilégios de administrador para executar este procedimento.

## <span id="page-53-0"></span>Problemas de e-mail, modem e de Internet

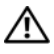

 $\sqrt{N}$  ADVERTÊNCIA: Antes de começar qualquer procedimento descrito nesta seção, siga as instruções de segurança descritas no Guia de informações do produto.

 $\mathbb Z$  NOTA: Conecte o modem somente a uma tomada de telefone analógico. O modem não funciona enquanto estiver conectado a uma rede telefônica digital.

#### VERIFIQUE AS CONFIGURAÇÕES DE SEGURANÇA DO WINDOWS MAIL EXPRESS.

Se não conseguir abrir seus anexos de e-mail:

- 1 No Windows Mail, clique em Ferramentas, em Opções e, em seguida, clique em Segurança.
- 2 Clique em Do not allow attachments to be saved or opened that could potentially be a virus (Não permitir que os anexos que podem ser um vírus em potencial sejam salvos ou abertos) para remover a marca de verificação.
- 3 Clique em Aplicar e em OK.

#### VERIFIQUE A CONEXÃO DA LINHA TELEFÔNICA VERIFIQUE A TOMADA DO TELEFONE. CONECTE O MODEM DIRETAMENTE À TOMADA DO TELEFONE NA PAREDE. UTILIZE UMA LINHA TELEFÔNICA DIFERENTE.

- Verifique se a linha telefônica está conectada à tomada no modem. (Essa tomada possui ao seu lado uma etiqueta verde ou um ícone em forma de conector).
- Certifique-se de ouvir um clique ao inserir o conector da linha telefônica no modem.
- Desconecte a linha telefônica do modem e conecte-a a um telefone. Espere até ouvir o sinal de discagem.
- Se tiver outros dispositivos telefônicos, como secretária eletrônica, fax, protetor contra surtos de voltagem ou divisor de linha, compartilhando a mesma linha, desative-os e utilize um cabo telefônico para conectar o modem diretamente à tomada do telefone na parede. Se estiver utilizando um fio que tenha mais de 3 metros, experimente um menor.

EXECUTE OS DIAGNÓSTICOS DO AUXILIAR DE MODEM. Clique em Iniciar  $\mathcal{F}$ , aponte para Todos os programas e clique em Modem Helper (Auxiliar de modem). Siga as instruções exibidas na tela para identificar e resolver os problemas de modem. O Auxiliar de modem não está disponível em todos os computadores.

#### VERIFIQUE SE O MODEM ESTÁ SE COMUNICANDO COM O WINDOWS.

- 1 Clique em Iniciar  $\bigoplus$  e, em seguida, clique em Painel de controle.
- 2 Clique em Hardware e som.
- 3 Clique em Opções de telefone e modem e, em seguida, clique na guia Modems.
- 4 Clique na porta de comunicação (COM) do modem.
- 5 Clique em Propriedades, clique na guia Diagnóstico e, em seguida, clique em Consultar modem para verificar se o modem está se comunicando com o Windows.

Se todos os comandos receberem respostas, o modem estará funcionando adequadamente.

VERIFIQUE SE ESTÁ CONECTADO À INTERNET. Verifique se está inscrito em um provedor de Internet. Com o programa de e-mail Windows Mail aberto, clique em Arquivo. Se a opção Trabalhar off-line estiver selecionada, clique na marca de seleção para removê-la e conectar-se à Internet. Peça ajuda ao seu provedor de serviços de Internet.

## Mensagens de erro

Se a mensagem não estiver listada, consulte a documentação do sistema operacional ou do programa que estava em execução no momento em que a mensagem foi exibida.

UM NOME DE ARQUIVO NÃO PODE CONTER NENHUM DOS SEGUINTES **CARACTERES:**  $\setminus$  / : \* ? " < >  $\setminus$  |. Não utilize esses caracteres em nomes de arquivos.

A REQUIRED .DLL FILE WAS NOT FOUND (UM ARQUIVO .DLL NECESSÁRIO NÃO FOI ENCONTRADO). O programa que está tentando abrir não apresenta um arquivo essencial. Para remover e reinstalar o programa:

- 1 Clique em Iniciar (B), em Painel de controle e, em seguida, clique em Programs (Programas).
- 2 Sob Programas e recursos, clique em Desinstalar um programa.
- 3 Selecione o programa que deseja remover.
- 4 Clique em Desinstalar, Alterar ou Reparar.
- 5 Consulte a documentação do programa para obter informações sobre a instalação.

#### *drive letter* :\ IS NOT ACCESSIBLE. THE DEVICE IS NOT READY ( $N$  $A$ <sup>0</sup>)  $E$ POSSÍVEL ACESSAR LETRAS DA UNIDADE:\. O DISPOSITIVO NÃO ESTÁ

PRONTO.). A unidade não pode ler o disco. Insira um disco na unidade e tente novamente.

INSERT BOOTABLE MEDIA (INSIRA UMA MÍDIA INICIALIZÁVEL). Insira um disquete ou CD inicializável.

NON-SYSTEM DISK ERROR (ERRO DE DISCO SEM SISTEMA). Remova o disquete da unidade e reinicie o computador.

NOT ENOUGH MEMORY OR RESOURCES. CLOSE SOME PROGRAMS AND TRY AGAIN. (MEMÓRIA OU RECURSOS INSUFICIENTES. FECHE ALGUNS PROGRAMAS E TENTE NOVAMENTE ). Feche todas as janelas e abra o programa que deseja utilizar. Em alguns casos, talvez seja necessário reIniciar o computador para restaurar seus recursos. Nesse caso, tente executar o programa que deseja usar primeiro.

#### OPERATING SYSTEM NOT FOUND (SISTEMA OPERACIONAL NÃO ENCONTRADO).

Entre em contato com a Dell. Para tal, consulte a seção ["Como obter ajuda"](#page-184-0)  [na página 185.](#page-184-0)

## Problemas de teclado

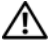

 $\bigwedge$  ADVERTÊNCIA: Antes de começar qualquer procedimento descrito nesta seção, siga as instruções de segurança localizadas no Guia de informações do produto.

#### VERIFIQUE O CABO DO TECLADO.

- Verifique se o cabo do teclado está firmemente conectado ao computador.
- Desligue o computador (consulte a seção ["Desligamento do computador"](#page-95-0)  [na página 96](#page-95-0)), reconecte o cabo do teclado conforme mostrado no diagrama de configuração e reinicie o computador.
- Verifique se há pinos tortos ou quebrados no conector do cabo e se os cabos estão danificados ou desgastados. Conserte os pinos tortos.
- Remova os cabos de extensão do teclado e conecte o teclado diretamente ao computador.

TESTE O TECLADO. Conecte um teclado em bom funcionamento e tente utilizá-lo.

CERTIFIQUE-SE DE QUE AS PORTAS USB ESTEJAM ATIVADAS NO PROGRAMA DE **CONFIGURAÇÃO DO SISTEMA.** Consulte a seção "Configuração do sistema" [na página 172.](#page-171-0)

EXECUTE O SOLUCIONADOR DE PROBLEMAS DE HARDWARE. Consulte a seção ["Solução de problemas de software e hardware no sistema operacional Windows](#page-86-0)  [Vista" na página 87.](#page-86-0)

## Problemas de bloqueios e de software

 $\bigwedge$  ADVERTÊNCIA: Antes de começar qualquer procedimento descrito nesta seção, siga as instruções de segurança localizadas no *Guia de informações do produto*.

### O computador não inicia

CERTIFIQUE-SE DE QUE O CABO DE ALIMENTAÇÃO ESTEJA CONECTADO COM FIRMEZA AO COMPUTADOR E À TOMADA FLÉTRICA.

#### O computador não responde

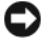

**EXTESO:** Você poderá perder dados se não conseguir usar o recurso de desligamento do sistema operacional.

DESLIGUE O COMPUTADOR. Se não conseguir obter uma resposta pressionando uma tecla ou movendo o mouse, mantenha pressionado o botão Liga/Desliga durante, pelo menos, oito a dez segundos até desligar o computador. Em seguida, reinicie o computador.

### Programa não responde

#### FINALIZE O PROGRAMA.

- 1 Pressione <Ctrl><Shift><Esc> simultaneamente.
- 2 Clique em Applications (Aplicativos).
- 3 Clique no programa que não está mais respondendo.
- 4 Clique em End Task (Finalizar tarefa).

### Programa trava repetidamente

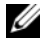

 $\mathbb Z$  NOTA: 0 software geralmente inclui instruções de instalação em sua documentação ou em um disquete ou CD.

CONSULTE A DOCUMENTAÇÃO DO SOFTWARE. Se necessário, desinstale e, em seguida, reinstale o programa.

### Um programa projetado para uma versão anterior do sistema operacional do Microsoft® Windows®

#### EXECUTE O PROGRAM COMPATIBILITY WIZARD (ASSISTENTE DE COMPATIBILIDADE DE PROGRAMA).

Use o Program Compatibility Wizard (Assistente de compatibilidade de programa) para configurar um ambiente operacional semelhante às versões anteriores do Windows. Isso pode melhorar o desempenho de programas projetados para versões anteriores do Windows.

- 1 Clique em Iniciar →, aponte para Painel de controle → Programs (Programas)  $\rightarrow$  Programs and features (Programas e recursos).
- 2 Sob Programs and features (Programas e recursos), clique em Use an older program with this version of Windows (Usar um programa antigo com esta nova versão do Windows).
- 3 Siga as instruções exibidas na tela.

### Uma tela totalmente azul é exibida

DESLIGUE O COMPUTADOR. Se não conseguir obter uma resposta pressionando uma tecla ou movendo o mouse, mantenha pressionado o botão Liga/Desliga durante, pelo menos, oito a dez segundos até desligar o computador. Em seguida, reinicie o computador.

### Outros problemas de software

#### CONSULTE A DOCUMENTAÇÃO DO SOFTWARE OU ENTRE EM CONTATO COM O FABRICANTE PARA OBTER INFORMAÇÕES SOBRE SOLUÇÃO DE PROBLEMAS.

- Verifique se o programa é compatível com o sistema operacional instalado no computador.
- Certifique-se de que o computador atenda aos requisitos mínimos de hardware para executar o software. Consulte a documentação do software para obter informações.
- Certifique-se de que o programa esteja instalado e configurado de forma adequada.
- Verifique se os drivers de dispositivo não estão em conflito com o programa.
- Se necessário, desinstale e, em seguida, reinstale o programa.

#### FAÇA UMA CÓPIA DE SEGURANÇA DOS ARQUIVOS IMEDIATAMENTE.

UTILIZE UM PROGRAMA ANTIVÍRUS PARA VERIFICAR A UNIDADE DE DISCO RÍGIDO, OS DISQUETES QU OS CDS.

SALVE E FECHE ARQUIVOS OU PROGRAMAS ABERTOS E DESLIGUE O COMPUTADOR POR MEIO DO MENU INICIAR.

## Problemas do leitor de cartão de mídia

#### NENHUMA LETRA DE UNIDADE ESTÁ DESIGNADA

Quando o Windows Vista detecta o leitor de cartão de mídia, uma letra de unidade é designada automaticamente ao dispositivo como a próxima unidade lógica depois de todas as outras unidades físicas no sistema. Se a próxima unidade lógica depois das unidades físicas estiver mapeada para uma unidade de rede, o Windows Vista não irá designar automaticamente uma letra de unidade para o leitor de cartão de mídia.

Para designar uma unidade manualmente para o leitor de cartão de mídia:

- 1 Clique em Iniciar <sup>(2)</sup>, clique com o botão direito em Computer (Computador) e selecione Manage (Gerenciar).
- 2 Clique em Continue (Continuar), se necessário.
- 3 Expanda o objeto Storage (Armazenamento) e selecione Disk Management (Gerenciamento de disco).
- 4 Clique com o botão direito do mouse na letra de unidade correspondente, no painel direito que precisa ser alterado.
- 5 Selecione Change Drive Letter and Paths (Alterar letra de unidade e caminhos).
- 6 Clique em Change (Alterar).
- 7 Na lista suspensa, selecione a nova designação da letra de unidade para o leitor de cartão de mídia.
- 8 Clique em OK para confirmar a seleção.

NOTA: É necessário estar conectado com privilégios de administrador para executar este procedimento.

NOTA: O leitor de cartão de mídia aparece como uma unidade mapeada apenas quando está conectado. Cada um dos quatro slots do leitor de cartão de mídia está mapeado para uma unidade, mesmo se nenhuma mídia estiver instalada. Se tentar acessar o leitor de cartão de mídia quando não houver nenhuma mídia inserida, será necessário fazê-lo.

#### O DISPOSITIVO FLEXBAY ESTÁ DESATIVADO.

Há uma opção de FlexBay disable (desativar FlexBay) na configuração BIOS que aparece somente quando esse dispositivo está instalado. Se o dispositivo FlexBay estiver instalado fisicamente, mas não estiver sendo executado, verifique se está ativado na configuração do BIOS.

## Problemas de memória

#### $\sqrt{N}$  ADVERTÊNCIA: Antes de começar qualquer procedimento descrito nesta seção, siga as instruções de segurança localizadas no *Guia de informações do produto*.

#### SE RECERER UMA MENSAGEM DE MEMÓRIA INSUFICIENTE.

- Salve e feche os arquivos e feche os programas abertos que não esteja utilizando para ver se isso resolve o problema.
- Verifique os requisitos mínimos de memória na documentação do software. Se necessário, instale memória adicional (consulte a seção ["Diretrizes para instalação](#page-106-0)  [de memória" na página 107\)](#page-106-0).
- Reinstale os módulos de memória (consulte a seção ["Instalação de memórias"](#page-107-0)  [na página 108\)](#page-107-0) para garantir a comunicação bem-sucedida do computador com a memória.
- Execute o Dell Diagnostics (consulte a seção ["Como Iniciar o Dell Diagnostics](#page-78-0)  [a partir da unidade de disco rígido" na página 79](#page-78-0)).

#### SE OCORREREM OUTROS PROBLEMAS DE MEMÓRIA.

- Reinstale os módulos de memória (consulte a seção ["Instalação de memórias"](#page-107-0)  [na página 108\)](#page-107-0) para garantir a comunicação bem-sucedida do computador com a memória.
- Certifique-se de estar seguindo atentamente as orientações de instalação da memória (consulte a seção ["Diretrizes para instalação de memória"](#page-106-0)  [na página 107\)](#page-106-0).
- O computador suporta memória DDR2. Consulte a seção ["Memória"](#page-166-0)  [na página 167](#page-166-0) para obter mais informações sobre o tipo de memória suportado pelo computador.
- Execute o Dell Diagnostics (consulte a seção ["Como Iniciar o Dell Diagnostics](#page-78-0)  [a partir da unidade de disco rígido" na página 79](#page-78-0)).

## Problemas de mouse

 $\sqrt{N}$  ADVERTÊNCIA: Antes de começar qualquer procedimento descrito nesta seção, siga as instruções de segurança localizadas no *Guia de informações do produto*.

LIMPE O MOUSE. Para obter instruções sobre a limpeza do mouse, consulte a seção ["Mouse" na página 181.](#page-180-1)

#### VERIFIQUE O CARO DO MOUSE

- 1 Remova os cabos de extensão do mouse, se houver, e conecte o mouse diretamente ao computador.
- 2 Reconecte o cabo do mouse conforme mostrado no diagrama de configuração do computador.

#### REINICIE O COMPUTADOR.

- 1 Pressione simultaneamente <Ctrl><Esc> para exibir o menu Iniciar .
- <sup>2</sup> Digite *u*, pressione as teclas de seta do teclado para realçar Shut down (Desligar) ou Turn Off (Desativar) e, em seguida, pressione <Enter>.
- 3 Após desligar o computador, reconecte o cabo do mouse conforme mostrado no diagrama de configuração do computador.
- 4 Inicie o computador.

CERTIFIQUE-SE DE QUE AS PORTAS USB ESTEJAM ATIVADAS NO PROGRAMA DE **CONFIGURAÇÃO DO SISTEMA.** Consulte a seção "Configuração do sistema" [na página 172.](#page-171-0)

TESTE O MOUSE . Conecte um mouse em bom funcionamento e tente utilizá-lo.

#### VERIFIQUE AS CONFIGURAÇÕES DO MOUSE.

- 1 Clique em Iniciar (\*), em Painel de controle e, em seguida, clique em Hardware and Sound (Hardware e som).
- 2 Clique em Mouse.
- 3 Tente ajustar as configurações.

REINSTALE O DRIVER DO MOUSE. Consulte a seção "Como reinstalar drivers [e utilitários" na página 83](#page-82-0).

EXECUTE O SOLUCIONADOR DE PROBLEMAS DE HARDWARE. Consulte a seção ["Solução de problemas de software e hardware no sistema operacional Windows](#page-86-0)  [Vista" na página 87.](#page-86-0)

## Problemas de rede

#### ADVERTÊNCIA: Antes de começar qualquer procedimento descrito nesta seção, siga as instruções de segurança localizadas no *Guia de informações do produto*.

VERIFIQUE O CONECTOR DO CABO DE REDE. Certifique-se de que o cabo de rede esteja inserido com firmeza no conector de rede localizado na parte posterior do computador e na porta ou no dispositivo de rede.

VERIFIQUE AS LUZES DE REDE NA PARTE POSTERIOR DO COMPUTADOR. Caso a luz de integridade do link esteja apagada, não há comunicação em rede. Troque o cabo de rede. Para obter a descrição das luzes de rede, consulte a seção ["Controles e luzes" na página 170](#page-169-0).

#### REINICIE O COMPUTADOR E FACA O LOGON NA REDE NOVAMENTE.

VERIFIQUE AS CONFIGURAÇÕES DE REDE. Entre em contato com seu administrador de rede, ou com a pessoa que configurou a rede, para verificar se as configurações estão corretas e se a rede está funcionando.

EXECUTE O SOLUCIONADOR DE PROBLEMAS DE HARDWARE. Consulte a seção ["Solução de problemas de software e hardware no sistema operacional Windows](#page-86-0)  [Vista" na página 87.](#page-86-0)

## Problemas de energia

#### $\bigwedge$  ADVERTÊNCIA: Antes de começar qualquer procedimento descrito nesta seção, siga as instruções de segurança localizadas no Guia de informações do produto.

SE A LUZ DE ENERGIA ESTIVER APAGADA. O computador está desligado ou não está recebendo energia.

- Recoloque o cabo de alimentação tanto no conector de alimentação, na parte posterior do computador, como na tomada elétrica.
- Se o computador estiver conectado em uma régua de energia, verifique se essa régua está conectada a uma tomada elétrica e se está ligada. Retire dispositivos de proteção de energia, filtros de linha e extensões de cabos de alimentação para verificar se o computador liga de forma adequada.
- Certifique-se de que a tomada elétrica esteja funcionando, testando-a com outro dispositivo, como um abajur.

SE A LUZ DE ENERGIA ESTÁ AZUL E O COMPUTADOR NÃO RESPONDE.

Consulte a seção ["Luzes de energia" na página 73](#page-72-0).

SE A LUZ DE ENERGIA ESTIVER PISCANDO EM AZUL. O computador está no modo de espera. Pressione uma tecla do teclado, mova o mouse ou pressione o botão Liga/Desliga para reIniciar a operação normal.

SE A LUZ DE ENERGIA ESTIVER AMARELA. Problema de energia ou mau funcionamento do dispositivo interno.

- Verifique se o conector de alimentação de 12 volts (12V) está conectado com firmeza na placa de sistema (consulte a seção ["Componentes da placa de sistema"](#page-100-0)  [na página 101\)](#page-100-0).
- Certifique-se de que o cabo de alimentação principal e o cabo do painel frontal estejam conectados firmemente à placa de sistema (consulte a seção ["Componentes da placa de sistema" na página 101\)](#page-100-0).

SE A LUZ DE ENERGIA ESTIVER PISCANDO EM AMARELO. O computador está recebendo energia elétrica, um dispositivo poderá estar com mau funcionamento ou instalado incorretamente.

- Remova e, em seguida, reinstale os módulos de memória. Consulte a seção ["Componentes da placa de sistema" na página 101](#page-100-0).
- Remova e, em seguida, reinstale todas as placas. Consulte a seção ["Placas"](#page-109-0)  [na página 110.](#page-109-0)
- Remova e reinstale a placa de vídeo, se aplicável (consulte a seção ["Remoção](#page-115-0)  [de placas PCI e PCI Express" na página 116\)](#page-115-0).

ELIMINE INTERFERÊNCIAS. Algumas possíveis causas de interferência são:

- Cabos de extensão de energia, de teclado e de mouse
- Muitos dispositivos conectados à mesma régua de energia
- Diversas réguas de energia conectadas à mesma tomada elétrica

## Problemas de impressora

 $\bigwedge$  ADVERTÊNCIA: Antes de começar qualquer procedimento descrito nesta seção, siga as instruções de segurança localizadas no *Guia de informações do produto*.

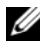

**NOTA:** Se precisar de assistência técnica para a impressora, entre em contato com o fabricante.

CONSULTE A DOCUMENTAÇÃO DA IMPRESSORA. Consulte a documentação da impressora para obter informações sobre configuração e solução de problemas.

#### VERIFIQUE SE A IMPRESSORA ESTÁ LIGADA.

#### VERIFIQUE AS CONEXÕES DO CABO DA IMPRESSORA.

- Consulte a documentação da impressora para obter informações sobre conexão do cabo.
- Verifique se os cabos da impressora estão conectados firmemente à impressora e ao computador. Consulte a seção ["Instalação de uma impressora" na página 24](#page-23-0).

TESTE A TOMADA ELÉTRICA. Certifique-se de que a tomada elétrica esteja funcionando, testando-a com outro dispositivo, como um abajur.

#### VERIFIQUE SE O WINDOWS RECONHECE A IMPRESSORA.

- 1 Clique em Iniciar <sup>(2)</sup>, em Painel de controle e, em seguida, clique em Hardware and Sound (Hardware e som).
- 2 Clique em Printers (Impressoras). Se a impressora estiver na lista, clique com o botão direito do mouse no ícone dessa impressora.
- 3 Clique em Properties (Propriedades) e, em seguida, clique na guia Ports (Portas). Certifique-se de que a configuração Print to the following port(s): (Imprimir na(s) porta(s) a seguir:) seja USB.

REINSTALE O DRIVER DA IMPRESSORA. Consulte a documentação da impressora para obter instruções.

## Problemas de scanner

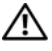

 $\sqrt{!}$  ADVERTÊNCIA: Antes de Iniciar qualquer procedimento listado nesta seção, siga as instruções de segurança descritas no Guia de informações do produto.

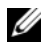

 $\mathbb Z$  NOTA: Se precisar obter assistência técnica para o scanner, entre em contato com o fabricante do produto.

CONSULTE A DOCUMENTAÇÃO DO SCANNER. Consulte a documentação do scanner para obter informações sobre configuração e solução de problemas.

DESBLOQUEIE O SCANNER. Se o scanner tiver uma presilha ou um botão de bloqueio, verifique se está desbloqueado.

REINICIE O COMPUTADOR E TENTE LIGAR O SCANNER NOVAMENTE.

#### VERIFIQUE AS CONEXÕES DE CAROS.

- Consulte a documentação do scanner para obter informações sobre a conexão do cabo.
- Certifique-se de que os cabos do scanner estejam conectados firmemente ao mesmo e ao computador.

#### VERIFIQUE SE O MICROSOFT WINDOWS RECONHECE O SCANNER.

- 1 Clique em Iniciar  $\bigoplus$ , em Painel de controle e, em seguida, clique em Hardware and Sound (Hardware e som).
- 2 Clique em Scanners and Cameras (Scanners e câmeras).

Se seu scanner estiver na lista, isto significa que o Windows o reconhece.

**REINSTALE O DRIVER DO SCANNER.** Consulte a documentação do scanner para obter informações.

## <span id="page-67-0"></span>Problemas de som e de alto-falante

 $\sqrt{N}$  ADVERTÊNCIA: Antes de começar qualquer procedimento descrito nesta seção, siga as instruções de segurança localizadas no *Guia de informações do produto*.

### Sem áudio nos alto-falantes

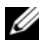

**NOTA:** O controle de volume de alguns dispositivos de MP3 anula a configuração de volume do Windows. Se tem ouvido músicas no formato MP3, certifique-se de não ter diminuído ou desativado o volume do dispositivo.

VERIFIQUE AS CONEXÕES DOS CABOS DOS ALTO-FALANTES. Verifique se os altofalantes estão conectados conforme mostrado no diagrama de configuração fornecido com os mesmos. Caso tenha adquirido uma placa de som, certifique-se de que os alto-falantes estejam conectados à mesma.

CERTIFIQUE-SE DE QUE A SOLUÇÃO DE ÁUDIO CORRETA ESTÁ SELECIONADA NO PROGRAMA DE CONFIGURAÇÃO DA BIOS. Consulte a seção "Configuração" [do sistema" na página 172](#page-171-0).

VERIFIQUE SE A CAIXA ACÚSTICA DE SONS GRAVES E OS ALTO-FALANTES ESTÃO LIGADOS. Consulte o diagrama de configuração fornecido com os alto-falantes. Se houver controle de volume nos alto-falantes, ajuste o volume, os graves ou os agudos, para eliminar a distorção.

AJUSTE O CONTROLE DE VOLUME DO WINDOWS. Clique uma ou duas vezes no ícone de alto-falante, no canto inferior direito da tela. Certifique-se de que o volume está audível e de que o som não está sem áudio.

DESCONECTE OS FONES DE OUVIDO DO RESPECTIVO CONECTOR. O som dos altofalantes é desativado automaticamente quando se conecta fones de ouvido no conector correspondente, localizado no painel frontal do computador.

TESTE A TOMADA ELÉTRICA. Certifique-se de que a tomada elétrica esteja funcionando, testando-a com outro dispositivo, como um abajur.

ELIMINE POSSÍVEIS INTERFERÊNCIAS. Desligue ventiladores, luzes fluorescentes ou lâmpadas halógenas que estejam próximos para verificar se há interferência.

REINSTALE O DRIVER DE SOM. Consulte a seção "Reinstalação manual de drivers" [na página 86](#page-85-0).

EXECUTE O SOLUCIONADOR DE PROBLEMAS DE HARDWARE. Consulte a seção ["Solução de problemas de software e hardware no sistema operacional Windows](#page-86-0)  [Vista" na página 87.](#page-86-0)

### Não há som nos fones de ouvido

VERIFIQUE A CONEXÃO DO CABO DO FONE DE OUVIDO. Verifique se o cabo do fone de ouvido está inserido firmemente no respectivo conector. Consulte a seção ["Vista frontal do computador" na página 15.](#page-14-0)

AJUSTE O CONTROLE DE VOLUME DO WINDOWS. Clique uma ou duas vezes no ícone de alto-falante, no canto inferior direito da tela. Certifique-se de que o volume está audível e de que o som não está sem áudio.

CERTIFIQUE-SE DE QUE A SOLUÇÃO DE ÁUDIO CORRETA ESTÁ SELECIONADA NO PROGRAMA DE CONFIGURAÇÃO DA BIOS. Consulte a seção "Configuração" [do sistema" na página 172](#page-171-0).

## Problemas de vídeo e de monitor

ADVERTÊNCIA: Antes de começar qualquer procedimento descrito nesta seção, siga as instruções de segurança localizadas no Guia de informações do produto.

**ZA NOTA:** Consulte a documentação do monitor para obter informações sobre os procedimentos de solução de problemas.

### Se a tela estiver em branco

#### VERIFIQUE A CONEXÃO DO CABO DO MONITOR.

• Certifique-se de que o cabo de vídeo esteja conectado conforme mostrado no diagrama de configuração do computador.

Se uma placa de vídeo opcional estiver instalada., verifique se o cabo do monitor está conectado a essa placa, em vez de estar conectado ao conector de vídeo da placa de sistema.

- Se estiver usando um cabo de extensão de vídeo e sua remoção solucionar o problema, o cabo está com defeito.
- Troque os cabos de alimentação do computador e do monitor para verificar se o cabo está com defeito.
- Verifique se há pinos tortos ou quebrados no conector. É normal faltarem pinos nos conectores de cabo de monitores.

VERIFIQUE A LUZ DE ENERGIA DO MONITOR. Se a luz de energia estiver apagada. pressione firmemente o botão para verificar se o monitor está ligado. Quando a luz de energia está acesa ou piscando, há energia no monitor. Se a luz de energia estiver piscando, pressione uma tecla ou mova o mouse.

TESTE A TOMADA ELÉTRICA. Certifique-se de que a tomada elétrica esteja funcionando, testando-a com outro dispositivo, como um abajur.

### Se estiver difícil de ler a tela

VERIFIQUE AS CONFIGURAÇÕES DO MONITOR. Consulte a documentação do monitor para obter informações sobre ajuste de contraste e brilho, desmagnetização (degaussing) e execução de autoteste.

AFASTE A CAIXA ACÚSTICA DE SONS GRAVES DO MONITOR. Se o sistema de altofalantes incluir uma caixa acústica de sons graves, certifique-se de que esta fique a pelo menos 60 cm de distância do monitor.

AFASTE O MONITOR DE FONTES DE ENERGIA EXTERNAS. Ventiladores, lâmpadas fluorescentes, lâmpadas halógenas e outros dispositivos elétricos podem fazer com que a imagem da tela "trema". Desligue os dispositivos próximos para verificar se há interferência.

#### GIRE O MONITOR PARA FLIMINAR O REFLEXO DO SOL E POSSÍVEIS INTERFERÊNCIAS.

#### AJUSTE AS CONFIGURAÇÕES DE VÍDEO DO WINDOWS.

- 1 Clique emStart (Iniciar ) <sup>(42</sup>), em Conrtol Panel (Painel de controle) e, em seguida, clique em Appearance and Personzalization (Aparência e personalização).
- 2 Sob Personalization (Personalização), clique em Adjust screen resolution (Ajustar resolução de tela).
- 3 Experimente configurações diferentes para as opções Screen resolution (Resolução da tela) e Color quality (Qualidade da cor).
# Ferramentas para solução de problemas

# Luzes de energia

#### ADVERTÊNCIA: Antes de começar qualquer procedimento descrito nesta seção, siga as instruções de segurança localizadas no Guia de informações do produto.

A luz do botão liga/desliga (LED bicolor), localizada na parte frontal do computador, ilumina e pisca ou simplesmente fica acesa para indicar estados diferentes:

- Se a luz de energia estiver apagada, o computador está desligado ou não está recebendo energia.
	- Recoloque o cabo de alimentação no conector de alimentação, na parte de trás do computador e na tomada elétrica.
	- Se o computador estiver conectado em uma régua de energia, verifique se essa régua está conectada a uma tomada elétrica e se está ligada. Retire dispositivos de proteção de energia, filtros de linha e extensões de cabos de alimentação para verificar se o computador liga de forma adequada.
	- Certifique-se de que a tomada elétrica esteja funcionando, testando-a com outro dispositivo, como um abajur.
- Se a luz de energia está azul e o computador não responde:
	- Certifique-se de que o monitor está conectado e ligado.
	- Se o vídeo está conectado e ligado, consulte a seção ["Códigos de bipe"](#page-73-0)  [na página 74](#page-73-0).
- Se a luz de energia estiver azul e piscando, o computador está no modo de espera. Pressione uma tecla do teclado, mova o mouse ou pressione o botão liga/desliga para reIniciar a operação normal. Caso a luz de energia esteja azul e o computador não esteja respondendo:
	- Certifique-se de que o monitor está conectado e ligado.
	- Se o vídeo está conectado e ligado, consulte a seção ["Códigos de bipe"](#page-73-0)  [na página 74.](#page-73-0)
- Se a luz de energia está piscando em amarelo, o computador está recebendo energia elétrica, um dispositivo pode estar funcionando ou ter sido instalado incorretamente.
	- Remova e, em seguida, reinstale os módulos de memória (consulte a seção ["Memória" na página 106\)](#page-105-0).
	- Remova e, em seguida, reinstale todas as placasvonsulte a seção ["Placas" na página 110\)](#page-109-0).
	- Remova e reinstale a placa de vídeo, se aplicável (consulte a seção ["Placas" na página 110\)](#page-109-0).
- Se a luz de energia estiver em amarelo contínuo, pode haver um problema de energia ou um defeito no dispositivo interno.
	- Certifique-se de que todos os cabos de alimentação estão conectados firmemente à placa de sistema (consulte a seção ["Componentes da](#page-100-0)  [placa de sistema" na página 101](#page-100-0)).
	- Certifique-se de que o cabo de alimentação principal e o cabo do painel frontal estejam conectados firmemente à placa de sistema (consulte a seção ["Componentes da placa de sistema" na página 101\)](#page-100-0).

# <span id="page-73-0"></span>Códigos de bipe

Seu computador poderá emitir uma série de bipes durante a inicialização se o monitor não puder exibir erros ou problemas. Essa série de bipes, denominada código de bipes, identifica um problema. Um possível código de bipe consiste em três bipes curtos repetidos. Esse código de bipe informa se o computador encontrou uma possível falha na placa mãe.

Se o computador emitir bipes durante a inicialização:

- 1 Anote o código do bipe.
- 2 Execute o Dell Diagnostics para identificar problemas mais sérios (consulte a seção ["Dell Diagnostics" na página 78](#page-77-0)).

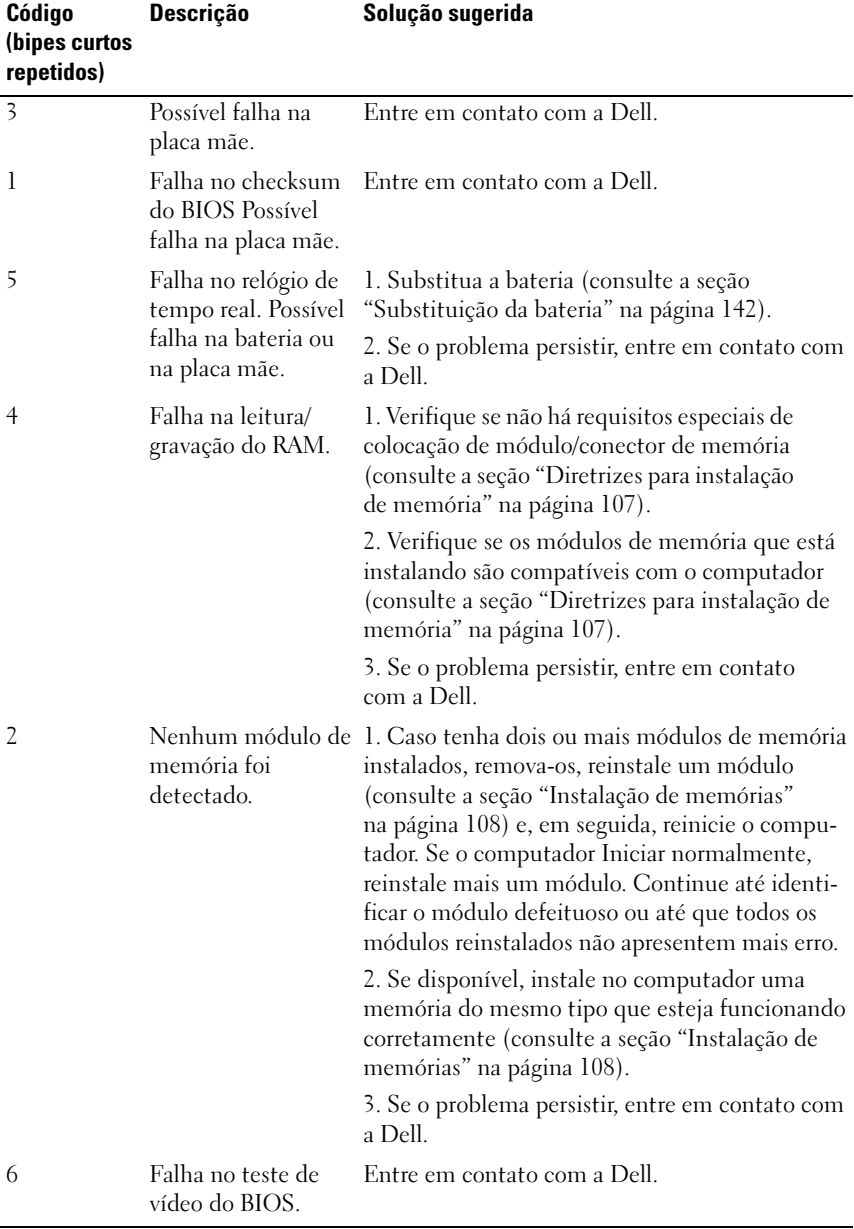

## Mensagens do sistema

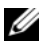

**NOTA:** Se a mensagem recebida não estiver listada na tabela, consulte a documentação do sistema operacional ou do programa que estava em execução no momento em que a mensagem foi exibida.

ALERT! PREVIOUS ATTEMPTS AT BOOTING THIS SYSTEM HAVE FAILED AT CHECKPOINT [NNNN]. FOR HELP IN RESOLVING THIS PROBLEM, PLEASE NOTE THIS CHECKPOINT AND CONTACT DELL TECHNICAL SUPPORT. O computador não conseguiu concluir a rotina de inicialização três vezes consecutivas e obteve o mesmo erro (consulte a seção ["Como obter ajuda" na página 185](#page-184-0) para obter assistência).

**CMOS CHECKSUM ERROR (ERRO NO CHECKSUM DO CMOS).** Possível falha na placa mãe ou bateria do relógio de tempo real fraca. Substitua a bateria (consulte a seção ["Substituição da bateria" na página 142](#page-141-0) ou ["Como obter ajuda"](#page-184-0)  [na página 185](#page-184-0) para obter assistência).

CPU FAN FAILURE . Falha no ventilador da CPU. Substitua o ventilador da CPU (consulte a seção ["Remoção do ventilador do processador" na página 154](#page-153-0)).

DISKETTE DRIVE O SEEK FAILURE (FALHA DE BUSCA NA UNIDADE DE DISQUETE 0). Um cabo pode estar solto ou as informações da configuração do computador podem não corresponder à configuração do hardware. Verifique as conexões dos cabos (consulte a seção ["Como obter ajuda" na página 185](#page-184-0) para obter assistência).

DISKETTE READ FAILURE. O disquete pode estar com defeito ou um cabo pode estar solto. Substitua o disquete/verifique se a conexão dos cabos está solta.

HARD-DISK DRIVE FAILURE. Possível falha no disco rígido durante o POST da unidade. Verifique os cabos /troque os discos rígidos (consulte a seção ["Como obter](#page-184-0)  [ajuda" na página 185](#page-184-0) para obter assistência).

HARD-DISK DRIVE READ FAILURE (FALHA NA LEITURA DA UNIDADE DE DISCO RÍGIDO). Possível falha no disco rígido durante o teste de inicialização (consulte a seção ["Como obter ajuda" na página 185](#page-184-0) para obter assistência).

KEYBOARD FAILURE (FALHA NO TECLADO). Falha no teclado ou o cabo do teclado está solto (consulte a seção ["Problemas de teclado" na página 57](#page-56-0)).

#### NO BOOT DEVICE AVAILABLE (NENHUM DISPOSITIVO DE INICIALIZAÇÃO

DISPONÍVEL). Não há partição inicializável no disco rígido, não há disquete inicializável na unidade de disquete, o cabo da unidade de disco rígido/disquete está solto ou não há dispositivo inicializável.

- Se a unidade de disquete for o dispositivo de inicialização, certifique-se de que há um disquete inicializável na unidade.
- Se a unidade de disco rígido for o dispositivo de inicialização, certifique-se de que os cabos estejam conectados e de que a unidade esteja instalada corretamente e particionada como um dispositivo de inicialização.
- Entre na configuração do sistema e certifique-se de que as informações da seqüência de inicialização estejam corretas (consulte a seção ["Como entrar](#page-172-0)  [na configuração do sistema" na página 173\)](#page-172-0).

#### NO TIMER TICK INTERRUPT (SEM INTERRUPÇÃO DE MARCAÇÃO DE TEMPO).

Um chip na placa do sistema pode estar funcionando incorretamente ou pode haver uma falha na placa mãe (consulte a seção ["Como obter ajuda" na página 185](#page-184-0) para obter assistência).

NON-SYSTEM DISK OR DISK ERROR. Substitua o disquete por outro que tenha um sistema operacional inicializável ou remova o disquete da unidade A e reinicie o computador.

NOT A BOOT DISKETTE. Insira um disquete inicializável e reinicie o computador.

USB OVER CURRENT ERROR (ERRO DE SOBRECORRENTE NO USB). Desconecte o dispositivo USB. Use uma fonte de alimentação externa para o dispositivo USB. NOTICE - HARD DRIVE SELF MONITORING SYSTEM HAS REPORTED THAT A PARAMETER HAS EXCEEDED ITS NORMAL OPERATING RANGE. DELL RECOMMENDS THAT YOU BACK UP YOUR DATA REGULARLY. A PARAMETER OUT OF RANGE MAY OR MAY NOT INDICATE A POTENTIAL HARD DRIVE PROBLEM. (AVISO: O SISTEMA DE MONITORAMENTO AUTOMÁTICO DA UNIDADE DE DISCO RÍGIDO CONSTATOU QUE UM PARÂMETRO EXCEDEU SEU INTERVALO NORMAL DE FUNCIONAMENTO. A DELL RECOMENDA QUE FAÇA CÓPIAS DE SEGURANÇA DOS DADOS REGULARMENTE. PARÂMETROS FORA DO INTERVALO PODEM INDICAR OU NÃO POSSÍVEIS PROBLEMAS NA UNIDADE DE DISCO RÍGIDO.). Erro de S.M.A.R.T, possível falha no disco rígido. Este recurso pode ser ativado ou desativado na configuração do BIOS.

# <span id="page-77-0"></span>Dell Diagnostics

ADVERTÊNCIA: Antes de começar qualquer procedimento descrito nesta seção, siga as instruções de segurança localizadas no *Guia de informações do produto*.

## Quando usar o Dell Diagnostics

Caso tenha algum problema no computador, execute as verificações contidas na seção Problemas de bloqueios e de software (consulte a seção ["Problemas de](#page-57-0)  [bloqueios e de software" na página 58](#page-57-0)) e execute o Dell Diagnostics antes de entrar em contato com a Dell para obter assistência técnica.

É recomendável imprimir estes procedimentos antes de começar.

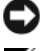

AVISO: O Dell Diagnostics funciona apenas em computadores Dell™.

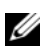

**NOTA:** A mídia *Drivers and Utilities* é opcional e pode não ser enviada em todos os computadores.

Consulte a seção ["Configuração do sistema" na página 172](#page-171-0) para revisar as informações de configuração do computador. Certifique-se de que o dispositivo que deseja testar faça parte da configuração do sistema e que esteja ativado.

Inicie o Dell Diagnostics a partir do disco rígido ou da mídia Drivers and Utilities.

## Como Iniciar o Dell Diagnostics a partir da unidade de disco rígido

O Dell Diagnostics está localizado em uma partição oculta do utilitário de diagnóstico no disco rígido.

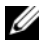

**NOTA:** Se o computador não consegue exibir a imagem da tela, consulte a seção ["Como obter ajuda" na página 185](#page-184-0).

- 1 Verifique se o computador está conectado a uma tomada elétrica que esteja funcionando adequadamente.
- 2 Ligue (ou reinicie) o computador.
- 3 Quando o logotipo da DELL™ aparecer, pressione <F12> imediatamente. Selecione Utility Partition no menu de inicialização e pressione Enter.

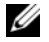

 $\mathscr{D}$  NOTA: Se você esperar demais e o logotipo do sistema operacional aparecer, continue aguardando até ver a área de trabalho do Microsoft® Windows®, então desligue o computador e tente novamente.

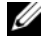

**EXEMOTA:** Se aparecer uma mensagem informando que a partição do utilitário de diagnóstico não foi localizada, execute o Dell Diagnostics a partir da mídia Drivers and Utilities.

4 Pressione qualquer tecla para Iniciar o Dell Diagnostics a partir da partição do utilitário de diagnóstico no disco rígido.

## Como Iniciar o Dell Diagnostics a partir da mídia *Drivers and Utilities*

- 1 Insira a mídia Drivers and Utilities.
- 2 Desligue o computador e reinicie-o.

Quando o logotipo da DELL for exibido, pressione a tecla <F12> imediatamente.

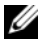

 $\mathbb Z$  NOTA: Se você esperar demais e o logotipo do sistema operacional aparecer, continue aguardando até ver a área de trabalho do Microsoft® Windows®, então desligue o computador e tente novamente.

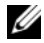

 $\mathscr{A}$  NOTA: As próximas etapas alteram a sequência de inicialização somente uma vez. Na próxima inicialização, o computador inicializará de acordo com os dispositivos especificados no programa de configuração do sistema.

- 3 Quando a lista de dispositivos de inicialização aparecer, destaque a opção CD/DVD/CD-RW e pressione <Enter>.
- 4 Selecione a opção Boot from CD-ROM (Iniciar a partir do CD-ROM) no menu que aparece e pressione <Enter>.
- 5 Digite 1 para abrir o menu do CD e pressione <Enter> para executar.
- 6 Selecione Run the 32 Bit Dell Diagnostics (Executar o Dell Diagnostics de 32 bits) na lista numerada. Se houver várias versões na lista, selecione a versão apropriada para seu computador.
- 7 Quando o sistema exibir o Main Menu (Menu principal) do Dell Diagnostics, selecione o teste que deseja executar.

#### Menu principal do Dell Diagnostics

1 Quando o Dell Diagnostics for carregado e a tela Main Menu (Menu principal), clique no botão referente à opção desejada.

**NOTA:** Recomenda-se a seleção de Test System (Testar sistema) para executar um teste completo no computador.

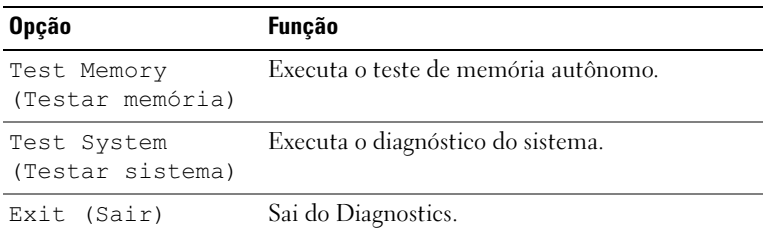

2 Após a opção Test System (Testar sistema) ter sido selecionada no menu principal, o menu a seguir é exibido:

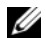

 $\mathscr{A}% _{k}(G)$  NOTA: Recomenda-se a seleção de Extended Test (Teste completo) no menu abaixo para executar uma verificação completa dos dispositivos do computador.

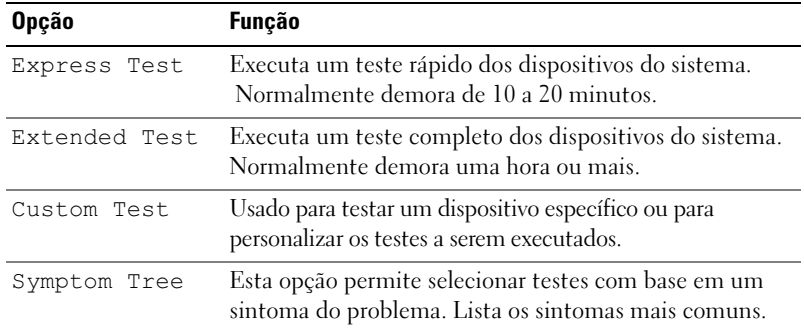

- 3 Se for encontrado algum problema durante um teste, aparecerá uma mensagem exibindo o código do erro e uma descrição do problema. Anote o código de erro e a descrição do problema, e consulte a seção ["Como](#page-184-0)  [obter ajuda" na página 185](#page-184-0).
	-

**NOTA:** O número da Etiqueta de serviço de seu computador fica na parte superior de cada tela de teste. Se entrar em contato com a Dell, o suporte técnico solicitará o número da etiqueta de serviço.

4 Se executar testes utilizando a opção Custom Test or Symptom Tree (Teste personalizado ou Árvore de sintomas), clique na guia apropriada descrita na tabela a seguir para obter mais informações.

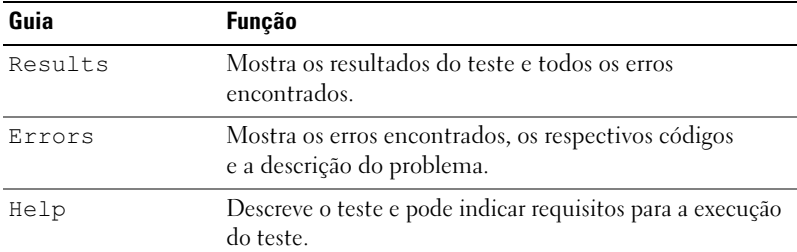

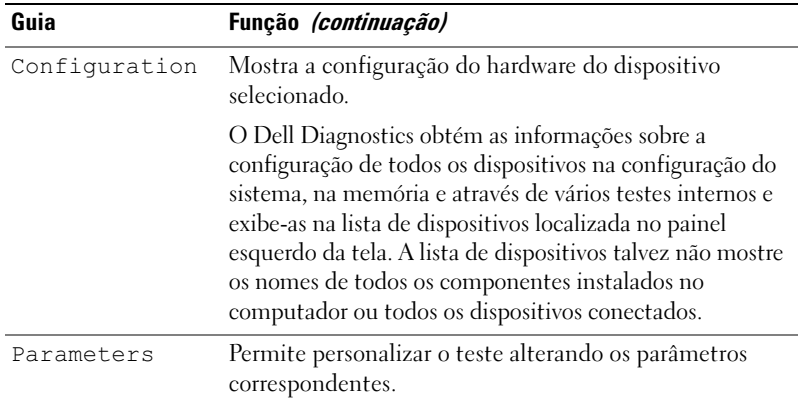

- 5 Ao concluir os testes, feche a tela de testes para retornar à tela Main Menu (Menu principal). Para sair do Dell Diagnostics e reIniciar o computador, feche a tela Main Menu (Menu principal).
- **6** Retire a mídia Drivers and Utilities, se aplicável.

# **Drivers**

## O que é um driver?

Drivers são programas que controlam dispositivos, como impressoras, mouses ou teclados. Todos os dispositivos precisam de um programa de driver.

O driver atua como um tradutor entre o dispositivo e os programas que o utilizam. Cada dispositivo tem seu próprio conjunto de comandos especializados que são reconhecidos somente por seu driver.

A Dell envia o computador com todos os drivers necessários já instalados. Nenhuma instalação ou configuração adicional é necessária.

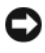

**CO** AVISO: A mídia *Drivers and Utilities* pode conter drivers para sistemas operacionais que não estejam no computador. Certifique-se de que esteja instalando o software adequado para seu sistema operacional.

Muitos drivers, como o de teclado, já estão incluídos no sistema operacional Microsoft Windows. Talvez a instalação de drivers seja necessária se:

- Atualizar o sistema operacional.
- Reinstalar o sistema operacional.
- Conectar ou instalar um novo dispositivo.

## Identificação de drivers

Se tiver problema com algum dispositivo, identifique se o driver é a fonte do problema e, se necessário, atualize o driver.

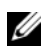

**NOTA:** É necessário estar conectado com privilégios de administrador para executar este procedimento.

- 1 Clique em Iniciar  $\bigoplus$  e, em seguida, clique com o botão direito em Computer (Computador).
- 2 Clique em Properties (Propriedades)→ Device Manager (Gerenciador de dispositivos).

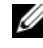

**NOTA:** A opção User Account Control (Controle da conta do usuário), localizada na parte inferior esquerda da janela Tasks (Tarefas), pode aparecer. Se você for um administrador do computador, clique em Continue (Continuar); caso contrário, entre em contato com o administrador para prosseguir.

Percorra a lista para ver se algum dispositivo tem um ponto de exclamação (um círculo amarelo com um [!]) no ícone do dispositivo.

Se o ponto de exclamação aparecer ao lado do nome do dispositivo, talvez seja necessário reinstalar o driver ou instalar um novo driver (consulte a seção ["Como](#page-82-0)  [reinstalar drivers e utilitários" na página 83](#page-82-0)).

## <span id="page-82-0"></span>Como reinstalar drivers e utilitários

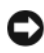

AVISO: O site de suporte da Dell na Web, support.dell.com (em Inglês), e a mídia Drivers and Utilities fornecem drivers aprovados para computadores da Dell™. Se instalar drivers obtidos em outras fontes, seu computador pode não funcionar corretamente.

#### <span id="page-83-1"></span>Utilização do Windows Device Driver Rollback (Reversão de driver do dispositivo do Windows)

Se depois que o driver foi instalado ou atualizado ocorrer um problema no computador, utilize o recurso de reversão de instalação de driver de dispositivo do Windows, Device Driver Rollback, para substituí-lo pela versão instalada anteriormente.

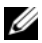

**NOTA:** É necessário estar conectado com privilégios de administrador para executar este procedimento.

- 1 Clique em Iniciar  $\bigoplus$  e, em seguida, clique com o botão direito em Computer (Computador).
- 2 Clique em Properties (Propriedades) → Device Manager (Gerenciador de dispositivos).

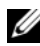

**NOTA:** A janela User Account Control (Controle de conta do usuário) pode aparecer. Se você for um administrador do computador, clique em Continue (Continuar); caso contrário, entre em contato com o administrador para entrar no gerenciador de dispositivos.

- 3 Clique com o botão direito do mouse no dispositivo para o qual o novo driver foi instalado e, em seguida, clique em Properties (Propriedades).
- Clique na guia Drivers  $\rightarrow$  Reverter Driver.

Se o recurso de reversão de driver de dispositivo não resolver o problema, utilize a função Restauração do sistema [\("Como restaurar o sistema](#page-86-0)  [operacional" na página 87\)](#page-86-0) para retornar o computador ao estado operacional em que se encontrava antes da instalação do novo driver.

#### Uso da mídia *Drivers and Utilities*

Se o uso dos recursos Reversão de driver de dispositivo ou Restauração do sistema [\("Como restaurar o sistema operacional" na página 87\)](#page-86-0) não resolver o problema, reinstale o driver a partir da mídia Drivers and Utilities.

1 Com a área de trabalho do Windows sendo exibida, insira a mídia Drivers and Utilities.

Se for a primeira vez em que usa a mída Drivers and Utilities, vá para a [etapa 2](#page-83-0). Caso contrário, vá para a [etapa 5](#page-84-0).

<span id="page-83-0"></span>2 Quando o programa de instalação da mídia Drivers and Utilities for iniciado, siga as solicitações na tela.

- 3 Quando a janela Assistente do InstallShield concluído aparecer, retire a mídia Drivers and Utilities e clique em Concluir para reIniciar o computador.
- 4 Quando aparecer a área de trabalho do Windows, insira novamente a mídia Drivers and Utilities.
- <span id="page-84-0"></span>5 Na tela Welcome Dell System Owner (Bem-vindo, proprietário do sistema Dell), clique em Next (Avançar).
	- **NOTA:** A mídia *Drivers and Utilities* mostra apenas os drivers dos dispositivos de hardware instalados em seu computador. Caso tenha instalado algum hardware adicional, os drivers do novo hardware talvez não sejam mostrados pela mídia Drivers and Utilities. Se esses drivers não forem mostrados, saia do programa da mídia *Drivers and Utilities*. Para obter mais informações sobre drivers, consulte a documentação fornecida com o dispositivo.

Uma mensagem aparece, informando que a mídia Drivers and Utilities está em processo de detecção dos hardwares no computador.

Os drivers utilizados pelo computador são automaticamente exibidos em My Drivers (Meus drivers); a mídia Drivers and Utilities identificou os componentes na janela do sistema.

6 Clique no driver que deseja reinstalar e siga as instruções apresentadas na tela.

Se um determinado driver não estiver na lista, este não será necessário para o sistema operacional.

#### Reinstalação manual de drivers

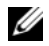

**NOTA:** É necessário estar conectado com privilégios de administrador para executar este procedimento.

Após extrair os arquivos do driver para o disco rígido, conforme descrito na seção anterior:

- 1 Clique em Iniciar <sup>(+)</sup> e, em seguida, clique com o botão direito em Computer (Computador).
- 2 Clique em Properties (Propriedades) → Device Manager (Gerenciador de dispositivos).

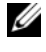

**NOTA:** A janela User Account Control (Controle de conta do usuário) pode aparecer. Se você for um administrador do computador, clique em Continue (Continuar); caso contrário, entre em contato com o administrador para entrar no gerenciador de dispositivos.

- **3** Clique duas vezes no tipo de dispositivo para o qual está instalando o driver (por exemplo, Áudio ou Vídeo).
- 4 Clique duas vezes no nome de dispositivo para o qual está instalando o driver.
- **5** Clique na guia Driver  $\rightarrow$  Update driver (Atualizar driver)  $\rightarrow$  Browse my computer for driver software (Pesquisar o software do driver no meu computador).
- **6** Clique em Procurar e pesquise pelo local onde copiou anteriormente os arquivos do driver.
- **7** Quando aparecer o nome do driver adequado, clique no nome  $\rightarrow$  OK  $\rightarrow$ Avançar.
- 8 Clique em Concluir e reinicie o computador.

# Solução de problemas de software e hardware no sistema operacional Windows Vista

Caso algum dispositivo não tenha sido detectado durante a configuração do sistema operacional ou tenha sido detectado, porém configurado incorretamente, utilize a Ajuda e suporte do Windows Vista™ para solucionar o problema de incompatibilidade. O Windows Vista é um novo sistema operacional e, portanto, muitos dispositivos antigos podem não ter drivers ou aplicativos para ele. Verifique com o fabricante do hardware para obter mais informações sobre esse dispositivo.

Para Iniciar a Ajuda e suporte:

- 1 Clique em Iniciar  $\bigoplus$  e, em seguida, clique em Help and Support (Ajuda e Suporte).
- 2 Sob Find an answer (Encontrar uma resposta), clique em Troubleshooting (Solução de problemas).
- 3 Selecione a opção que melhor descreve o problema e siga as etapas de solução de problemas.

**NOTA:** Se não encontrar a resposta nos itens classificados em Solução de problemas, é possível obter ajuda on-line. Digite sua pergunta em Search Help (Pesquisar Ajuda).

## <span id="page-86-0"></span>Como restaurar o sistema operacional

É possível restaurar o sistema operacional das seguintes maneiras:

• O Windows Vista possui o Backup and Restore Center (Centro de cópias de segurança e recuperação), que pode criar cópias de segurança de arquivos importantes no computador ou cópias de segurança do computador inteiro. Desta forma, é possível restaurar o seu sistema operacional ou arquivos, caso seja necessário.

- O recurso Dell PC Restore da Symantec restaura a unidade de disco rígido para o estado em que estava quando o computador foi adquirido. Esse recurso exclui permanentemente todos os dados da unidade e remove os aplicativos instalados após o recebimento do computador. Use o PC Restore somente se a Restauração do sistema não solucionar o problema do sistema operacional.
- Caso tenha recebido um CD do sistema operacional junto com o computador, é possível utilizá-lo para restaurar o sistema. Utilize o CD somente se a Restauração do sistema não solucionar o problema do sistema operacional.

## <span id="page-87-0"></span>Como usar o recurso Restauração do sistema do Windows Vista

O recurso "Restauração do sistema" do sistema operacional do Windows Vista permite que o computador retorne ao estado operacional anterior (sem afetar arquivos de dados) se as alterações efetuadas nas configurações do sistema ou no hardware/software tiverem deixado o computador em estado operacional não desejado. Consulte a Ajuda do Windows e o Suporte técnico para obter informações sobre o uso desse recurso. Para acessar o Centro de ajuda e suporte do Windows, consulte a seção ["Centro de ajuda e suporte do Windows"](#page-13-0)  [na página 14](#page-13-0).

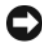

AVISO: Faça cópias de segurança regulares dos arquivos de dados. A Restauração do sistema não monitora nem recupera arquivos de dados.

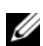

**NOTA:** Os procedimentos descritos neste documento foram escritos para o modo de exibição padrão do Windows; portanto podem não se aplicar caso configure seu computador Dell™ com modo de exibição clássico do Windows.

#### Criar um ponto de restauração

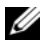

**NOTA:** É necessário estar conectado com privilégios de administrador para executar este procedimento.

- 1 Clique em Iniciar  $\bigoplus$  e, em seguida, clique em Painel de controle.
- 2 Clique em System and Maintenance (Sistema e manutenção) e, em seguida, clique em System (Sistema).
- 3 Na lista Tasks (Tarefas), clique em System Protection (Proteção do sistema).
- 4 Clique em Create (Criar).
- 5 Siga as instruções exibidas na tela. O Windows Vista definirá automaticamente pontos de restauração em eventos importantes. O driver e o aplicativo são instalados.

Também é possível criar manualmente um ponto de restauração a partir do Back Up and Restore Center (Centro de cópias de segurança e recuperação) do Windows Vista. Há duas formas de acessar o Backup and Restore Center (Centro de cópias de segurança e recuperação) do Windows Vista.

- 1 Clique em Show all 14 items (Mostrar todos os 14 itens) abaixo do ícone Connect to the Internet (Conectar-se à Internet) no Welcome Center (Centro de Boas-Vindas). Clique no ícone Back Up and Restore Center (Centro de cópias de segurança e recuperação).
- 2 Clique em Iniciar  $\leftrightarrow$  Todos os programas  $\rightarrow$  Manutenção  $\rightarrow$  Centro de Backup e Restauração .

No Back Up and Restore Center (Centro de cópias de segurança e recuperação), sob as tarefas, clique em criar um ponto de restauração ou alterar configurações.

Para obter mais informações, use a opção Ajuda e suporte e procure por restaurar.

#### Como restaurar o computador para um estado operacional anterior

Se ocorrerem problemas depois da instalação de um driver de dispositivo, utilize o recurso Reversão de driver de dispositivo para resolvê-los. Consulte a seção ["Utilização do Windows Device Driver Rollback \(Reversão de driver do](#page-83-1)  [dispositivo do Windows\)" na página 84](#page-83-1) para solucionar o problema. Caso não obtenha êxito, utilize o recurso Restauração do sistema.

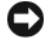

**C** AVISO: Antes de restaurar o computador para um estado operacional anterior, salve e feche todos os arquivos abertos e saia dos programas abertos. Não altere, abra ou exclua nenhum arquivo ou programa até que a restauração do sistema seja concluída.

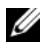

**NOTA:** É necessário estar conectado com privilégios de administrador para executar este procedimento.

- 1 Clique em Iniciar →, aponte para Todos os programas → Manutenção → e clique em Centro de Backup e Restauração.
- 2 Na lista Tasks (Tarefas), clique em Reparar o Windows usando a Restauração do sistema. Será exibida uma caixa de diálogo UAC (Controle de conta do usuário) pedindo permissão para executar o aplicativo. Clique em Continue (Continuar).
- 3 Siga as solicitações apresentadas na tela para completar a restauração. Após a Restauração do sistema concluir a coleta de dados, o computador é reiniciado.
- 4 Uma vez reiniciado o computador, clique em OK.

Para alterar o ponto de restauração, você pode repetir as etapas usando um ponto de restauração diferente ou desfazer a restauração.

## Uso do Dell PC Restore

AVISO: O recurso Dell PC Restore exclui permanentemente todos os dados da unidade e remove os aplicativos ou drivers instalados após o recebimento do computador. Se possível, faça cópias de segurança dos dados antes de utilizar esse recurso. Use o PC Restore somente se a Restauração do sistema não solucionar o problema do sistema operacional.

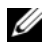

**NOTA:** O Dell PC Restore não está disponível em todos os países nem em todos os computadores.

Utilize o recurso Dell PC Restore da Symantec somente como último método para restaurar o sistema operacional.

A função PC Restore (Restaurar PC) restaura a unidade de disco rígido ao estado em que estava quando o computador foi adquirido. Os programas ou arquivos adicionados desde a aquisição do computador, incluindo arquivos de dados, são permanentemente excluídos da unidade de disco rígido. Os arquivos de dados incluem documentos, planilhas, mensagens de correio eletrônico, fotos digitais, arquivos de música e outros. Se possível, faça cópias de segurança de todos os dados antes de utilizar esse recurso.

Para utilizar o recurso PC Restore (Restaurar PC):

1 Ligue o computador.

Durante o processo de inicialização, uma barra azul com o endereço www.dell.com é exibida na parte superior da tela.

**2** Imediatamente após visualizar essa barra azul, pressione  $\langle \text{Ctrl}\rangle \langle \text{Fill}\rangle$ . Se não pressionar <Ctrl><F11> em tempo hábil, deixe o computador terminar a inicialização e, em seguida, reinicie-o novamente.

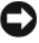

**CO** AVISO: Se não quiser prosseguir, clique em Reboot (Reinicializar) na próxima etapa.

- 3 Na próxima tela que aparecer, clique em Restore (Restaurar).
- 4 Na próxima tela, clique em Confirm(Confirmar).

O processo de restauração leva aproximadamente de 6 a 10 minutos para ser concluído.

5 Quando solicitado, clique em Concluir para reinicializar o computador.

**NOTA:** Não desligue o computador manualmente. Clique em Concluir e deixe o computador reinicializar completamente.

6 Quando solicitado, clique em Sim.

O computador será reiniciado. Como o computador será restaurado para o estado operacional original, as telas exibidas, como a de contrato de licença de usuário final, serão as mesmas apresentadas na primeira vez em que o equipamento foi ligado.

7 Clique em Avançar.

A tela System Restore (Restauração do sistema) será exibida e o computador será reiniciado.

8 Uma vez reiniciado o computador, clique em OK.

#### Remoção do Dell PC Restore

AVISO: A remoção do Dell PC Restore da unidade de disco rígido exclui permanentemente do computador o utilitário PC Restore. Depois de remover o Dell PC Restore, não será possível utilizá-lo para restaurar o sistema operacional do computador.

O recurso Dell PC Restore permite restaurar a unidade de disco rígido para o estado em que estava quando o computador foi adquirido. É recomendável não remover o PC Restore do computador, mesmo que seja para obter espaço adicional da unidade de disco rígido. Se remover o PC Restore da unidade, não será possível nem mesmo recuperá-lo, e nunca mais será possível utilizá-lo para voltar o sistema operacional do computador ao seu estado original.

Para remover o PC Restore:

- 1 Faça login no computador como administrador local.
- 2 No Windows Explorer, siga para o local c:\dell\utilities\DSR.
- 3 Clique duas vezes no arquivo DSRIRRemv2.exe.

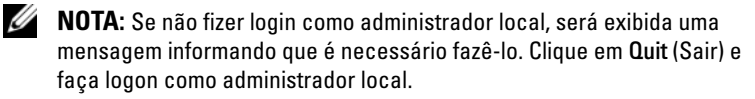

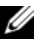

**NOTA:** Se não houver partição para o PC Restore na unidade de disco rígido do computador, será exibida uma mensagem informando que não foi encontrada nenhuma partição. Clique em Quit (Sair), pois não há partição a excluir.

- 4 Clique em OK para remover a partição do PC Restore da unidade de disco rígido.
- 5 Clique em Sim quando for exibida a mensagem de confirmação.

A partição do PC Restore é excluída e um novo espaço no disco rígido é adicionado à alocação disponível na unidade.

- 6 Clique com o botão direito em Disco local (C:) no Windows Explorer, clique em Propriedades e verifique se o espaço adicional está disponível conforme indicado pelo valor aumentado em Espaço livre.
- 7 Clique em Concluir para fechar a janela de remoção do PC Restore.
- 8 Reinicie o computador.

## Utilização do CD do sistema operacional

#### Antes de começar

Se estiver pensando em reinstalar o sistema operacional Windows Vista para corrigir um problema com um driver instalado recentemente, tente usar primeiro o recurso de reversão de driver de dispositivo do Windows Vista (consulte a seção ["Utilização do Windows Device Driver Rollback \(Reversão](#page-83-1)  [de driver do dispositivo do Windows\)" na](#page-83-1) página 84). Se o recurso de reversão de driver de dispositivo não resolver o problema, use o recurso Restauração do sistema para retornar o sistema operacional ao estado em que se encontrava antes da instalação do novo driver (consulte ["Como usar o recurso](#page-87-0)  [Restauração do sistema do Windows Vista" na página 88](#page-87-0)).

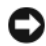

AVISO: Antes de executar a instalação, faça cópias de segurança de todos os arquivos de dados em seu disco rígido principal. Em configurações convencionais de disco rígido, a unidade de disco rígido principal é a primeira unidade detectada pelo computador.

Para reinstalar o Windows Vista, são necessários os seguintes itens:

- CD do sistema operacional da Dell™.
- Mídia Drivers and Utilities.

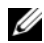

 $\mathscr{D}$  NOTA: A mídia *Drivers and Utilities* contém drivers que foram instalados durante a montagem do computador. Utilize a mídia *Drivers and Utilities* para carregar quaisquer drivers necessários. Dependendo da região onde adquiriu o computador, ou onde solicitou os CDs ou DVDs, talvez as mídias *Drivers and Utilities e Operating* System (Sistema operacional) não tenham sido fornecidas com o sistema.

#### Como reinstalar o Windows Vista

O processo de reinstalação pode demorar de 1 a 2 horas. Depois da reinstalação do sistema, reinstale também os drivers dos dispositivos, programas de proteção contra vírus e outros softwares.

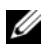

**NOTA:** É altamente recomendável tentar realizar antes uma restauração do sistema Windows Vista e, se necessário, uma restauração do sistema operacional Dell (para deixá-lo novamente na condição de envio), antes de tentar uma reinstalação completa do sistema operacional. A reinstalação completa do sistema operacional é uma tarefa complexa.

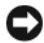

**AVISO:** O CD *Operating System* (Sistema operacional) fornece opções para a reinstalação do Windows Vista. As opções substituirão arquivos e poderão afetar os programas instalados na unidade de disco rígido. Portanto, não reinstale o Windows Vista a menos que um representante de suporte técnico da Dell instrua-o a fazê-lo.

- 1 Salve e feche todos os arquivos abertos e saia de todos os programas abertos.
- **2** Insira o CD Operating System (Sistema operacional). Clique em Sair caso a mensagem Instalar Windows Vista seja exibida.
- 3 Reinicie o computador. Pressione <F12> imediatamente após a exibição do logotipo da DELL™.

Se o logotipo do sistema operacional aparecer, aguarde até visualizar a área de trabalho do Windows, desligue o computador e tente novamente.

4 Siga as instruções apresentadas na tela para completar a instalação.

# Remoção e instalação de peças

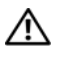

 $\bigwedge$  ADVERTÊNCIA: Para proteger-se contra choques elétricos, dilacerações ao manipular as lâminas do ventilador ou outras lesões inesperadas, sempre desconecte o computador da tomada de eletricidade antes de abrir a tampa.

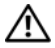

ADVERTÊNCIA: Não opere computador sem alguma tampa (incluindo as tampas do computador, as tampas frontais, os suportes de preenchimento, as plaquetas do painel frontal, etc.).

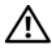

 $\bigwedge$  ADVERTÊNCIA: Algumas das peças descritas neste capítulo podem ser substituídas somente por um técnico credenciado e não podem receber substituições personalizadas.

# <span id="page-94-0"></span>Antes de começar

Este capítulo fornece procedimentos para a remoção e a instalação dos componentes do computador. A não ser quando indicado o contrário, cada procedimento considera a existência das seguintes condições:

- As etapas descritas em ["Desligamento do computador" na página 96](#page-95-0) e ["Antes de trabalhar na parte interna do computador" na página 96](#page-95-1) foram executadas.
- As informações de segurança contidas no Guia de informações do produto da Dell™ foram lidas.
- É possível substituir ou instalar componentes (se adquiridos separadamente) executando o procedimento de remoção na ordem inversa.

## Ferramentas recomendadas

Os procedimentos desse documento podem exigir estas ferramentas:

- Uma pequena chave de fenda de lâmina plana.
- Chave de fenda Phillips pequena.
- Um riscador pequeno de plástico.
- Programa de atualização executável do BIOS Flash no site de suporte da Dell em support.dell.com (em inglês).

### <span id="page-95-0"></span>Desligamento do computador

AVISO: Para evitar a perda de dados, salve e feche qualquer arquivo aberto e saia dos programas abertos antes de desligar o computador.

- 1 Salve e feche todos os arquivos abertos e saia de todos os programas abertos.
- 2 Clique em Iniciar  $\Theta$ , clique na seta  $\blacktriangleright$ , e em Shut Down (Desligar).

O computador será desligado após a conclusão do processo de desligamento do sistema operacional.

**3** Certifique-se de que o computador e quaisquer dispositivos conectados estejam desligados. Se o computador e os dispositivos acoplados não forem desligados automaticamente ao desativar o sistema operacional, mantenha pressionado o botão Liga/Desliga por no mínimo 8 a 10 segundos até que o computador seja desligado.

## <span id="page-95-1"></span>Antes de trabalhar na parte interna do computador

Use as instruções de segurança a seguir para ajudá-lo a proteger o computador de possíveis danos e garantir sua própria segurança pessoal.

 $\bigwedge$  ADVERTÊNCIA: Antes de começar qualquer procedimento descrito nesta seção. siga as instruções de segurança localizadas no Guia de informações do produto.

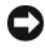

AVISO: Manuseie os componentes e as placas com cuidado. Não toque nos componentes ou nos contatos das placas. Segure uma placa pelas suas bordas ou pelo suporte de montagem de metal. Segure um componente, como um processador, pelas bordas, nunca pelos pinos.

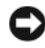

**EXTISO:** Somente um técnico credenciado para isso deve executar reparos no computador. Os danos causados durante serviços não autorizados pela Dell não serão cobertos pela garantia.

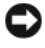

AVISO: Para desconectar um cabo, puxe-o pelo conector ou pela presilha, nunca pelo próprio cabo. Alguns cabos possuem conectores com presilhas de travamento. Se for desconectar esse tipo de cabo, pressione as presilhas de travamento antes de desconectá-lo. Ao desconectar conectores com pinos, mantenha-os alinhados para evitar o entortamento desses pinos. Além disso, antes de conectar um cabo, verifique se os dois conectores estão orientados e alinhados corretamente.

AVISO: Para desconectar o cabo de rede, primeiro desconecte-o do computador e, em seguida, desconecte-o do dispositivo de rede.

1 Desconecte todos os cabos telefônicos ou de rede do computador.

AVISO: Para evitar danos na placa do sistema, é preciso remover a bateria principal antes da manutenção do computador.

- 2 Desconecte o computador e todos os dispositivos conectados a ele das tomadas elétricas.
- 3 Pressione o botão Liga/Desliga para aterrar a placa do sistema.

 $\sqrt{N}$  ADVERTÊNCIA: Para proteger-se contra choques elétricos, dilacerações ao manipular as lâminas do ventilador ou outras lesões inesperadas, sempre desconecte o computador da tomada de eletricidade antes de abrir a tampa.

4 Abra a tampa do computador.

**C** AVISO: Antes de tocar em qualquer componente do computador, elimine a eletricidade estática de seu corpo tocando em uma superfície metálica sem pintura, como a placa de metal da parte de trás do computador. No decorrer do trabalho, toque periodicamente em uma superfície metálica sem pintura para dissipar a eletricidade estática, que pode danificar os componentes internos.

# <span id="page-96-0"></span>Como remover a tampa do computador

 $\bigwedge$  ADVERTÊNCIA: Antes de Iniciar qualquer procedimento listado nesta seção, siga as instruções de segurança descritas no Guia de informações do produto.

ADVERTÊNCIA: Para proteger-se contra choques elétricos, dilacerações ao manipular as lâminas do ventilador ou outras lesões inesperadas, sempre desconecte o computador da tomada de eletricidade antes de abrir a tampa.

1 Siga os procedimentos descritos em ["Antes de começar" na página 95.](#page-94-0)

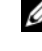

 $\mathbb Z$  NOTA: Certifique-se de que haja espaço suficiente para apoiar a tampa removida.

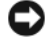

**AVISO:** Certifique-se de trabalhar em uma superfície plana e protegida para evitar arranhões no computador ou na superfície de apoio.

- 2 Deite o computador com a tampa voltada para cima.
- **3** Remova os dois parafusos que prendem a tampa com uma chave de fenda de lâmina plana.

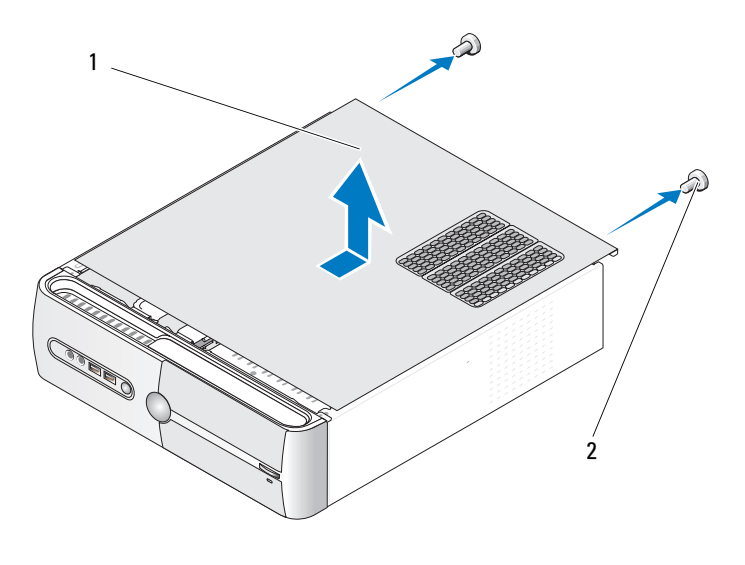

1 Tampa do computador 2 Parafusos (2)

- 4 Solte a tampa do computador puxando-a a partir da parte frontal do computador e levantando-a.
- 5 Coloque a tampa em local seguro.

# Remova o apoio do suporte

 $\bigwedge$  ADVERTÊNCIA: Antes de Iniciar qualquer procedimento listado nesta seção, siga as instruções de segurança descritas no Guia de informações do produto.

- 1 Siga os procedimentos descritos em ["Antes de começar" na página 95](#page-94-0).
- 2 Remova a tampa do computador (consulte a seção ["Como remover](#page-96-0)  [a tampa do computador" na página 97\)](#page-96-0).
- 3 Solte o suporte de retenção da placa levantando a alavanca.
- Remova qualquer cabo conectado ao apoio do suporte.
- Gire o apoio do suporte e solte-o das abas da dobradiça.
- Coloque-o em local seguro.

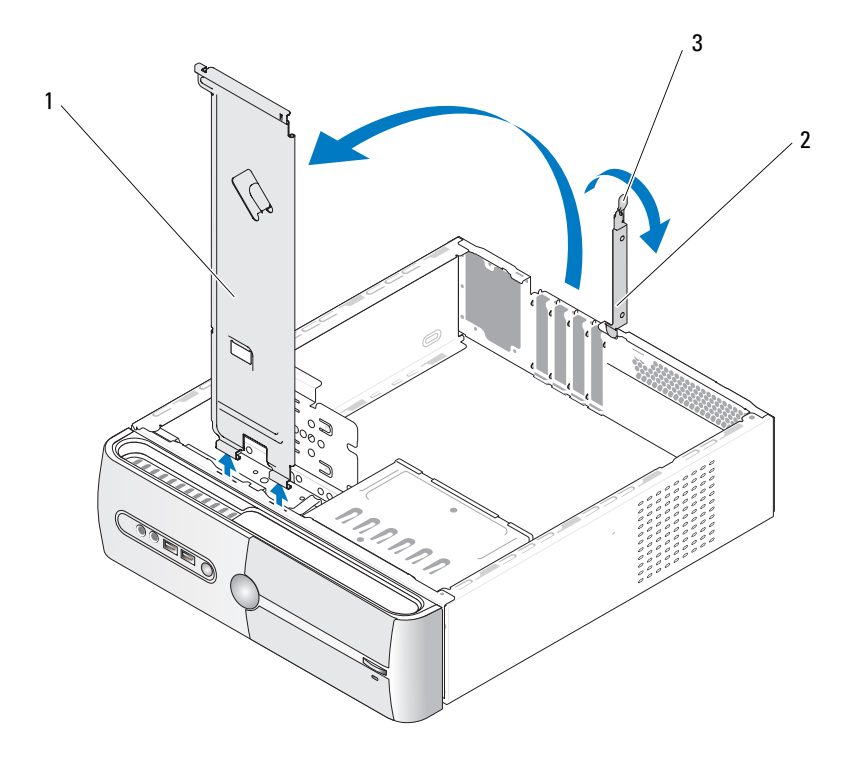

- Apoio do suporte
- Suporte de retenção da placa
- Alavanca de liberação da retenção da placa

## Vista da parte interna do computador

ADVERTÊNCIA: Antes de começar qualquer procedimento descrito nesta seção, siga as instruções de segurança descritas no Guia de informações do produto.

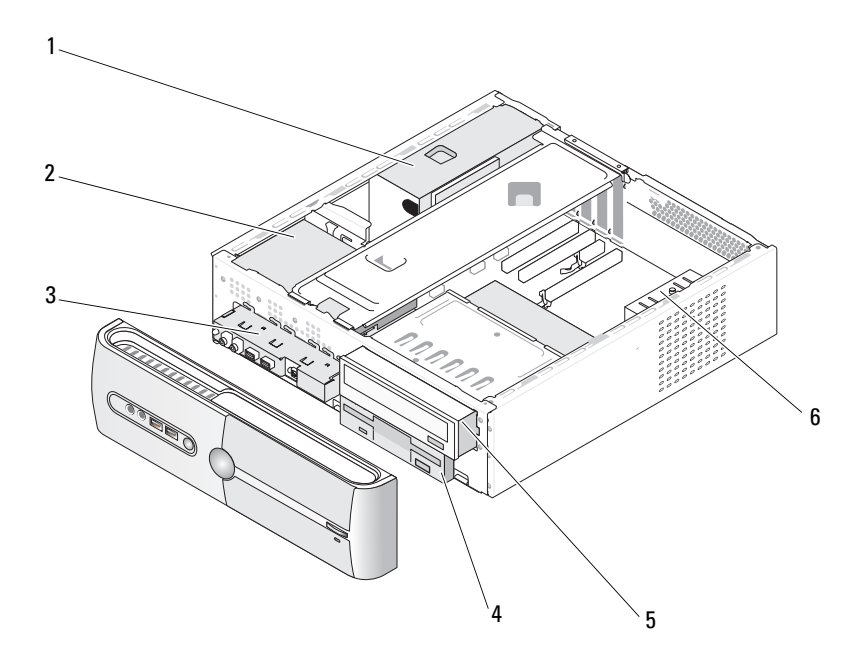

- 1 Fonte de alimentação 2 Unidade de disco
- 4 Unidade de disquete ou leitor de cartão de mídia (opcional)
- rígido
- 5 Unidade de CD ou DVD
- 3 Painel de E/S frontal
- 6 Ventilador do chassi

# <span id="page-100-0"></span>Componentes da placa de sistema

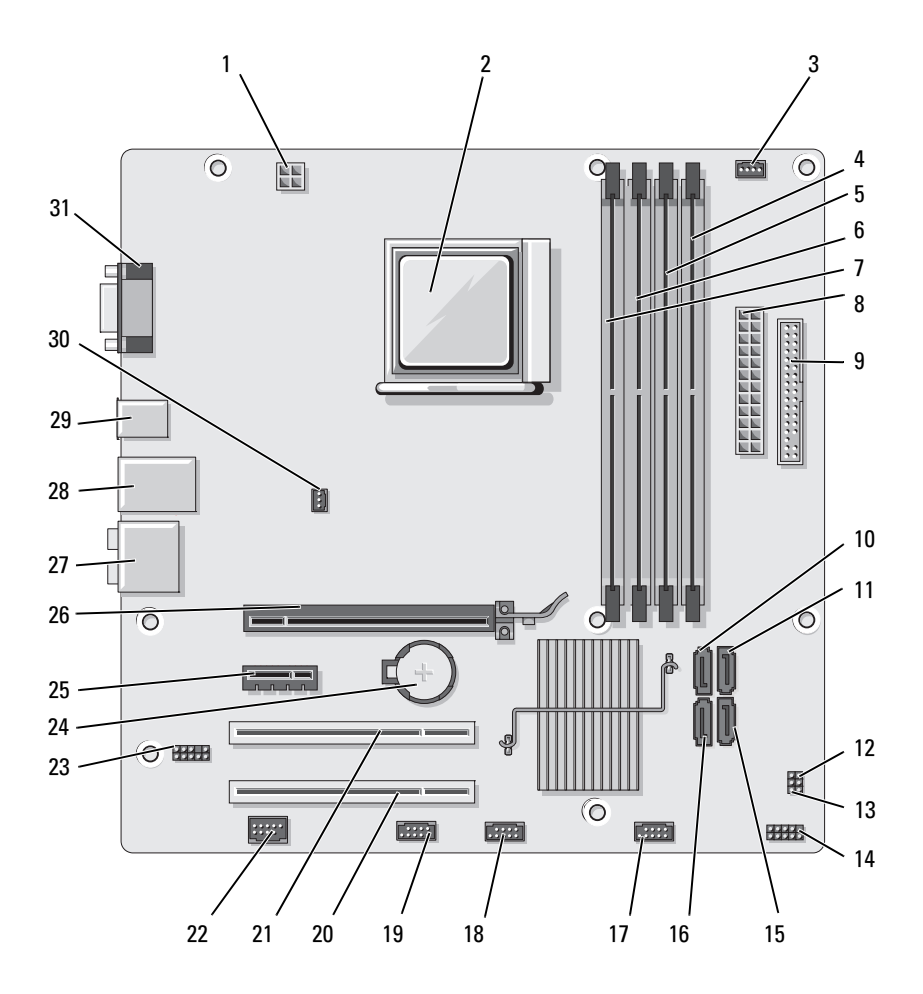

- 1 Alimentação para CPU (ATX\_CPU).
- 4 Conectores do módulo de memória (DIMM\_2).
- 7 Conectores do módulo de memória (DIMM\_3).
- 10 Conectores da unidade ATA serial (SATA3)
- 13 Jumper de CMOS (CLEAR CMOS).
- 16 Conectores da unidade ATA serial (SATA0).
- 19 Conector FlexBay (F\_USB1)
- 22 Conector IEEE 23 Audio frontal
- 25 Conector PCI Express x1 (PCIE\_X1)
- 28 Um conector LAN e dois USB
- 31 Conector de vídeo (VGA).
- 2 Soquete do processador (CPU).
- 5 Conectores do módulo de memória (DIMM\_1)
- 8 Conector de alimentação principal (ATX\_POWER).
- 11 Conectores da unidade ATA serial (SATA2)
- 14 Conector do painel frontal (F\_PANEL).
- 17 Conector USB frontal  $(F$  USB3)
- 20 Conector PCI (PCI3) 21 Conector PCI
- (F\_AUDIO).
- 26 Conector PCI Express  $x16$  (PCIE  $x16$ ).
- 29 Dois conectores USB 30 Conector do
- 3 Conector do ventilador do processador (CPU\_FAN).
- 6 Conectores do módulo de memória (DIMM\_4).
- 9 Conector da unidade de disquete (FLOPPY).
- 12 Jumper de senha (CLEAR\_PW).
- 15 Conectores da unidade ATA serial (SATA1).
- 18 Conector USB frontal (F\_USB2).
- (PCI2).
- 24 Soquete da bateria
- 27 Conectores de áudio.
	- ventilador do chassi (CHASSIS\_FAN).

# Pinagem do conector de alimentação de CC da fonte de alimentação do computador

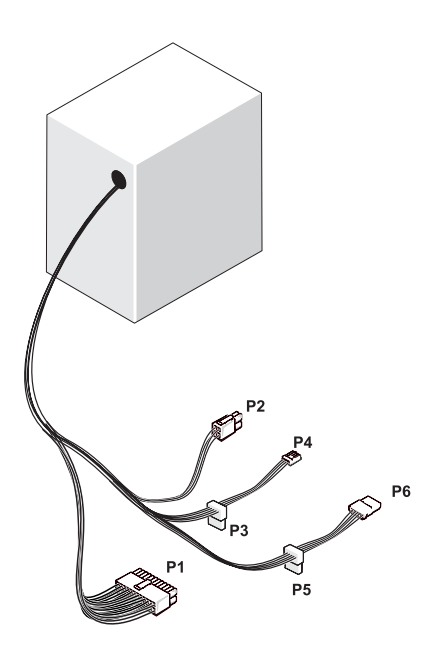

Conector de alimentação de CC P1

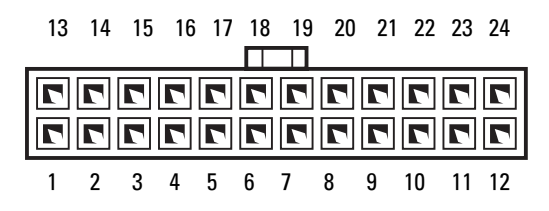

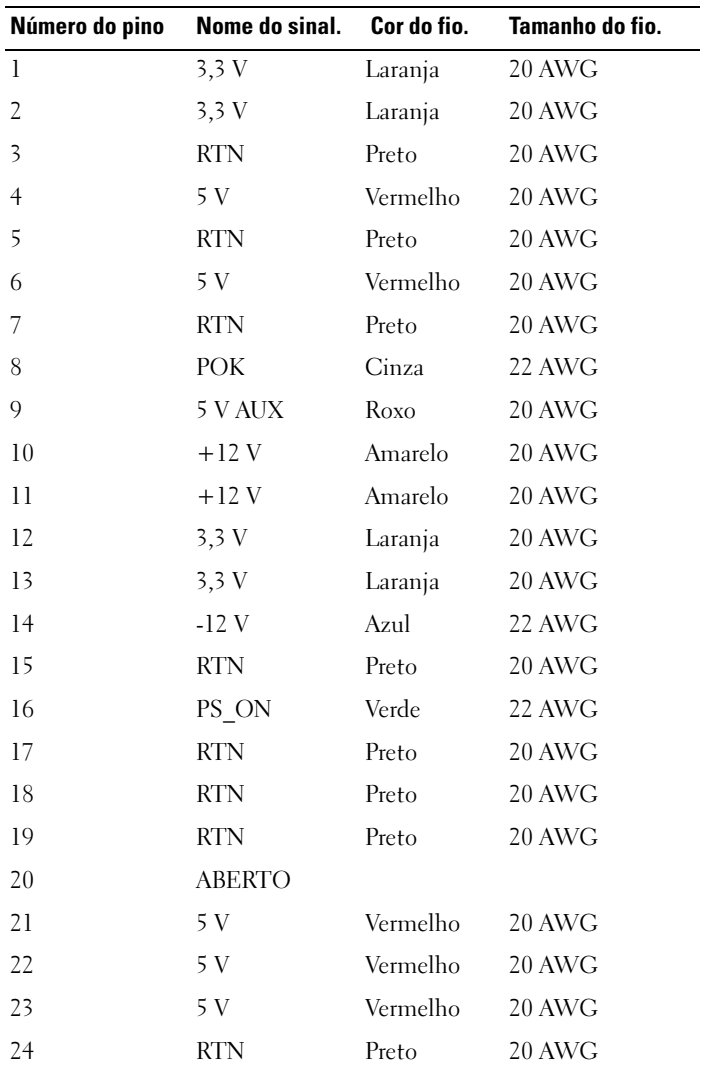

#### Conector de alimentação de CC P2

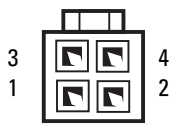

| Número do<br>pino       |            | Nome do sinal Fio de 18-AWG |
|-------------------------|------------|-----------------------------|
|                         | <b>GND</b> | Preto                       |
| $\mathcal{L}$           | <b>GND</b> | Preto                       |
| $\overline{\mathbf{3}}$ | $+12$ VACC | Amarelo                     |
|                         | +12 VACC   | Amarelo                     |

Conectores de alimentação de CC P3, P5 e P6

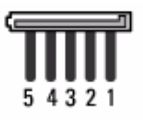

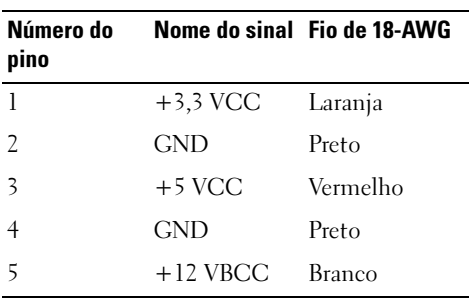

Conectores de energia CC P4

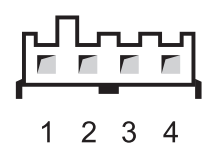

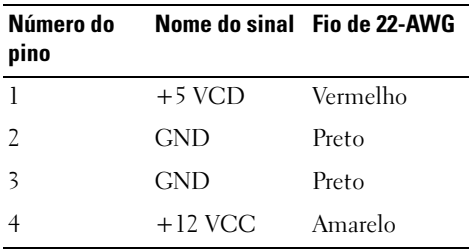

# <span id="page-105-0"></span>Memória

É possível aumentar a memória do computador instalando módulos de memória na placa do sistema. O computador suporta memória DDR2. Consulte a seção ["Memória" na página 167](#page-166-0) para obter informações adicionais sobre o tipo de memória suportado pelo computador.

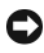

AVISO: Não instale módulos de memória ECC ou buffer. Somente memórias sem buffer e não-ECC são suportadas.

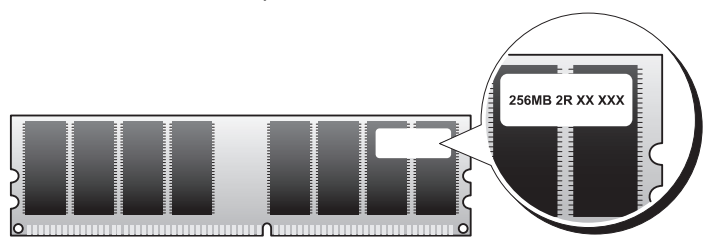

## <span id="page-106-0"></span>Diretrizes para instalação de memória

- Os conectores DIMM devem ser instalados em ordem numérica começando com conectores DIMM\_1 e DIMM\_2, em seguida, conectores DIMM\_3 e DIMM\_4. Se um único DIMM for instalado, deve-se instalá-lo no conector DIMM\_1.
- Para um melhor desempenho, os módulos de memória devem ser instalados em pares de igual tamanho, velocidade e tecnologia de memória. Se os módulos de memória não forem instalados em pares correspondentes, o computador continuará a funcionar, mas com uma pequena redução no desempenho. (Consulte a etiqueta no módulo para identificar sua capacidade.) Por exemplo, se instalar pares misturados de memória DDR2 de 667 MHz e DDR2 de 800 MHz, os módulos funcionarão na menor velocidade instalada.

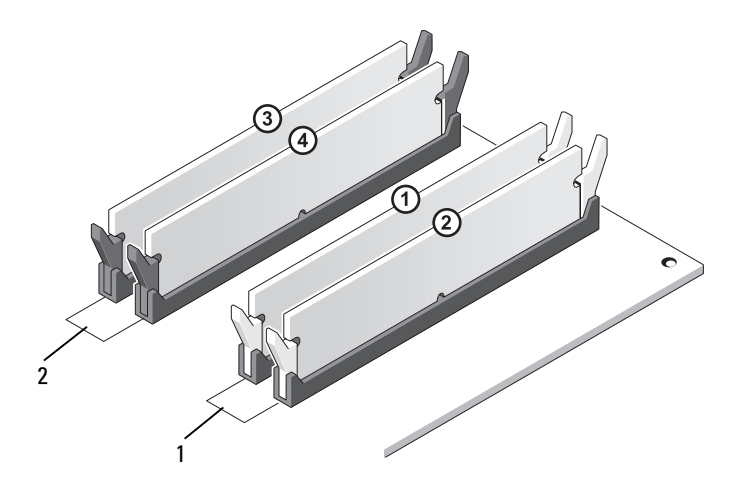

- 1 Par A: par correspondente de módulos de memória nos conectores DIMM\_1 e DIMM\_2
- 2 Par B: par correspondente de módulos de memória nos conectores DIMM\_3 e DIMM\_4

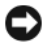

AVISO: Se remover os módulos de memória originais do computador durante uma atualização de memória, mantenha-os separados de todos os novos módulos existentes, mesmo que os tenha adquirido da Dell. Se possível, não forme par de um módulo de memória original com um novo módulo de memória. Caso contrário, o computador poderá não inicializar corretamente. Instale os módulos de memória originais em pares com os conectores DIMM 1 e 2 ou 3 e 4.

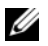

NOTA: A memória adquirida na Dell está coberta pela garantia do computador.

#### <span id="page-107-0"></span>Instalação de memórias

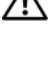

 $\sqrt{N}$  ADVERTÊNCIA: Antes de começar qualquer procedimento descrito nesta seção, siga as instruções de segurança localizadas no *Guia de informações do produto*.

 $\left\langle \right\rangle$  ADVERTÊNCIA: Antes de instalar a memória, é necessário remover a placa PCI Express x16. Consulte a seção ["Placas" na página 110.](#page-109-1)

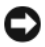

**C** AVISO: Para evitar danos aos componentes internos do computador, descarregue a eletricidade estática do seu corpo antes de tocar em qualquer componente eletrônico do equipamento. É possível fazê-lo tocando em uma superfície de metal não pintada no chassi do computador.

- 1 Siga os procedimentos descritos em ["Antes de começar" na página 95](#page-94-0).
- 2 Pressione o clipe de fixação em cada extremidade do conector do módulo de memória.

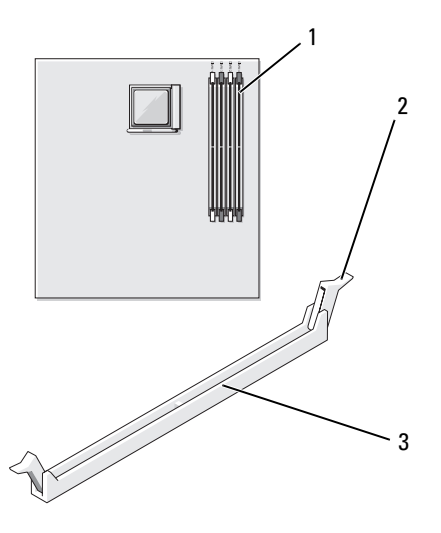

1 Conector de memória mais distante do processador  $(DIMM<sub>2</sub>)$ 2 clipes de fixação (2) 3 Conector
Alinhe o entalhe na parte inferior do módulo com a barra transversal do conector.

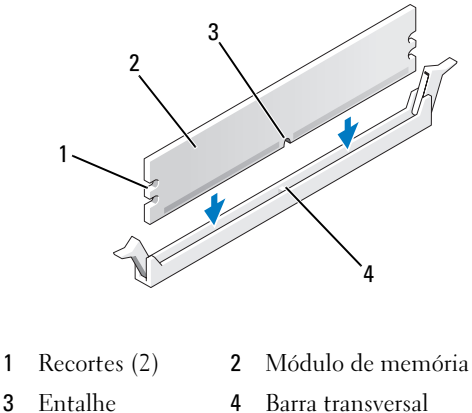

AVISO: Para evitar danos ao módulo da memória, pressione bem o módulo no conector enquanto aplica a mesma força em cada extremidade do módulo.

Insira o módulo no conector até que se encaixe no lugar.

Se inserir o módulo corretamente, os clipes de fixação se encaixarão com um estalo nas reentrâncias em cada extremidade do módulo.

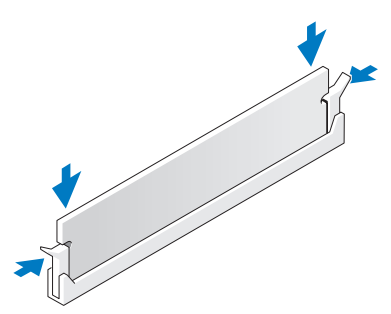

- Recoloque a placa PCI Express x16 (consulte["Placas" na página 110\)](#page-109-0).
- Recoloque a tampa do computador.
- 

AVISO: Para conectar um cabo de rede, primeiro acople o cabo a um dispositivo de rede e só depois o conecte ao computador.

Conecte o computador e os dispositivos às tomadas elétricas e ligue-os.

- 8 Clique com o botão direito no ícone My Computer (Meu computador) e, em seguida, clique em Properties (Propriedades).
- 9 Clique na guia Geral.
- 10 Para verificar se a memória foi instalada corretamente, verifique a quantidade de memória (RAM) listada.

# Remoção da memória

## $\sqrt{N}$  ADVERTÊNCIA: Antes de começar qualquer procedimento descrito nesta seção, siga as instruções de segurança localizadas no *Guia de informações do produto*.

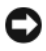

AVISO: Antes de remover a memória, é necessário remover a placa PCI Express x16. Consulte a seção ["Placas" na página 110](#page-109-0).

AVISO: Para evitar danos aos componentes internos do computador, descarregue a eletricidade estática do seu corpo antes de tocar em qualquer componente eletrônico do equipamento. É possível fazê-lo tocando em uma superfície de metal não pintada no chassi do computador.

- 1 Siga os procedimentos descritos em ["Antes de começar" na página 95](#page-94-0).
- 2 Pressione os clipes de fixação nas extremidades do conector do módulo de memória.
- 3 Segure o módulo pela extremidade da placa e levante.
- 4 Recoloque a placa PCI Express x16 (consult[e"Placas" na página 110](#page-109-0)).

# <span id="page-109-0"></span>Placas

## $\bigwedge$  ADVERTÊNCIA: Antes de começar qualquer procedimento descrito nesta seção, siga as instruções de segurança localizadas no *Guia de informações do produto*.

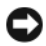

AVISO: Para evitar danos aos componentes internos do computador, descarregue a eletricidade estática do seu corpo antes de tocar em qualquer componente eletrônico do equipamento. É possível fazê-lo tocando em uma superfície de metal sem pintura no chassi do computador. O seu computador Dell™ possui os seguintes slots para placas PCI e PCI Express:

- Um slot da placa PCI Express x16 (SLOT1).
- Um slot da placa PCI Express x1 (SLOT2).
- Dois slots da placa PCI (SLOT3, SLOT4).

Consulte a seção ["Componentes da placa de sistema" na página 101](#page-100-0) para saber a localização dos slots de placas.

# Placas PCI e PCI Express

Seu computador admite duas placas PCI, uma placa PCI Express x16 e uma PCI Express x1.

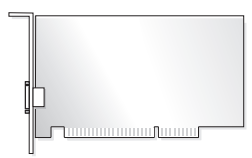

- Se estiver instalando ou substituindo alguma placa, siga os procedimentos fornecidos na próxima seção.
- Se estiver removendo, mas não substituindo, alguma placa, consulte a seção ["Remoção de placas PCI e PCI Express" na página 116](#page-115-0).
- Se estiver substituindo alguma placa, remova do sistema operacional o driver atual da placa.

## Instalação de placas PCI e PCI Express

- 1 Siga os procedimentos descritos em ["Antes de começar" na página 95.](#page-94-0)
- 2 Remova a tampa do computador (consulte a seção ["Como remover a tampa](#page-96-0)  [do computador" na página 97\)](#page-96-0).

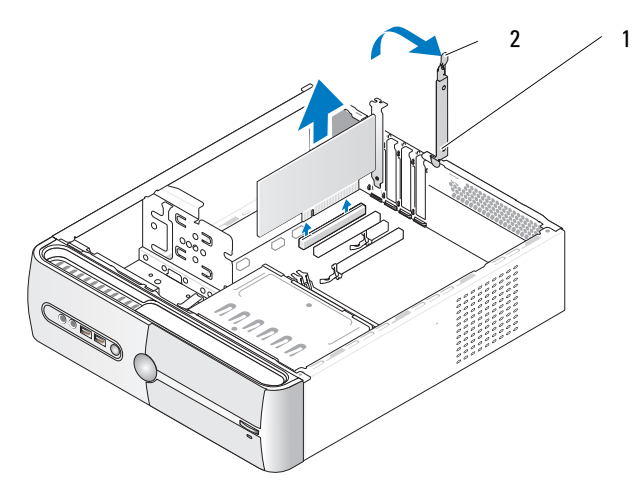

1 Suporte de retenção da placa

2 Alavanca de liberação da retenção da placa

- 3 Solte o suporte de retenção da placa levantando a alavanca.
- 4 Remova o apoio do suporte (consulte a seção ["Remova o apoio do suporte"](#page-97-0)  [na página 98](#page-97-0)).
- 5 Se estiver instalando uma nova placa, remova o painel de preenchimento.
- 6 Se estiver substituindo uma placa que já esteja instalada no computador, remova-a.

Se necessário, desconecte todos os cabos acoplados à placa.

- Para a placa PCI, segure a placa pelos cantos superiores e solte-a do conector.
- Para a placa PCI Express, puxe a presilha de fixação, segure a placa pelos cantos superiores e solte-a do conector.

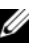

**NOTA:** A posição da placa mostrada na ilustração é indicativa e pode variar em relação à original.

7 Prepare a placa para a instalação.

Para obter informações sobre como configurar a placa, fazer conexões internas ou personalizá-la para seu computador, consulte a documentação que a acompanha.

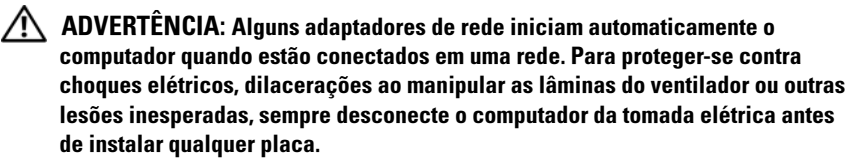

8 Coloque a placa no conector e pressione-a para baixo com firmeza. Verifique se a placa está totalmente encaixada no slot.

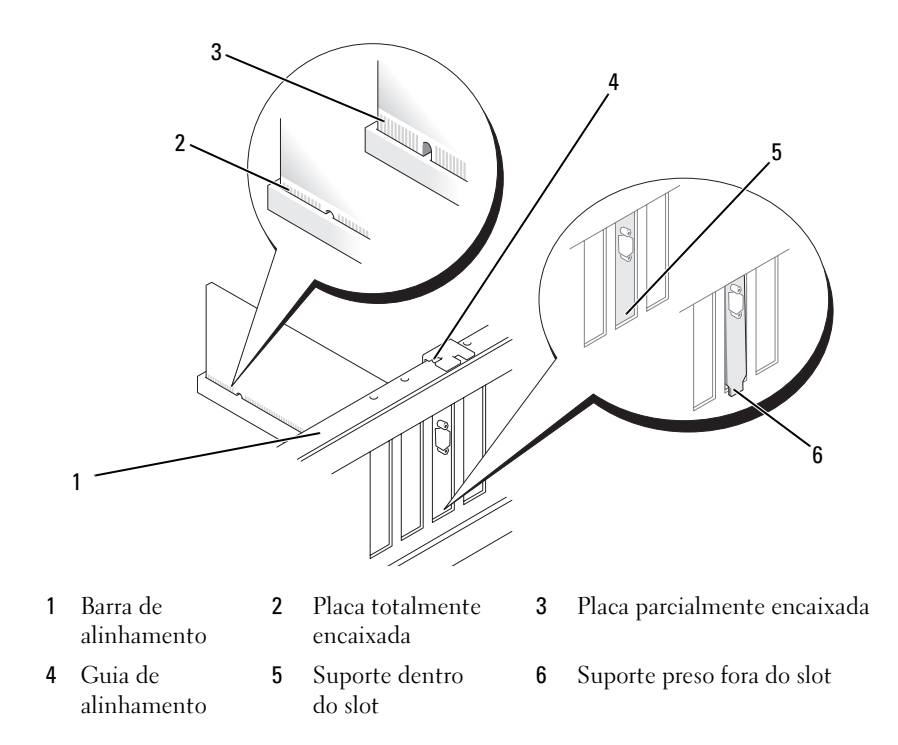

 Se estiver instalando a placa PCI Express no conector x16, posicione-a de forma que o slot de fixação esteja alinhado com a presilha correspondente. 10 Coloque a placa no conector e pressione-a para baixo com firmeza. Verifique se a placa está totalmente encaixada no slot.

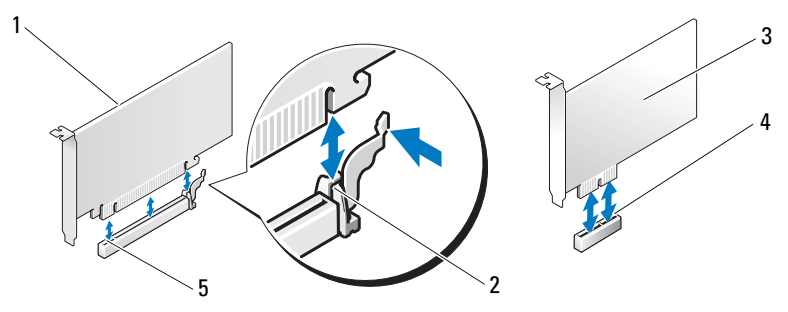

- 1 Placa PCI Express x16 2 Presilha de fixação 3 Placa PCI Express x1
	-
- 

- 4 Slot para a placa PCI Express x1
- 5 Slot da placa PCI Express x16
- 11 Fixe o apoio do suporte e, então, pressione para baixo o suporte de retenção da placa para encaixá-lo, garantindo que:
	- O grampo da guia esteja alinhado com o entalhe da guia.
	- As partes superiores de todas as placas e suportes de preenchimento estão alinhadas com a barra de alinhamento.
	- O entalhe na parte superior da placa ou do suporte de preenchimento está encaixado na guia de alinhamento.

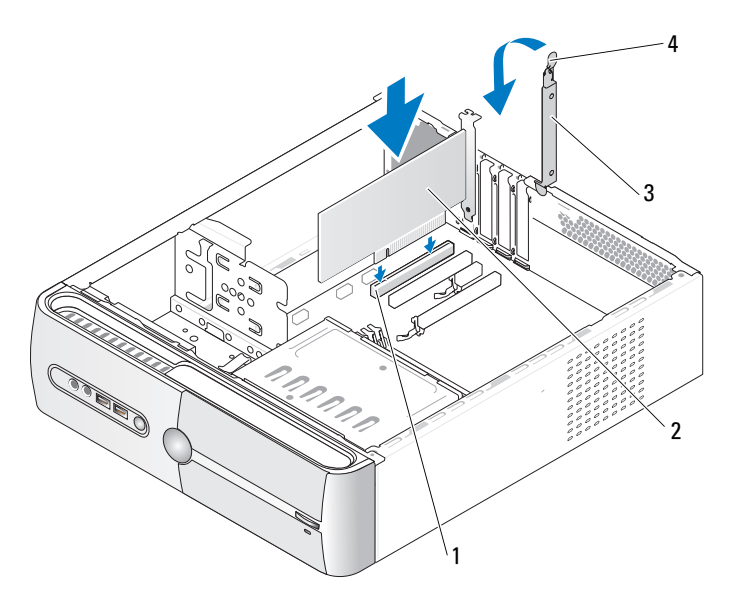

- 1 Slot de placa PCI 2 Placa PCI
- 
- 3 Suporte de retenção da placa
- 4 Alavanca de liberação da retenção da placa
- 12 Conecte todos os cabos que devem ser acoplados à placa.

Consulte a documentação da placa para obter informações sobre as conexões do cabo da placa.

AVISO: Não direcione os cabos de forma que passem sobre ou atrás das placas. Isso pode impedir o fechamento correto da tampa do computador ou causar danos ao equipamento.

AVISO: Para conectar um cabo de rede, primeiro acople o cabo a um dispositivo de rede e só depois o conecte ao computador.

13 Recoloque a tampa do computador, reconecte o computador e os dispositivos às tomadas elétricas e ligue-os.

- 14 Se tiver instalado uma placa de som:
	- a Entre na configuração do sistema (consulte a seção ["Configuração](#page-171-0)  [do sistema" na página 172\)](#page-171-0), vá até Onboard Devices (Dispositivos onboard), selecione Integrated Audio (Áudio integrado) e altere a configuração para Off (Desligado).
	- b Conecte os dispositivos de áudio externos aos conectores da placa de som. Não acople os dispositivos de áudio externos aos conectores de microfone, alto-falante/fone de ouvido ou entrada no painel traseiro (consulte a seção ["Conectores do painel traseiro" na página 19\)](#page-18-0).
- 15 Se instalou um adaptador de rede adicional e deseja desativar o adaptador de rede integrado:
	- a Entre na configuração do sistema (consulte["Configuração do sistema"](#page-171-0)  [na página 172](#page-171-0)), vá até Onboard Devices (Dispositivos onboard), selecione Integrated NIC (Placa de rede integrada) e altere a configuração para Off (Desligado).
	- **b** Conecte o cabo de rede aos conectores do adaptador de rede adicional. Não acople o cabo de rede ao conector integrado no painel traseiro (consulte a seção ["Conectores do painel traseiro" na página 19\)](#page-18-0).
- 16 Instale os drivers necessários para a placa, conforme descrito na documentação da mesma.

## <span id="page-115-0"></span>Remoção de placas PCI e PCI Express

- 1 Siga os procedimentos descritos em ["Antes de começar" na página 95](#page-94-0).
- 2 Remova a tampa do computador (consulte a seção ["Como remover a](#page-96-0)  [tampa do computador" na página 97\)](#page-96-0).
- 3 Remova o apoio do suporte (consulte a seção ["Remova o apoio do suporte"](#page-97-0)  [na página 98](#page-97-0)).
- 4 Levante o suporte de retenção da placa.
- 5 Se estiver substituindo uma placa que já esteja instalada no computador, remova-a.

Se necessário, desconecte todos os cabos acoplados à placa.

- Para a placa PCI, segure a placa pelos cantos superiores e solte-a do conector.
- Para a placa PCI Express, puxe a presilha de fixação, segure a placa pelos cantos superiores e solte-a do conector.
- 6 Se estiver removendo a placa permanentemente, instale um suporte de preenchimento na abertura do slot de placa vazio.

**XXIII NOTA:** A instalação de suportes de preenchimento nas aberturas dos slots de placas vazios é necessária para manter a certificação da FCC do computador. Os suportes também protegem o computador contra poeira e sujeira.

7 Fixe o suporte de retenção da placa pressionando para baixo.

AVISO: Para conectar um cabo de rede, primeiro acople o cabo a um dispositivo de rede e só depois o conecte ao computador.

- 8 Recoloque o suporte de retenção da placa, verificando se:
	- O grampo da guia esteja alinhado com o entalhe da guia.
	- As partes superiores de todas as placas e suportes de preenchimento estão alinhadas com a barra de alinhamento.
	- O entalhe na parte superior da placa ou do suporte de preenchimento está encaixado na guia de alinhamento.
- **9** Recoloque a tampa do computador, reconecte o computador e os dispositivos às tomadas elétricas e ligue-os.
- 10 Remova do sistema operacional o driver da placa.
- 11 Se tiver removido uma placa de som:
	- a Entre na configuração do sistema (consulte a seção ["Configuração](#page-171-0)  [do sistema" na página 172\)](#page-171-0), vá até Onboard Devices (Dispositivos onboard), selecione Integrated Audio (Áudio integrado) e altere a configuração para On (Ligado).
	- b Acople os dispositivos de áudio externos aos conectores de áudio no painel traseiro do computador (consult[e"Conectores do painel](#page-18-0)  [traseiro" na página 19\)](#page-18-0).
- 12 Se tiver removido um conector de rede adicional:
	- a Entre na configuração do sistema (consulte a seção ["Configuração](#page-171-0)  [do sistema" na página 172\)](#page-171-0), vá até Onboard Devices (Dispositivos onboard), selecione Integrated NIC (Placa de rede integrada) e altere a configuração para On (Ligado).
	- b Acople o cabo de rede ao conector integrado no painel traseiro do computador (consulte["Conectores do painel traseiro" na página 19\)](#page-18-0).

# Tampa frontal

ADVERTÊNCIA: Antes de começar qualquer procedimento descrito nesta seção, siga as instruções de segurança localizadas no Guia de informações do produto.

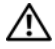

 $\left\langle \right\rangle$  ADVERTÊNCIA: Para proteger-se contra choques elétricos, dilacerações ao manipular as lâminas do ventilador ou outras lesões inesperadas, sempre desconecte o computador da tomada de eletricidade antes de abrir a tampa.

# <span id="page-118-0"></span>Remoção da tampa frontal

- 1 Execute os procedimentos descritos em ["Antes de começar" na página 95](#page-94-0).
- 2 Remova a tampa do computador (consulte ["Como remover a tampa](#page-96-0)  [do computador" na página 97\)](#page-96-0).

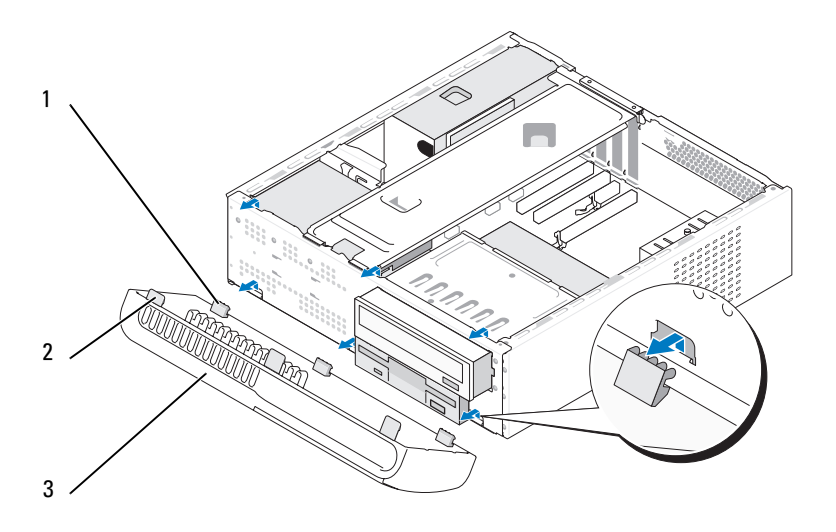

- 1 Presilhas inferiores da tampa frontal (3)
- 2 Presilhas superiores da 3 Tampa frontal tampa frontal (3)
- 3 Segure e levante uma presilha da tampa frontal por vez para soltá-la do painel frontal.
- 4 Coloque a tampa frontal em um local seguro.

## <span id="page-119-0"></span>Substituição da tampa frontal

1 Alinhe e insira as presilhas inferiores da tampa frontal nas dobradiças do painel frontal.

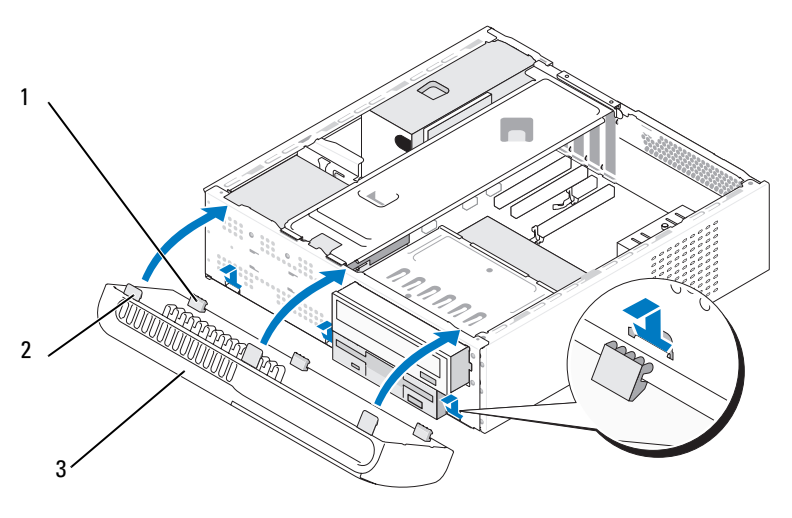

- 1 Presilhas inferiores da tampa frontal (3)
- 2 Presilhas superiores da 3 Tampa frontal tampa frontal (3)
- 2 Gire a tampa frontal na direção do computador até encaixá-la no lugar com um estalo no painel frontal.

# Drives (Unidades)

O computador suporta a combinação dos seguintes dispositivos:

- Até duas unidades de disco rígido ATA serial.
- Uma unidade de disquete ou um leitor de cartão de mídia opcionais.
- Uma unidade de CD ou DVD.

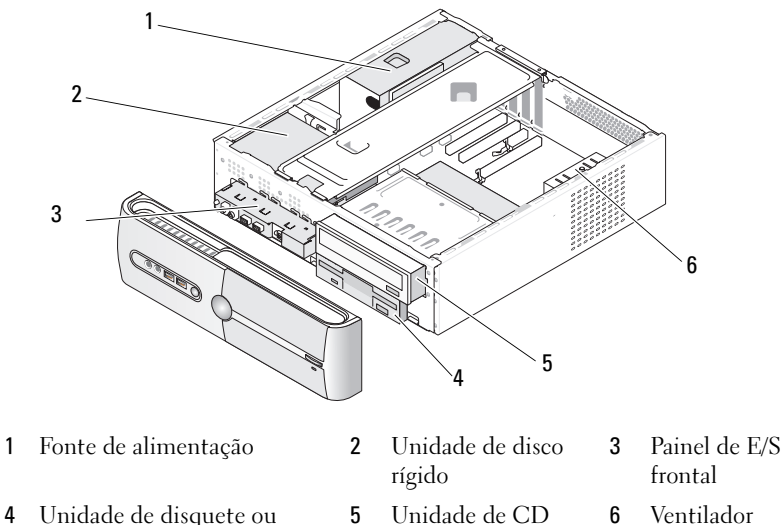

ou DVD

leitor de cartão de mídia (opcional)

do chassi

# Conexões de cabo de unidade recomendadas

- Conecte as unidades de disco rígido ATA serial aos conectores identificados como "SATA0" ou "SATA1" na placa do sistema.
- Conecte as unidades de CD ou DVD ATA serial aos conectores identificados como "SATA2" ou "SATA3" na placa do sistema.

## Como conectar cabos de unidades

Ao instalar uma unidade, dois cabos são conectados (um cabo de alimentação de CC e um cabo de dados) à parte traseira da unidade.

### Conector de alimentação

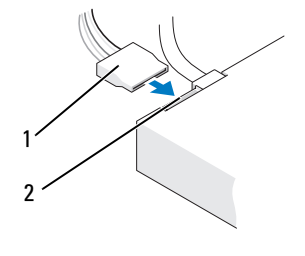

1 Cabo de energia 2 Conector de entrada de energia

# Conectores de interface da unidade

Os conectores de cabo da unidade possuem guias para inserção incorreta. Alinhe adequadamente a chave do conector do cabo ao cabo e à unidade antes de conectá-los.

#### Conector ATA serial

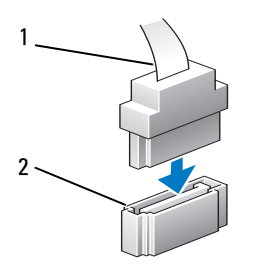

1 Cabo de interface 2 Conector de interface

122 | Remoção e instalação de peças

# Conexão e desconexão dos cabos das unidades

Ao conectar e desconectar cabos ATA serial de dados, desconecte o cabo usando a aba de puxar.

Os conectores de interface ATA serial possuem guias para inserção correta; isto é, um chanfro ou um pino ausente em um conector corresponde a uma presilha ou a um orifício preenchido no outro conector.

# Discos rígidos

 $\bigwedge$  ADVERTÊNCIA: Antes de começar qualquer procedimento descrito nesta seção, siga as instruções de segurança localizadas no *Guia de informações do produto*.

 $\bigwedge$  ADVERTÊNCIA: Para proteger-se contra choques elétricos, dilacerações ao manipular as lâminas do ventilador ou outras lesões inesperadas, sempre desconecte o computador da tomada de eletricidade antes de abrir a tampa.

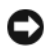

AVISO: Para evitar danos à unidade, não a coloque sobre uma superfície rígida. Coloque-a sobre uma superfície que possa amortecê-la adequadamente, como uma almofada de espuma.

**C** AVISO: Se estiver substituindo uma unidade de disco rígido que contenha dados que deseja manter, faça cópias de segurança dos arquivos antes de começar este procedimento.

Verifique na documentação da unidade se a mesma está configurada para o seu computador.

## <span id="page-122-0"></span>Como remover discos rígidos

- 1 Siga os procedimentos descritos em ["Antes de começar" na página 95.](#page-94-0)
- 2 Remova a tampa do computador (consulte a seção ["Como remover a tampa](#page-96-0)  [do computador" na página 97\)](#page-96-0).
- 3 Remova o apoio do suporte (consulte a seção ["Remova o apoio do suporte"](#page-97-0)  [na página 98\)](#page-97-0).
- 4 Desconecte o cabo de alimentação e o cabo de dados da unidade.

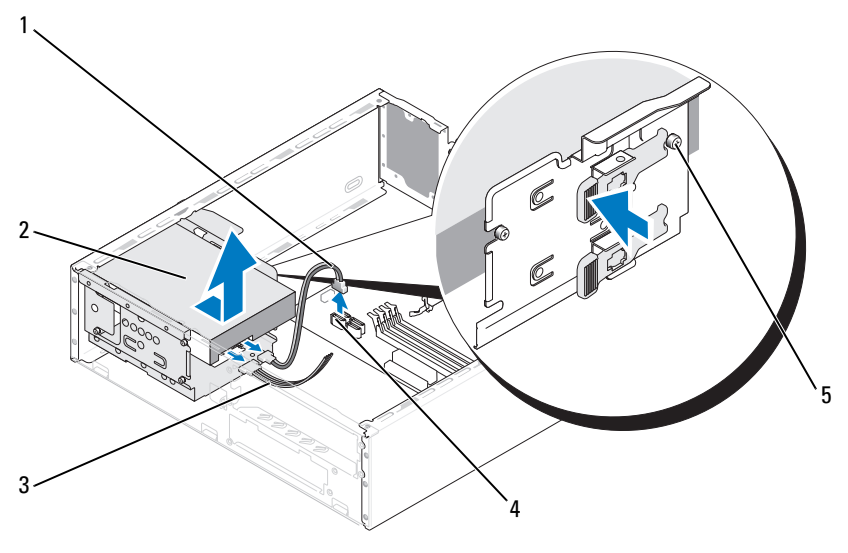

- 1 Cabo de dados ATA serial
- 2 Unidade de disco rígido
	- 3 Cabo de energia
- 4 Conector da placa do sistema
- 5 Parafusos Allen de cabeça cilíndrica (4)
- **5** Desconecte o cabo de dados da placa do sistema.
- 6 Pressione as presilhas em cada lado da unidade e deslize-a para cima até removê-la do chassi.
- 7 Se a remoção desta unidade alterar a configuração da unidade, certifiquese de refletir essas alterações na configuração do sistema. Quando reIniciar o computador, entre na configuração do sistema (consulte ["Configuração](#page-171-0)  [do sistema" na página 172](#page-171-0)), vá até a seção "Drives" (Unidades) da configuração do sistema e, sob Drive 0 through 3 (Unidades 0 a 3), defina a unidade com a configuração correta.
- 8 Remova o apoio do suporte (consulte a seção ["Substituição do apoio](#page-162-0)  [do suporte" na página 163](#page-162-0)).
- 9 Recoloque a tampa do computador (consulte a seção ["Como recolocar](#page-163-0)  [a tampa do computador" na página 164](#page-163-0)).
- 10 Conecte o computador e os outros dispositivos às tomadas elétricas.

## <span id="page-124-0"></span>Instalação de unidades de disco rígido

- Execute os procedimentos descritos em ["Antes de começar" na página 95](#page-94-0).
- Remova a tampa do computador (consulte ["Como remover a tampa do](#page-96-0)  [computador" na página 97](#page-96-0)).
- Remova o apoio do suporte (consulte a seção ["Remova o apoio do suporte"](#page-97-0)  [na página 98](#page-97-0)).
- Verifique na documentação da unidade se a mesma está configurada para o seu computador.
- Coloque os parafusos Allen de cabeça cilíndrica no disco rígido.
- Conecte o cabo de alimentação e o cabo de dados à unidade.
- Acople o cabo de dados à placa do sistema.
- Deslize a unidade de disco rígido para o compartimento da unidade.

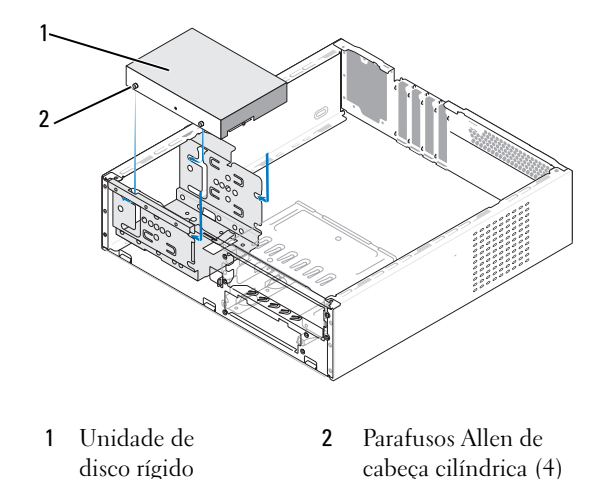

- 
- Verifique se todos os cabos estão acoplados adequadamente e encaixados com firmeza.
- Remova o apoio do suporte (consulte a seção ["Substituição do apoio](#page-162-0)  [do suporte" na página 163](#page-162-0)).
- Recoloque a tampa do computador (consulte a seção ["Como recolocar](#page-163-0)  [a tampa do computador" na página 164\)](#page-163-0).

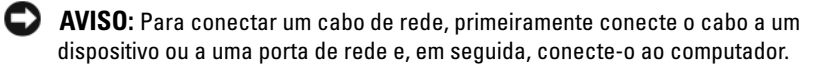

- 12 Conecte o computador e os dispositivos às tomadas elétricas e ligue-os.
- 13 Consulte a documentação fornecida com a unidade para obter instruções sobre como instalar os softwares necessários para a sua operação.
- 14 Verifique a configuração do sistema para as alterações de configurações da unidade (consult[e"Como entrar na configuração do sistema"](#page-172-0)  [na página 173\)](#page-172-0).

## Instalação de uma segunda unidade de disco rígido

- $\bigwedge$  ADVERTÊNCIA: Antes de começar qualquer procedimento descrito nesta seção, siga as instruções de segurança localizadas no *Guia de informações do produto*.
- $\sqrt{N}$  ADVERTÊNCIA: Para proteger-se contra choques elétricos, dilacerações ao manipular as lâminas do ventilador ou outras lesões inesperadas, sempre desconecte o computador da tomada de eletricidade antes de abrir a tampa.

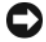

AVISO: Para evitar danos à unidade, não a coloque sobre uma superfície rígida. Coloque-a sobre uma superfície que possa amortecê-la adequadamente, como uma almofada de espuma.

- 1 Execute os procedimentos descritos em ["Antes de começar" na página 95](#page-94-0).
- 2 Remova a tampa do computador (consulte ["Como remover a tampa do](#page-96-0)  [computador" na página 97](#page-96-0)).
- 3 Remova o apoio do suporte (consulte a seção ["Remova o apoio do suporte"](#page-97-0)  [na página 98](#page-97-0)).
- 4 Verifique na documentação da unidade se a mesma está configurada para o seu computador.
- 5 Remova a primeira unidade de disco rígido (consulte a seção ["Como](#page-122-0)  [remover discos rígidos" na página 123](#page-122-0)).
- 6 Coloque os parafusos Allen de cabeça cilíndrica no segundo disco rígido.
- 7 Conecte o cabo de alimentação e o cabo de dados à unidade.
- 8 Acople o cabo de dados à placa do sistema.
- 9 Deslize a segunda unidade de disco rígido para o compartimento da segunda unidade.
- 10 Instale a primeira unidade de disco rígido (consulte a seção ["Instalação](#page-124-0)  [de unidades de disco rígido" na página 125\)](#page-124-0).
- 11 Verifique se todos os cabos estão acoplados adequadamente e encaixados com firmeza.

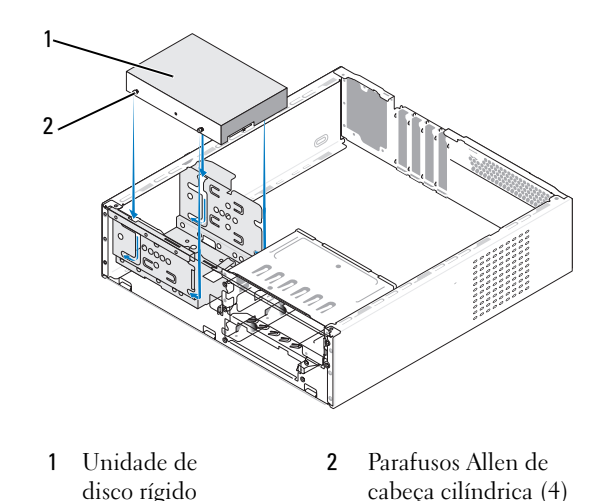

- 12 Remova o apoio do suporte (consulte a seção ["Substituição do apoio do suporte"](#page-162-0)  [na página 163](#page-162-0)).
- 13 Recoloque a tampa do computador (consulte a seção ["Como recolocar a tampa](#page-163-0)  [do computador" na página 164](#page-163-0)).
- **C** AVISO: Para conectar um cabo de rede, primeiramente conecte o cabo a um dispositivo ou a uma porta de rede e, em seguida, conecte-o ao computador.
- 14 Conecte o computador e os dispositivos às tomadas elétricas e ligue-os.
- 15 Consulte a documentação fornecida com a unidade para obter instruções sobre como instalar os softwares necessários para a sua operação.
- 16 Verifique a configuração do sistema para as alterações de configurações da unidade (consult[e"Como entrar na configuração do sistema"](#page-172-0)  [na página 173](#page-172-0)).

# Unidade de disquete

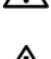

 $\bigwedge$  ADVERTÊNCIA: Antes de começar qualquer procedimento descrito nesta seção, siga as instruções de segurança localizadas no *Guia de informações do produto*.

ADVERTÊNCIA: Para proteger-se contra choques elétricos, dilacerações ao manipular as lâminas do ventilador ou outras lesões inesperadas, sempre desconecte o computador da tomada de eletricidade antes de abrir a tampa.

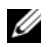

**NOTA:** Se estiver adicionando uma unidade de disquete, consulte a seção ["Como instalar unidades de disquete" na página 130](#page-129-0).

## <span id="page-127-0"></span>Remoção de unidades de disquete

- 1 Siga os procedimentos descritos em ["Antes de começar" na página 95](#page-94-0).
- 2 Remova a tampa do computador (consulte a seção ["Como remover a](#page-96-0)  [tampa do computador" na página 97\)](#page-96-0).
- 3 Remova a tampa frontal (consulte a seção ["Remoção da tampa frontal"](#page-118-0)  [na página 119\)](#page-118-0).
- 4 Remova a unidade de CD ou DVD (consulte["Remoção de unidades](#page-138-0)  [de CD ou DVD" na página 139\)](#page-138-0).
- 5 Desconecte o cabo de dados e o cabo de alimentação da parte traseira da unidade de disquete.

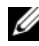

**NOTA:** Se estiver instalando uma placa PCI Express x16, os conectores da unidade de disquete podem ficar cobertos. Remova essa placa antes de desconectar os cabos da unidade -de disquete (consulte a seção ["Remoção](#page-115-0)  [de placas PCI e PCI Express" na página 116](#page-115-0)).

- **6** Desconecte o cabo de dados da placa do sistema.
- 7 Pressione os dois grampos de mola e retire a unidade de disquete junto com o gabinete da unidade FlexBay do slot correspondente.

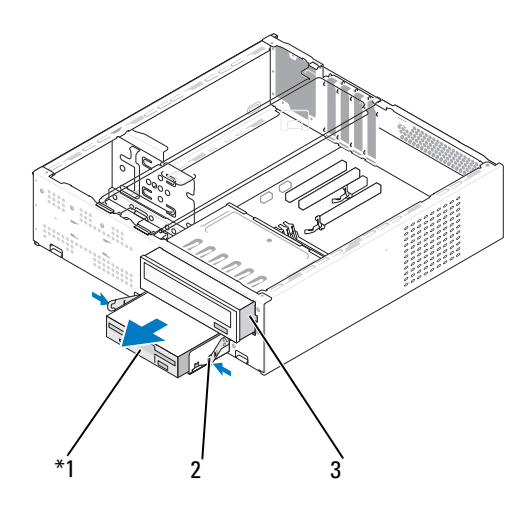

Presente somente em alguns computadores.

1 Unidade de disquete 2 Grampo de mola (2) 3 Unidade de CD ou DVD

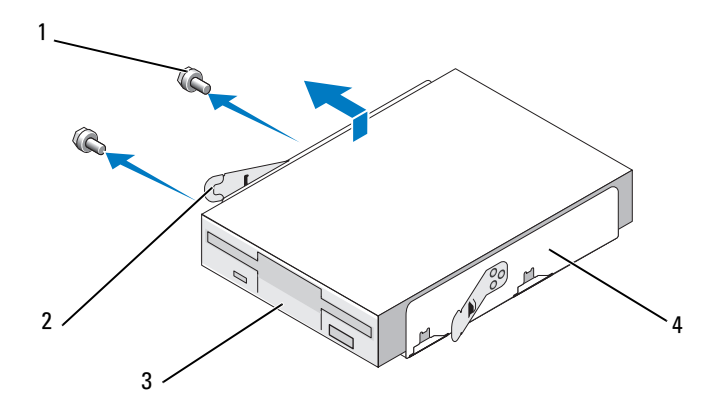

- 
- 1 Parafusos (2) 2 Grampo de mola (2)
- 
- 3 Unidade de disquete 4 Gabinete da unidade FlexBay
- 8 Remova os dois parafusos que seguram a unidade de disquete no gabinete da unidade FlexBay.
- 9 Levante a unidade de disquete para separá-la do gabinete da unidade.
- 10 Empurre o gabinete da unidade FlexBay no slot correspondente até que se encaixe no lugar.
- 11 Substitua a unidade de CD ou DVD (consult[e"Instalação de uma unidade](#page-139-0)  [de CD ou DVD" na página 140\)](#page-139-0).
- 12 Reinstale a inserção da unidade FlexBay (consult[e"Substituição da](#page-133-0)  [inserção da unidade FlexBay" na página 134](#page-133-0)).
- 13 Recoloque a tampa frontal (consulte a seção ["Substituição da tampa](#page-119-0)  [frontal" na página 120\)](#page-119-0).
- 14 Recoloque a tampa do computador (consulte a seção ["Como recolocar](#page-163-0)  [a tampa do computador" na página 164](#page-163-0)).
- 15 Conecte o computador e os dispositivos às tomadas elétricas e ligue-os.
- 16 Verifique a configuração do sistema para as alterações adequadas das opções da unidade de disquete (consulte a seção ["Como entrar na](#page-172-0)  [configuração do sistema" na página 173](#page-172-0)).

### <span id="page-129-0"></span>Como instalar unidades de disquete

- 1 Siga os procedimentos descritos em ["Antes de começar" na página 95](#page-94-0).
- 2 Remova a tampa do computador (consulte a seção ["Como remover a](#page-96-0)  [tampa do computador" na página 97\)](#page-96-0).
- 3 Remova a tampa frontal (consulte a seção ["Remoção da tampa frontal"](#page-118-0)  [na página 119\)](#page-118-0).
- 4 Remova a unidade de CD ou DVD (consulte["Remoção de unidades](#page-138-0)  [de CD ou DVD" na página 139\)](#page-138-0).
- 5 Remova a inserção da unidade FlexBay (consulte a seção ["Remoção](#page-132-0)  [da inserção da unidade FlexBay" na página 133](#page-132-0)).
- 6 Pressione os dois grampos de mola e retire o gabinete da unidade FlexBay da parte frontal do sistema (consulte a seção ["Remoção de unidades de](#page-127-0)  [disquete" na página 128\)](#page-127-0).

7 Coloque a unidade de disquete no gabinete da unidade FlexBay e deslize-a na direção do chanfro do compartimento para alinhar este aos buracos correspondentes na unidade de disquete.

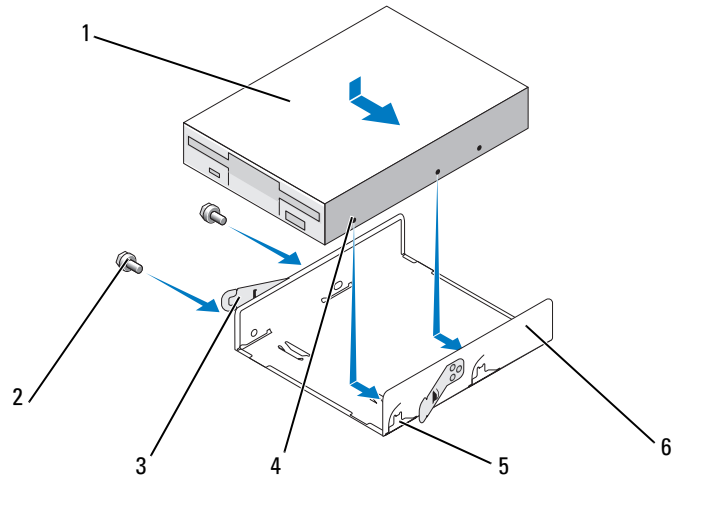

- 1 Unidade de disquete 2 Parafusos (2) 3 Grampo de mola (2)
- 4 Orifícios do chanfro (2)
- 5 Chanfros do compartimento (2)
- 6 Compartimento da unidade de disquete
- 8 Alinhe os dois orifícios de parafuso na unidade de disquete com os do gabinete da unidade FlexBay.
- 9 Aperte os dois parafusos para prender a unidade de disquete no gabinete da unidade FlexBay.
- 10 Empurre o gabinete da unidade FlexBay junto com a unidade de disquete no slot correspondente até que se encaixe no lugar.

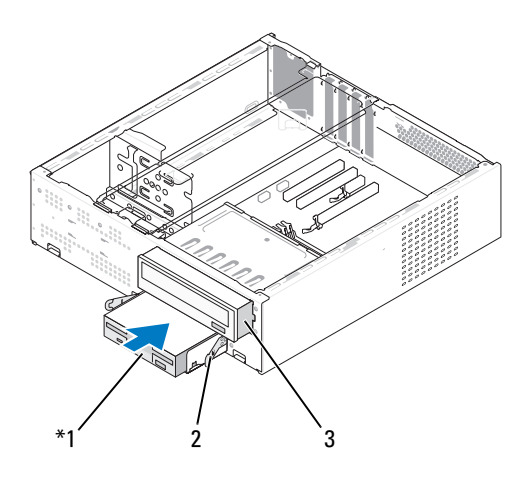

- 1 Unidade de disquete 2 Grampo de mola 3 Unidade de CD ou DVD
- 11 Conecte o cabo de dados e o cabo de alimentação na unidade de disquete.
- 12 Conecte a outra extremidade do cabo de dados ao conector identificado como "FLOPPY" na placa de sistema (consulte a seção ["Componentes da](#page-100-0)  [placa de sistema" na página 101](#page-100-0)) e passe o cabo pelo clipe na cobertura.
- 13 Verifique todas as conexões de cabos e dobre-os de forma a desobstruir o acesso, para evitar o bloqueio do fluxo de ar entre o ventilador e as aberturas de resfriamento.
- 14 Substitua a unidade de CD ou DVD. (consult[e"Instalação de uma unidade](#page-139-0)  [de CD ou DVD" na página 140\)](#page-139-0).
- 15 Recoloque a tampa frontal (consulte a seção ["Substituição da tampa](#page-119-0)  [frontal" na página 120\)](#page-119-0).
- 16 Recoloque a tampa do computador (consulte a seção ["Como recolocar](#page-163-0)  [a tampa do computador" na página 164](#page-163-0)).

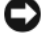

AVISO: Para conectar um cabo de rede, primeiro acople o cabo a um dispositivo de rede e só depois o conecte ao computador.

- Conecte o computador e os dispositivos às tomadas elétricas e ligue-os. Consulte a documentação fornecida com a unidade para obter instruções sobre como instalar os softwares necessários para a sua operação.
- Entre na configuração do sistema (consulte a seção ["Configuração do](#page-171-0)  [sistema" na página 172\)](#page-171-0) e selecione a opção apropriada de Diskette drive (Unidade de disquete).
- Verifique se o computador funciona corretamente executando o Dell Diagnostics (consulte a seção ["Dell Diagnostics" na página 78](#page-77-0)).

#### <span id="page-132-0"></span>Remoção da inserção da unidade FlexBay

- Pressione, com cuidado, a alavanca de inserção para fora para soltar a trava.
- Empurre a inserção da unidade FlexBay na direção da alavanca de inserção.
- Afaste a inserção da unidade FlexBay da tampa frontal.

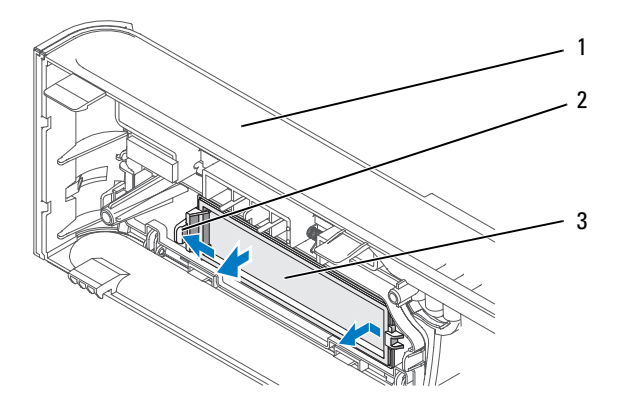

Tampa frontal 2 Alavanca de inserção 3 Inserção da unidade FlexBay

## <span id="page-133-0"></span>Substituição da inserção da unidade FlexBay

- 1 Alinhe a inserção da unidade FlexBay no lugar.
- 2 Empurre a alavanca de inserção na direção da tampa frontal até que se encaixe no lugar.

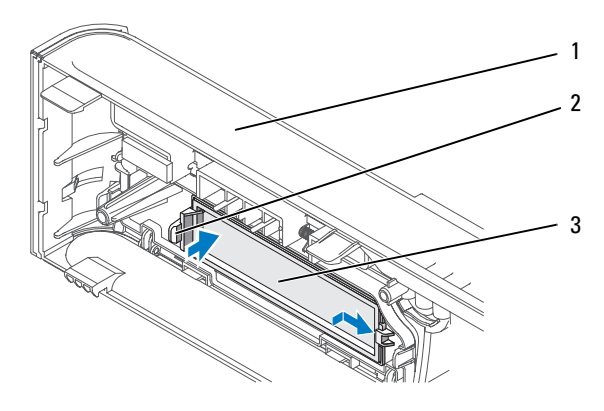

1 Tampa frontal 2 Alavanca de inserção 3 Inserção da unidade FlexBay

**NOTA:** Para estar em conformidade com as regulamentações da FCC, recomendase a substituição da inserção da unidade FlexBay sempre que a unidade de disquete for removida do computador.

# Leitor de cartão de mídia

 $\sqrt{N}$  ADVERTÊNCIA: Antes de começar qualquer procedimento descrito nesta seção, siga as instruções de segurança localizadas no Guia de informações do produto.

 $\bigwedge$  ADVERTÊNCIA: Para proteger-se contra choques elétricos, dilacerações ao manipular as lâminas do ventilador ou outras lesões inesperadas, sempre desconecte o computador da tomada de eletricidade antes de abrir a tampa.

### Como remover o leitor de cartão de mídia

- 1 Siga os procedimentos descritos em ["Antes de começar" na página 95](#page-94-0).
- 2 Remova a tampa do computador (consulte a seção ["Como remover a tampa](#page-96-0)  [do computador" na página 97\)](#page-96-0).
- 3 Remova a tampa frontal (consult[e"Remoção da tampa frontal"](#page-118-0)  [na página 119\)](#page-118-0).
- 4 Remova a unidade de CD ou DVD (consulte["Remoção de unidades](#page-138-0)  [de CD ou DVD" na página 139](#page-138-0)).
- 5 Desconecte o cabo USB da FlexBay e o cabo de alimentação da parte traseira do leitor de cartão de mídia e do conector USB interno na placa do sistema (consulte a seção ["Componentes da placa de sistema"](#page-100-0)  [na página 101](#page-100-0)).
- 6 Pressione os dois grampos de mola e retire o leitor de cartão de mídia junto com o gabinete da unidade FlexBay do slot correspondente.

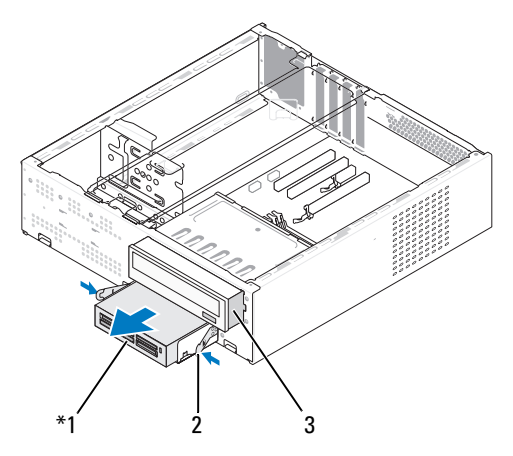

Presente somente em alguns computadores.

- 1 Leitor de cartão de mídia 2 Grampo de mola 3 Unidade de CD ou DVD
	- 7 Remova os dois parafusos que seguram a unidade de disquete no gabinete correspondente.
	- 8 Levante o leitor de cartão de mídia para separá-lo do gabinete da unidade FlexBay.

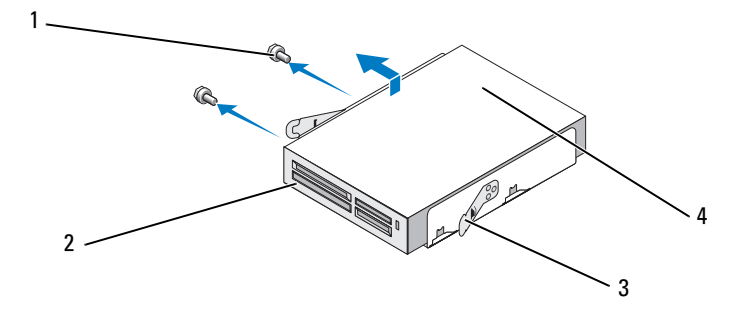

- 1 Parafusos (2) 2 Grampo de mola (2)
- 
- 
- 3 Leitor de cartão de mídia 4 Gabinete da unidade FlexBay
- 9 Empurre o gabinete da unidade FlexBay no slot correspondente até que se encaixe no lugar.
- 10 Substitua a unidade de CD ou DVD. (consult[e"Instalação de uma unidade](#page-139-0)  [de CD ou DVD" na página 140\)](#page-139-0).
- 11 Reinstale a inserção da unidade FlexBay (consult[e"Substituição da](#page-133-0)  [inserção da unidade FlexBay" na página 134](#page-133-0)).
- 12 Recoloque a tampa frontal (consulte a seção ["Substituição da tampa](#page-119-0)  [frontal" na página 120\)](#page-119-0).
- 13 Recoloque a tampa do computador (consulte a seção ["Como recolocar](#page-163-0)  [a tampa do computador" na página 164](#page-163-0)).
- 14 Conecte o computador e os dispositivos às tomadas elétricas e ligue-os.

### Instalação do leitor de cartão de mídia

- 1 Siga os procedimentos descritos em ["Antes de começar" na página 95](#page-94-0).
- 2 Remova a tampa do computador (consulte a seção ["Como remover](#page-96-0)  [a tampa do computador" na página 97\)](#page-96-0).
- 3 Remova a tampa frontal (consulte a seção ["Remoção da tampa frontal"](#page-118-0)  [na página 119\)](#page-118-0).
- 4 Remova a unidade de CD ou DVD (consulte["Remoção de unidades](#page-138-0)  [de CD ou DVD" na página 139\)](#page-138-0).
- 5 Retire da embalagem o leitor de cartão de mídia.
- 6 Remova a inserção da unidade FlexBay (consulte a seção ["Remoção](#page-132-0)  [da inserção da unidade FlexBay" na página 133](#page-132-0)).
- 7 Pressione os dois grampos de mola e retire o gabinete da unidade FlexBay da parte frontal do sistema.

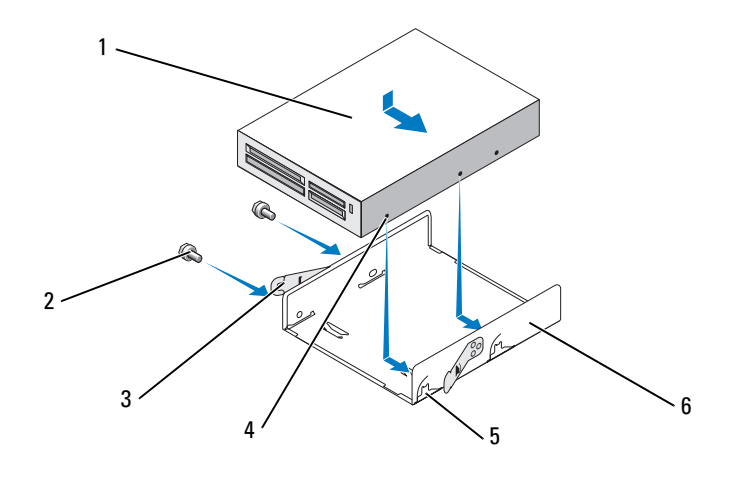

- 1 Leitor de cartão de mídia 2 Parafusos (2) 3 Grampo de mola (2)
- 4 Orifícios do chanfro (2) 5 Chanfros do
- 
- 
- compartimento (2)
- 6 Compartimento da unidade de disquete
- 8 Coloque o leitor de cartão de mídia no gabinete da unidade FlexBay e deslize-o na direção do chanfro do compartimento para alinhar este aos buracos correspondentes na unidade de disquete.
- 9 Alinhe os dois orifícios de parafuso na unidade de disquete com os do gabinete da unidade FlexBay.
- 10 Aperte os dois parafusos para prender a unidade de disquete no gabinete da unidade FlexBay.
- 11 Empurre o gabinete da unidade FlexBay junto com a unidade de disquete no slot correspondente até que se encaixe no lugar.

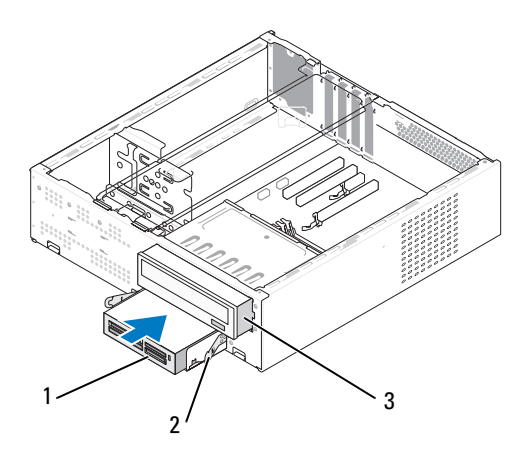

1 Leitor de cartão de mídia 2 Grampo de mola 3 Unidade de CD ou DVD

**NOTA:** Antes de conectar o cabo FlexBay, verifique se o leitor de cartão de mídia está instalado.

- 12 Conecte o cabo USB FlexBay à parte traseira do leitor de cartão de mídia e ao conector USB interno correspondente na placa do sistema (consulte a seção ["Componentes da placa de sistema" na página 101\)](#page-100-0).
- 13 Substitua a unidade de CD ou DVD (consult[e"Instalação de uma unidade](#page-139-0)  [de CD ou DVD" na página 140\)](#page-139-0).
- 14 Recoloque a tampa frontal (consulte a seção ["Substituição da tampa](#page-119-0)  [frontal" na página 120\)](#page-119-0).
- 15 Recoloque a tampa do computador (consulte a seção ["Como recolocar](#page-163-0)  [a tampa do computador" na página 164](#page-163-0)).
- 16 Conecte o computador e os dispositivos às tomadas elétricas e ligue-os.

# Unidade de CD ou DVD

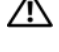

 $\bigwedge$  ADVERTÊNCIA: Antes de começar qualquer procedimento descrito nesta seção, siga as instruções de segurança localizadas no Guia de informações do produto.

 $\backslash$  <code>ADVERTÊNCIA:</code> Para proteger-se contra choques elétricos, dilacerações ao manipular as lâminas do ventilador ou outras lesões inesperadas, sempre desconecte o computador da tomada de eletricidade antes de abrir a tampa.

### <span id="page-138-0"></span>Remoção de unidades de CD ou DVD

- 1 Siga os procedimentos descritos em ["Antes de começar" na página 95.](#page-94-0)
- 2 Remova a tampa do computador (consulte a seção ["Como remover a tampa](#page-96-0)  [do computador" na página 97\)](#page-96-0).
- 3 Remova a tampa frontal (consulte a seção ["Remoção da tampa frontal"](#page-118-0)  [na página 119](#page-118-0)).
- 4 Desconecte o cabo de dados da unidade de CD/DVD do conector da placa do sistema.
- 5 Desconecte os cabos de alimentação e da unidade de CD/DVD da parte traseira da unidade.
- **6** Empurre a alavanca com cuidado para soltar a unidade de CD ou DVD.
- 7 Deslize a unidade de CD/DVD para fora da parte frontal do computador.

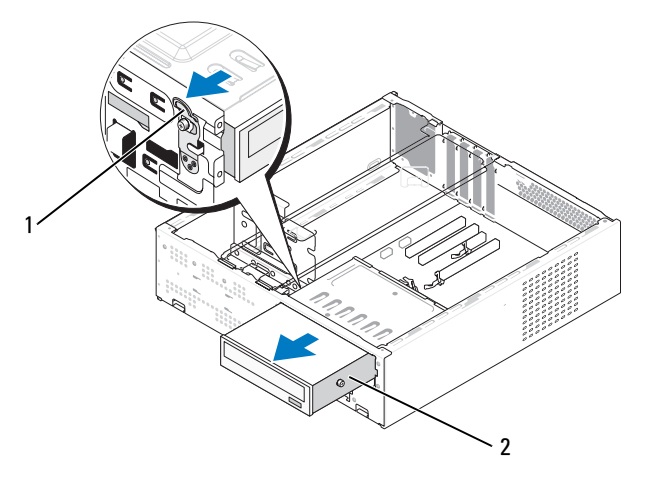

1 Alavanca 2 Unidade de CD ou DVD

- Recoloque a tampa frontal (consulte a seção ["Substituição da tampa](#page-119-0)  [frontal" na página 120\)](#page-119-0).
- Recoloque a tampa do computador (consulte a seção ["Como recolocar](#page-163-0)  [a tampa do computador" na página 164](#page-163-0)).
- Conecte o computador e os dispositivos às tomadas elétricas e ligue-os.
- Configure as unidades na configuração do sistema (consulte a seção ["Como entrar na configuração do sistema" na página 173\)](#page-172-0).

### <span id="page-139-0"></span>Instalação de uma unidade de CD ou DVD

- Execute os procedimentos descritos em ["Antes de começar" na página 95](#page-94-0).
- Remova a tampa do computador (consulte a seção ["Como remover a tampa](#page-96-0)  [do computador" na página 97\)](#page-96-0).
- Remova a tampa frontal (consulte a seção ["Remoção da tampa frontal"](#page-118-0)  [na página 119\)](#page-118-0).

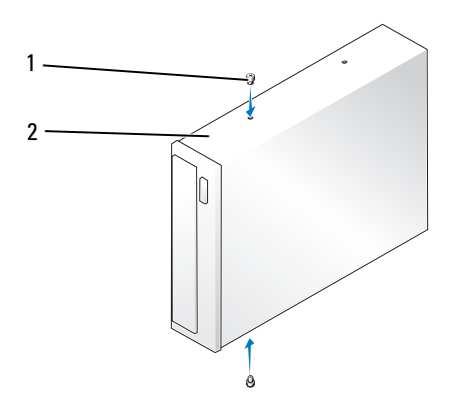

- Parafusos Allen de cabeça cilíndrica (2) 2 Unidade de CD ou DVD
- Fixe os dois parafusos na unidade de CD ou DVD.
- Alinhe os parafusos da unidade de CD ou DVD com os slots do compartimento da unidade.
- Deslize a unidade de CD/DVD com cuidado até que se encaixe no lugar.

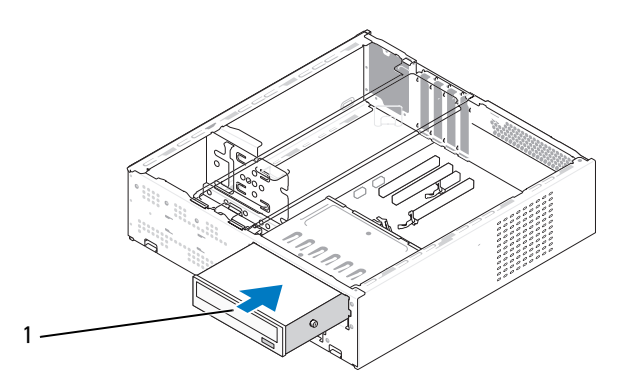

1 Unidade de CD ou DVD

- 7 Conecte o cabo de alimentação e o cabo de dados à unidade.
- 8 Conecte o cabo de dados ao conector da placa do sistema.
- 9 Recoloque a tampa frontal (consulte a seção ["Substituição da tampa](#page-119-0)  [frontal" na página 120\)](#page-119-0).
- 10 Recoloque a tampa do computador (consulte a seção ["Como recolocar a tampa](#page-163-0)  [do computador" na página 164](#page-163-0)).

**EXTIMO:** Para conectar um cabo de rede, primeiro acople o cabo a um dispositivo de rede e só depois o conecte ao computador.

11 Conecte o computador e os dispositivos às tomadas elétricas e ligue-os.

Consulte a documentação fornecida com a unidade para obter instruções sobre como instalar os softwares necessários para a sua operação.

- 12 Entre na configuração do sistema (consulte a seção ["Configuração do](#page-171-0)  [sistema" na página 172\)](#page-171-0) e selecione a opção apropriada de Drive (Unidade).
- 13 Verifique se o computador funciona corretamente executando o Dell Diagnostics (consulte a seção ["Dell Diagnostics" na página 78\)](#page-77-0).

# Bateria

# Substituição da bateria

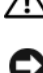

 $\bigwedge$  ADVERTÊNCIA: Antes de começar qualquer procedimento descrito nesta seção, siga as instruções de segurança localizadas no Guia de informações do produto.

AVISO: Para evitar danos aos componentes internos do computador, descarregue a eletricidade estática do seu corpo antes de tocar em qualquer componente eletrônico do equipamento. É possível fazê-lo tocando em uma superfície de metal não pintada no chassi do computador.

Uma bateria de célula tipo moeda mantém as informações de configuração, data e hora do computador. A bateria pode durar vários anos. Se tiver que reajustar constantemente essas informações ao ligar o computador, substitua a bateria.

## $\bigwedge$  ADVERTÊNCIA: A bateria nova poderá explodir se for instalada incorretamente. Substitua a bateria somente por outra do mesmo tipo ou equivalente, recomendada pelo fabricante. Descarte as baterias usadas de acordo com as instruções do fabricante.

Para substituir a bateria:

- <span id="page-141-0"></span>1 Registre todas as telas na configuração do sistema (consulte a seção ["Configuração do sistema" na página](#page-171-0) 172) para que possa restaurar as configurações corretas quando executar a [etapa 11.](#page-142-0)
- 2 Execute os procedimentos descritos em ["Antes de começar" na página 95](#page-94-0).
- 3 Remova a tampa do computador (consulte a seção ["Como remover a tampa](#page-96-0)  [do computador" na página 97](#page-96-0)).
- 4 Localize o soquete da bateria (consulte a seção ["Componentes da placa](#page-100-0)  [de sistema" na página 101\)](#page-100-0).
- 5 Remova o apoio do suporte (consulte a seção ["Remova o apoio do](#page-97-0)  [suporte" na página 98\)](#page-97-0).
- 6 Pressione com cuidado a alavanca de liberação da bateria para afastá-la e soltá-la.

7 Insira a nova bateria no soquete com o lado marcado com "+" para cima e encaixe-a no lugar.

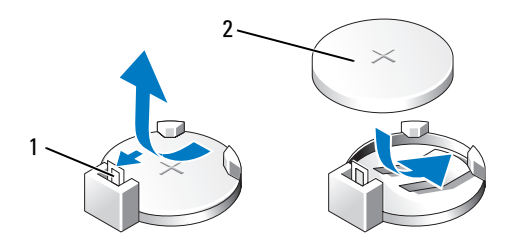

1 Alavanca de liberação da bateria 2 Bateria (lado positivo)

- 8 Remova o apoio do suporte (consulte a seção "Substituição do apoio do suporte" [na página 163](#page-162-0)).
- 9 Recoloque a tampa do computador (consulte a seção ["Como recolocar a tampa](#page-163-0)  [do computador" na página 164](#page-163-0)).
- **C** AVISO: Para conectar um cabo de rede, primeiro acople o cabo a um dispositivo de rede e só depois o conecte ao computador.
- 10 Conecte o computador e os dispositivos às tomadas elétricas e ligue-os.
- <span id="page-142-0"></span>11 Entre na configuração do sistema (consulte a seção ["Configuração do](#page-171-0)  [sistema" na página 172\)](#page-171-0) e restaure as configurações gravadas na [etapa 1.](#page-141-0) Vá até a seção Maintenance (Manutenção) e desmarque a bateria com carga baixa e outros erros associados à substituição de baterias em Event Log (Registro de eventos).
- **12** Descarte a bateria antiga adequadamente.

Consulte o Guia de informações do produto para obter informações sobre como descartar baterias.

# Fonte de alimentação

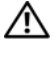

## $\sqrt{N}$  ADVERTÊNCIA: Antes de começar qualquer procedimento descrito nesta seção, siga as instruções de segurança localizadas no Guia de informações do produto.

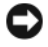

AVISO: Para evitar danos aos componentes internos do computador, descarregue a eletricidade estática do seu corpo antes de tocar em qualquer componente eletrônico do equipamento. É possível fazê-lo tocando em uma superfície de metal não pintada no chassi do computador.

# Substituição da fonte de alimentação

- 1 Siga os procedimentos descritos em ["Antes de começar" na página 95](#page-94-0).
- 2 Remova a tampa do computador (consulte a seção ["Como remover a](#page-96-0)  [tampa do computador" na página 97\)](#page-96-0).
- 3 Remova o apoio do suporte (consulte a seção ["Remova o apoio do suporte"](#page-97-0)  [na página 98](#page-97-0)).
- 4 Desconecte os cabos de alimentação CC da placa do sistema e das unidades.

Observe o posicionamento dos cabos de alimentação de CC sob as guias no chassi do computador conforme os remove da placa do sistema e das unidades. Ao recolocar os cabos, posicione-os corretamente para evitar que fiquem comprimidos ou dobrados.

- 5 Remova a unidade de CD ou DVD (consulte["Remoção de unidades](#page-138-0)  [de CD ou DVD" na página 139\)](#page-138-0).
- 6 Remova o cabo da unidade de disco rígido, o cabo da unidade de CD/DVD, o cabo de fita do painel frontal e quaisquer outros cabos do clipe de fixação, na lateral da fonte de alimentação.
- 7 Remova os três parafusos que prendem a fonte de alimentação à parte traseira do chassi do computador.
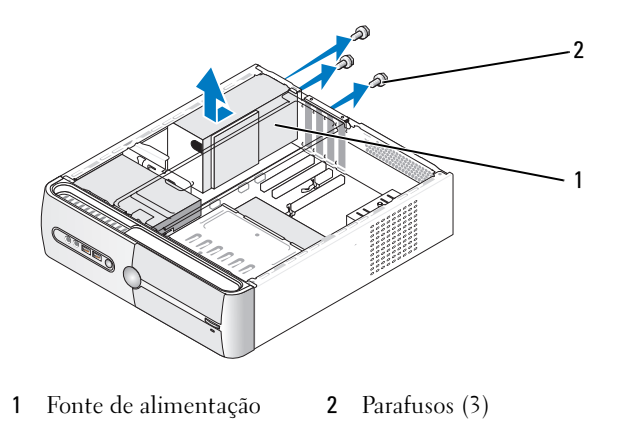

- 8 Retire a fonte de alimentação.
- 9 Deslize a fonte de alimentação de substituição até a parte traseira do computador.

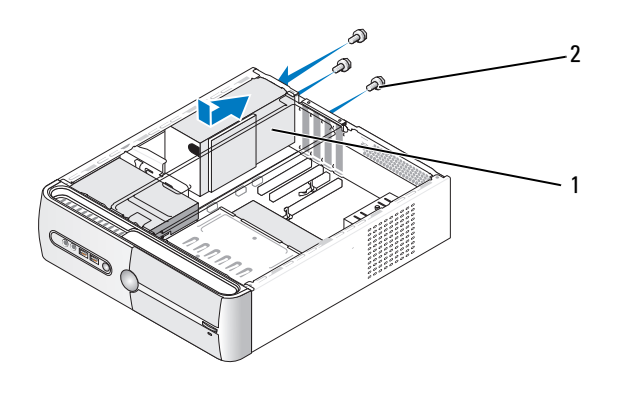

- 1 Fonte de alimentação 2 Parafusos (3)
- 10 Recoloque e aperte os quatro parafusos que prendem a fonte de alimentação à parte traseira do computador.

 $\bigwedge$  ADVERTÊNCIA: Não recolocar e apertar todos os parafusos pode causar choques elétricos, já que esses parafusos são parte fundamental do aterramento do sistema.

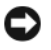

AVISO: Gire os cabos de alimentação de CC sob as guias do chassi. Os cabos devem estar posicionados adequadamente para evitar que sejam danificados.

- 11 Reconecte os cabos de alimentação de CC às unidades e à placa do sistema.
- 12 Substitua a unidade de CD ou DVD (consult[e"Instalação de uma unidade](#page-139-0)  [de CD ou DVD" na página 140\)](#page-139-0).
- 13 Prenda o cabo da unidade de disco rígido, o cabo da unidade de CD/DVD e o cabo de fita do painel frontal ao clipe de fixação na lateral da fonte de alimentação.

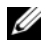

**20 NOTA:** Revise sistematicamente todas as conexões de cabos para garantir que estão seguras.

- 14 Recoloque a tampa do computador (consulte a seção ["Como recolocar a tampa](#page-163-0)  [do computador" na página 164](#page-163-0)).
- 

AVISO: Para conectar um cabo de rede, primeiro acople o cabo a um dispositivo de rede e só depois o conecte ao computador.

- 15 Conecte o computador e os dispositivos às tomadas elétricas e ligue-os.
- 16 Verifique se o computador funciona corretamente executando o Dell Diagnostics (consulte a seção ["Dell Diagnostics" na página 78\)](#page-77-0).

### **Processador**

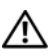

 $\bigwedge$  ADVERTÊNCIA: Antes de começar qualquer procedimento descrito nesta seção, siga as instruções de segurança localizadas no Guia de informações do produto.

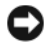

AVISO: Para evitar danos aos componentes internos do computador, descarregue a eletricidade estática do seu corpo antes de tocar em qualquer componente eletrônico do equipamento. É possível fazê-lo tocando em uma superfície de metal não pintada no chassi do computador.

### <span id="page-145-0"></span>Remoção do processador

- 1 Siga os procedimentos descritos em ["Antes de começar" na página 95](#page-94-0).
- 2 Remova a tampa do computador (consulte a seção ["Como remover a](#page-96-0)  [tampa do computador" na página 97\)](#page-96-0).
- 3 Desconecte com cuidado e mova qualquer cabo que esteja posicionado sobre o conjunto do dissipador de calor.
- 4 Gire a trava dos grampos a 180 graus em sentido anti-horário para soltar a alça dos grampos da projeção do suporte.
- 5 Solte a alça dos grampos da projeção do suporte no lado oposto.

 $\mathbb N$  ADVERTÊNCIA: Apesar de possuir um escudo plástico de proteção, o conjunto do dissipador de calor pode ficar muito quente durante o funcionamento normal. Aguarde tempo suficiente para que o conjunto resfrie antes de tocá-lo.

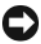

**AVISO:** Pode ocorrer uma forte ligação da graxa térmica entre o processador e o dissipador de calor. Não utilize muita força para separar o conjunto do dissipador de calor e o processador para evitar danos no processador.

6 Gire o conjunto do dissipador de calor com cuidado para cima e remova-o do computador. Repouse o conjunto do dissipador de calor na posição invertida, com a graxa térmica voltada para cima.

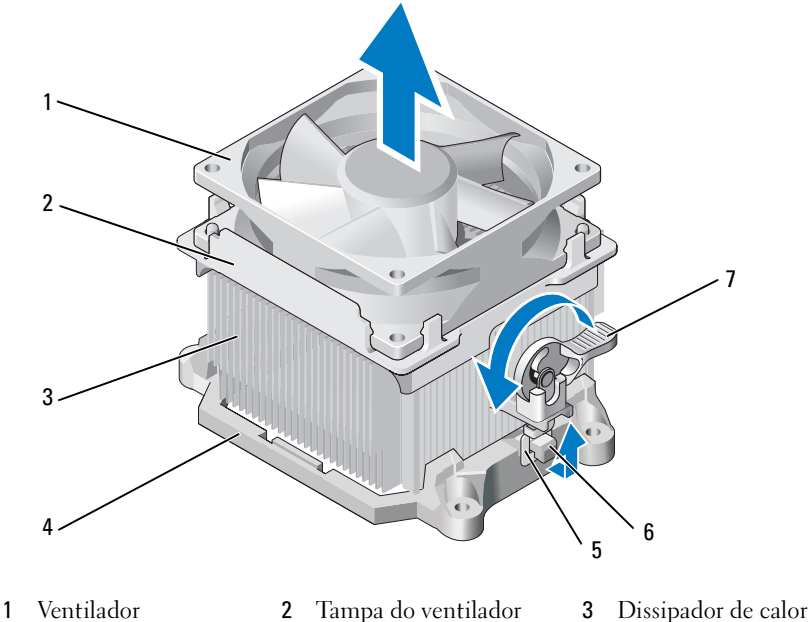

- 
- 
- 
- 4 Suporte 5 Alça dos grampos 6 Projeção do suporte
- 7 Trava dos grampos

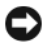

AVISO: Utilize novamente o conjunto do dissipador de calor original quando substituir o processador, a menos que seja necessário um novo dissipador de calor para o novo processador.

7 Puxe a alavanca de liberação para cima até que o processador esteja solto.

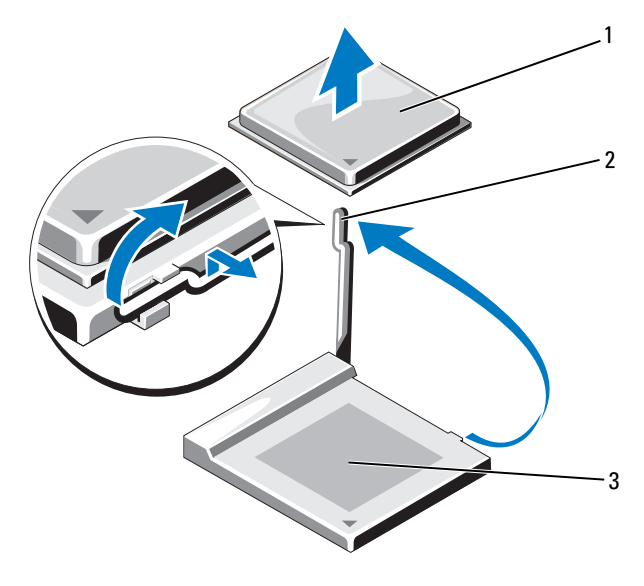

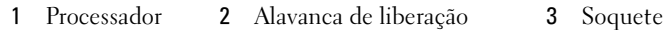

- **EXTESO:** Tenha cuidado para não entortar os pinos ao remover o processador. Pinos tortos podem danificar o processador permanentemente.
- 8 Remova o processador do soquete.

Deixe a alavanca de liberação estendida na posição para liberar de modo que o soquete esteja pronto para receber o novo processador.

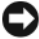

**CO** AVISO: Após remover o processador, tome cuidado para não passar graxa térmica nos pinos do processador. A graxa térmica nos pinos pode danificar o processador permanentemente.

### <span id="page-148-0"></span>Como instalar o processador

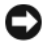

AVISO: Descarregue a eletricidade estática de seu corpo tocando em uma superfície metálica sem pintura na parte posterior do computador.

1 Siga os procedimentos descritos em ["Antes de começar" na página 95.](#page-94-0)

**EX AVISO:** Tenha cuidado para não entortar os pinos ao desembalar o processador. Pinos tortos podem danificar o processador permanentemente.

- 2 Desembale o novo processador, tomando cuidado para não entortar nenhum dos pinos.
- 3 Estenda totalmente a alavanca de liberação no soquete.

**C** AVISO: Posicione o processador no soquete corretamente para evitar danos permanentes ao processador e ao computador quando o mesmo for ligado.

4 Alinhe os cantos do pino 1 do processador e do soquete.

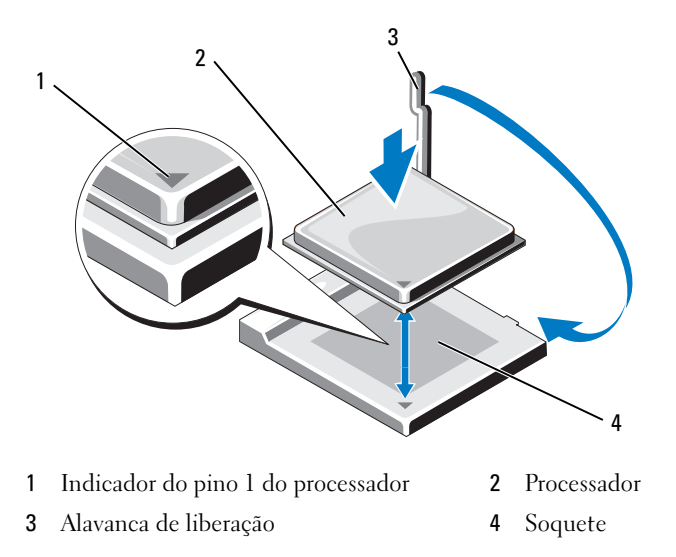

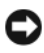

**AVISO:** Para evitar danos, verifique se o processador está devidamente alinhado ao soquete e não utilize muita força ao instalar o processador.

5 Coloque o processador levemente sobre o soquete e verifique se o primeiro está posicionado de forma correta.

- 6 Com o processador levemente pressionado, gire a alavanca de liberação na direção da placa do sistema até que ela se encaixe no lugar fixando o processador.
- 7 Limpe a graxa térmica da parte inferior do dissipador de calor.

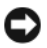

AVISO: Certifique-se de aplicar a nova graxa térmica. A nova graxa térmica é vital para assegurar a ligação térmica adequada, que é necessária para o funcionamento ideal do processador.

8 Aplique a nova graxa térmica na parte superior do processador.

AVISO: Verifique o posicionamento dos cabos da unidade de disquete e de áudio, para que não fiquem comprimidos quando o conjunto do dissipador de calor for instalado.

- 9 Instale o conjunto do dissipador de calor da seguinte forma:
	- a Coloque o conjunto do dissipador de calor e ventilador de volta ao respectivo suporte.
	- b Verifique se as duas alças dos grampos estão alinhadas com as duas projeções do suporte.
	- c Segure o conjunto do dissipador de calor e ventilador no lugar e gire a trava dos grampos a 180 graus em sentido horário para prender o conjunto.

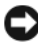

AVISO: Verifique se o conjunto do dissipador de calor está corretamente encaixado e firme.

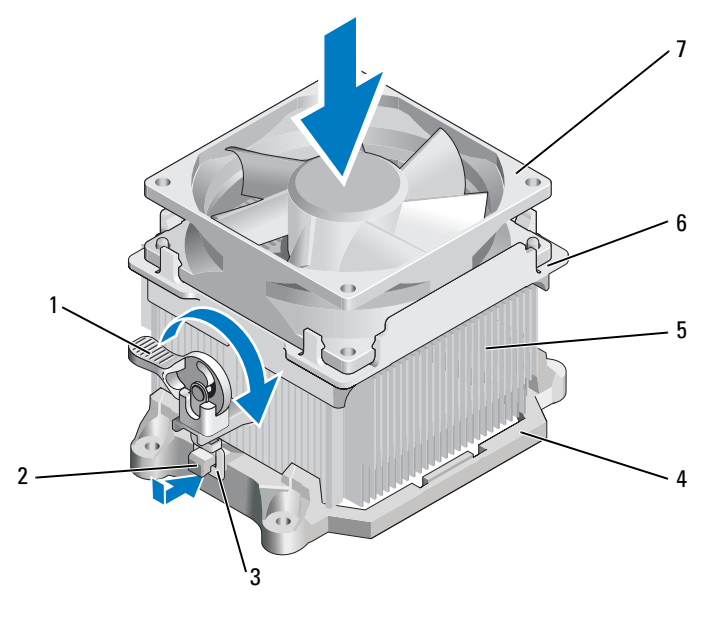

- Trava dos grampos 2 Projeção do suporte 3 Alça dos grampos
- 
- 
- Suporte 5 Dissipador de calor 6 Tampa do ventilador
- Ventilador
- Conecte os cabos desconectados antes de remover o conjunto do dissipador de calor.
- Recoloque a tampa do computador (consulte a seção ["Como recolocar a tampa](#page-163-0)  [do computador" na página 164](#page-163-0)).
- Conecte o computador e os dispositivos às tomadas elétricas e ligue-os.
- Verifique se o computador funciona corretamente executando o Dell Diagnostics (consulte a seção ["Dell Diagnostics" na página 78](#page-77-0)).

### Painel de E/S

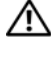

ADVERTÊNCIA: Antes de começar qualquer procedimento descrito nesta seção, siga as instruções de segurança localizadas no Guia de informações do produto.

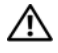

 $\bigwedge$  ADVERTÊNCIA: Para proteger-se contra choques elétricos, dilacerações ao manipular as lâminas do ventilador ou outras lesões inesperadas, sempre desconecte o computador da tomada de eletricidade antes de abrir a tampa.

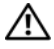

 $\bigwedge$  ADVERTÊNCIA: O conjunto do dissipador de calor, a fonte de alimentação e outros componentes podem ficar muito quentes durante o funcionamento normal. Aguarde tempo suficiente para que resfriem antes de tocá-los.

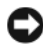

AVISO: Para evitar danos aos componentes internos do computador, descarregue a eletricidade estática do seu corpo antes de tocar em qualquer componente eletrônico do equipamento. É possível fazê-lo tocando em uma superfície de metal não pintada no chassi do computador.

### Como remover o painel de E/S

- **20 NOTA:** Observe o posicionamento de todos os cabos ao removê-los, para que possa posicioná-los corretamente quando instalar o painel de E/S.
	- 1 Siga os procedimentos descritos em ["Antes de começar" na página 95](#page-94-0).
	- 2 Remova a tampa do computador (consulte a seção ["Como remover a](#page-96-0)  [tampa do computador" na página 97\)](#page-96-0).
	- 3 Remova a tampa frontal (consulte a seção ["Remoção da tampa frontal"](#page-118-0)  [na página 119\)](#page-118-0).

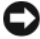

AVISO: Tome extremo cuidado ao deslizar o painel de E/S para fora do computador. A falta de cuidados pode resultar em danos aos conectores de cabos e aos clipes de passagem dos cabos.

- 4 Desconecte todos os cabos que estejam conectados ao painel de E/S da placa do sistema.
- **5** Remova o parafuso que prende o painel de E/S.
- 6 Empurre para baixo o painel E/S para soltar o grampo do painel de E/S do slot.
- 7 Remova com cuidado o painel de E/S do computador.

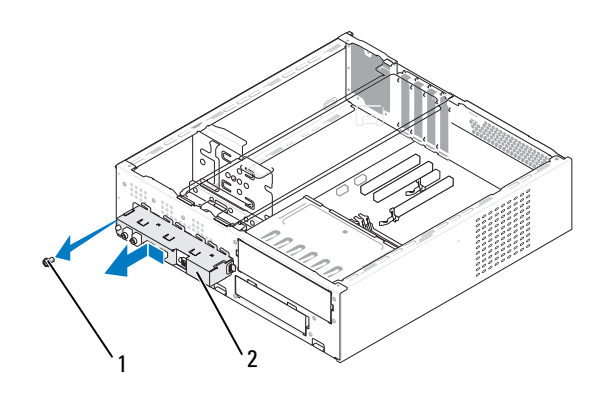

Parafuso 2 Painel de E/S

### Instalação do painel de E/S

Coloque o painel de E/S no slot.

AVISO: Tome cuidado para não danificar os conectores de cabos e os clipes de passagem dos cabos ao deslizar o painel de E/S no computador.

- Alinhe e deslize o grampo do painel de E/S no slot do grampo.
- Recoloque e aperte o parafuso que prende o painel de E/S.
- Reconecte os cabos à placa do sistema.
- Recoloque a tampa frontal (consulte a seção ["Substituição da tampa](#page-119-0)  [frontal" na página 120\)](#page-119-0).
- Recoloque a tampa do computador (consulte a seção ["Como recolocar](#page-163-0)  [a tampa do computador" na página 164\)](#page-163-0).
- Conecte o computador e os dispositivos às tomadas elétricas e ligue-os.
- Verifique se o computador funciona corretamente executando o Dell Diagnostics (consulte a seção ["Dell Diagnostics" na página 78](#page-77-0)).

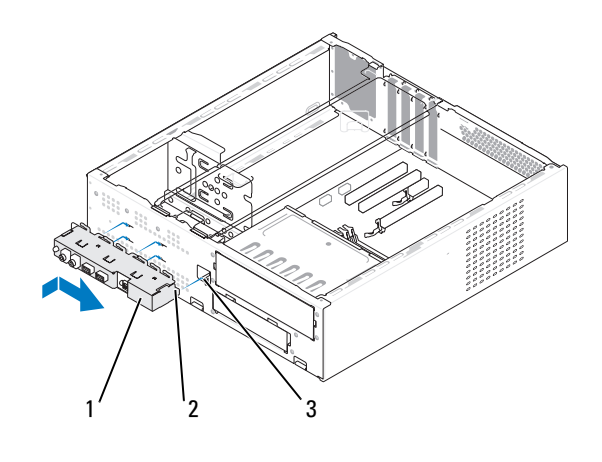

1 Painel de E/S 2 Grampo do painel

de E/S

3 Slot do grampo do painel de E/S

### Ventilador do processador

 $\sqrt{N}$  ADVERTÊNCIA: Antes de começar qualquer procedimento descrito nesta seção, siga as instruções de segurança localizadas no *Guia de informações do produto*.

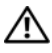

ADVERTÊNCIA: Para proteger-se contra choques elétricos, dilacerações ao manipular as lâminas do ventilador ou outras lesões inesperadas, sempre desconecte o computador da tomada de eletricidade antes de abrir a tampa.

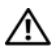

 $\sqrt{N}$  ADVERTÊNCIA: O conjunto do dissipador de calor, a fonte de alimentação e outros componentes podem ficar muito quentes durante o funcionamento normal. Aguarde tempo suficiente para que resfriem antes de tocá-los.

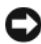

**EXTISO:** Para evitar danos aos componentes internos do computador, descarregue a eletricidade estática do seu corpo antes de tocar em qualquer componente eletrônico do equipamento. É possível fazê-lo tocando em uma superfície de metal não pintada no chassi do computador.

### Remoção do ventilador do processador

- 1 Siga os procedimentos descritos em ["Antes de começar" na página 95](#page-94-0).
- 2 Remova a tampa do computador (consulte a seção ["Como remover](#page-96-0)  [a tampa do computador" na página 97\)](#page-96-0).

3 Desconecte com cuidado e mova qualquer cabo que esteja posicionado sobre o conjunto do dissipador de calor.

 $^{\prime}\!$  ADVERTÊNCIA: Apesar de possuir um escudo plástico de proteção, o conjunto do dissipador de calor pode ficar muito quente durante o funcionamento normal. Aguarde tempo suficiente para que o conjunto resfrie antes de tocá-lo.

- 4 Remova o dissipador de calor (consulte a etapa 6 de ["Remoção do](#page-145-0)  [processador" na página 146](#page-145-0)).
- 5 Desconecte o cabo do ventilador do processador da placa do sistema (consulte a seção ["Componentes da placa de sistema" na página 101\)](#page-100-0).
- 6 Verifique se todos os cabos foram removidos dos clipes de passagem, na parte superior do conjunto do ventilador do processador.
- 7 Limpe a graxa da superfície do dissipador de calor que anteriormente estava em contato com o processador.

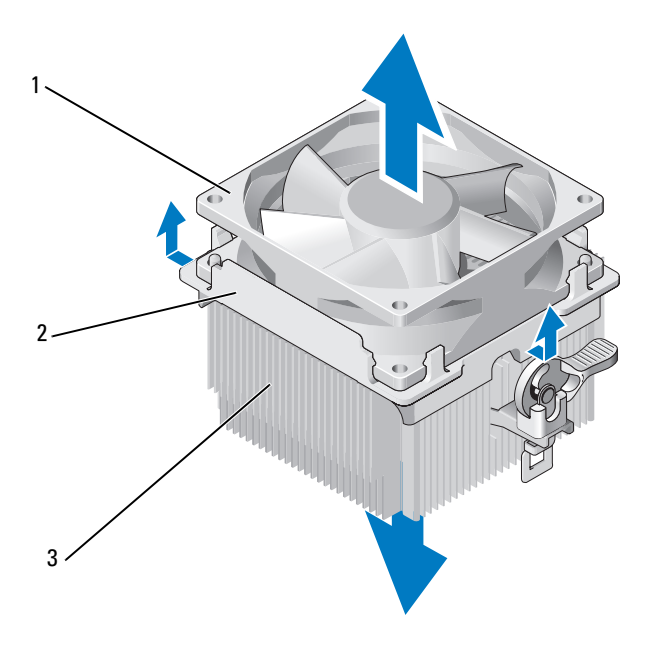

1 Ventilador 2 Tampa do ventilador 3 Dissipador de calor

8 Segure firme o dissipador de calor com uma mão e, usando força moderada, puxe a tampa do ventilador para separá-la do dissipador de calor.

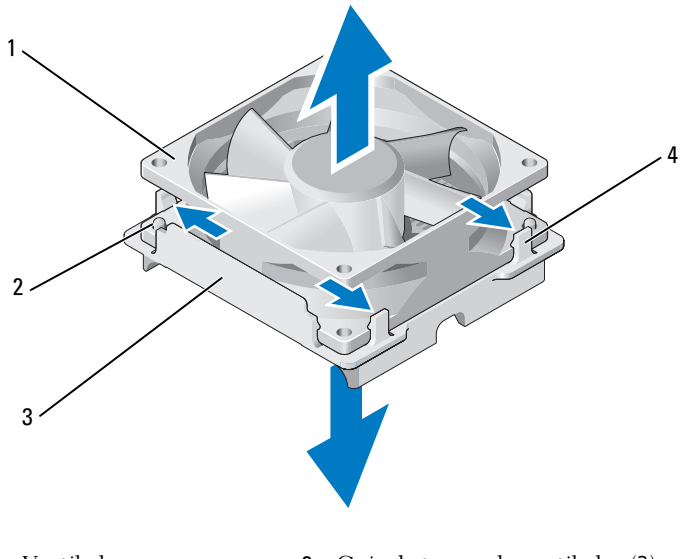

- 
- 1 Ventilador 2 Guia da tampa do ventilador (2)
- 3 Tampa do ventilador 4 Alças da tampa do ventilador (4)

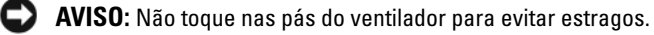

- 9 Puxe as duas alças laterais da tampa do ventilador e levante-o um pouco da tampa.
- 10 Puxe as outras duas alças laterais da tampa do ventilador para soltá-lo da tampa.

#### Instalação do ventilador do processador

AVISO: Ao reinstalar o ventilador, certifique-se de que os fios que passam entre a placa do sistema e o ventilador não estão sendo comprimidos.

- Alinhe os orifícios do ventilador com as guias da tampa.
- Pressione o ventilador e sua tampa juntos até que as alças encaixem-se no lugar.

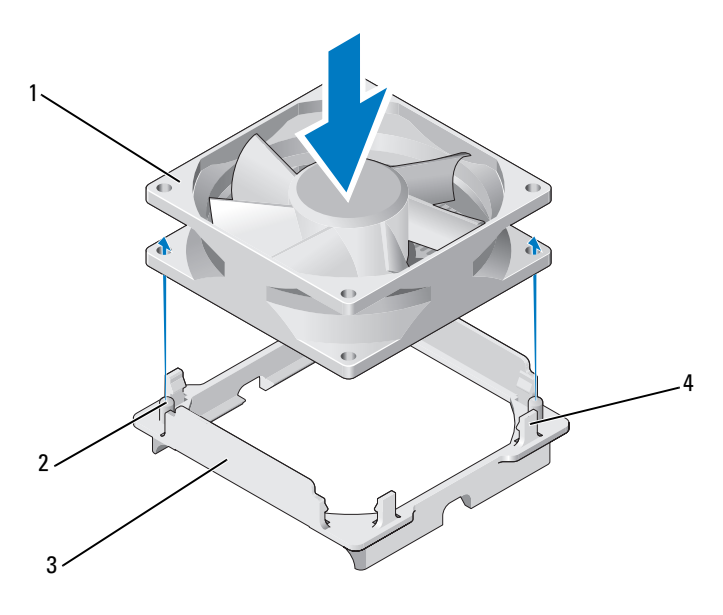

- 
- Ventilador 2 Guia da tampa do ventilador (2)
- 
- Tampa do ventilador 4 Alças da tampa do ventilador (4)

3 Alinhe e pressione o conjunto do dissipador de calor e o ventilador até encaixá-los no lugar.

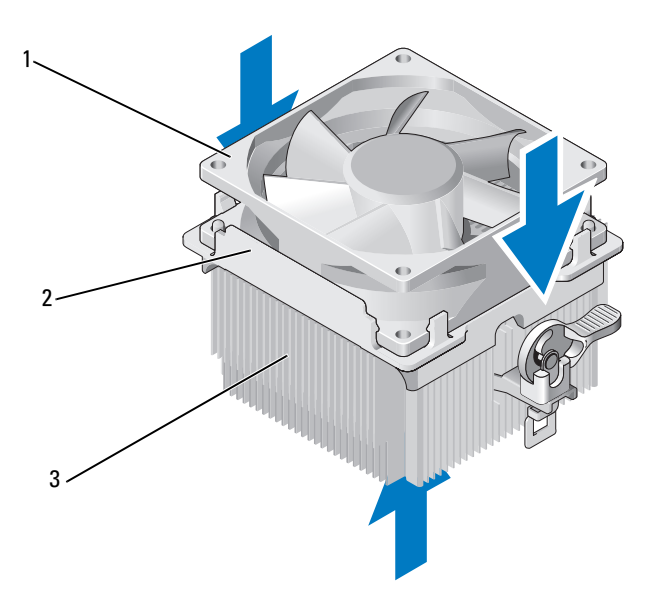

1 Ventilador 2 Tampa do ventilador 3 Dissipador de calor

- 4 Recoloque o conjunto do dissipador de calor (consulte a etapa 9 de ["Como instalar o processador" na página 149](#page-148-0)).
- 5 Recoloque os cabos que foram removidos dos clipes de passagem sobre o conjunto do ventilador do processador.
- 6 Conecte o cabo do ventilador do processador na placa do sistema (consulte["Componentes da placa de sistema" na página 101](#page-100-0)).

**EXTESO:** Verifique se o ventilador está corretamente encaixado e firme.

- 7 Recoloque a tampa do computador (consulte a seção ["Como recolocar](#page-163-0)  [a tampa do computador" na página 164](#page-163-0)).
- 8 Conecte o computador e os dispositivos às tomadas elétricas e ligue-os.

### Ventilador do chassi

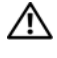

 $\sqrt{N}$  ADVERTÊNCIA: Antes de começar qualquer procedimento descrito nesta seção, siga as instruções de segurança localizadas no Guia de informações do produto.

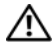

 $\left\langle \right\rangle$  ADVERTÊNCIA: Para proteger-se contra choques elétricos, dilacerações ao manipular as lâminas do ventilador ou outras lesões inesperadas, sempre desconecte o computador da tomada de eletricidade antes de abrir a tampa.

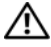

 $\bigwedge$  ADVERTÊNCIA: O conjunto do dissipador de calor, a fonte de alimentação e outros componentes podem ficar muito quentes durante o funcionamento normal. Aguarde tempo suficiente para que resfriem antes de tocá-los.

 $\blacksquare$  AVISO: Para evitar danos aos componentes internos do computador, descarregue a eletricidade estática do seu corpo antes de tocar em qualquer componente eletrônico do equipamento. É possível fazê-lo tocando em uma superfície de metal não pintada no chassi do computador.

### Remoção do ventilador do chassi

1 Siga os procedimentos descritos em ["Antes de começar" na página 95.](#page-94-0)

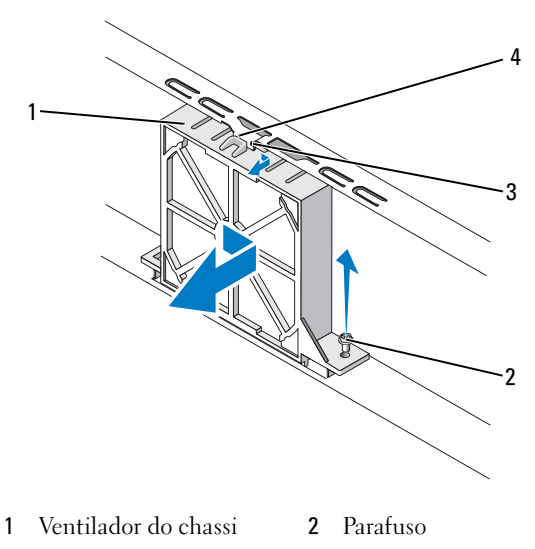

- 3 Chanfro superior do ventilador
	- 4 Guia do ventilador do chassi
- Remova a tampa do computador (consulte a seção ["Como remover](#page-96-0)  [a tampa do computador" na página 97\)](#page-96-0).
- Desconecte o cabo do ventilador do chassi da placa do sistema (consulte ["Componentes da placa de sistema" na página 101\)](#page-100-0).
- Solte e remova o parafuso que prende o ventilador ao chassi.
- Deslize e retire o ventilador do chassi.

#### Substituição do ventilador do chassi

Siga os procedimentos descritos em ["Antes de começar" na página 95](#page-94-0).

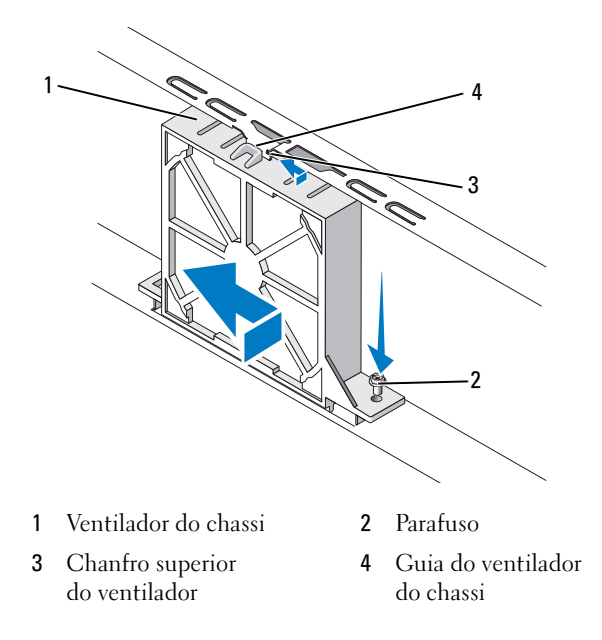

- Remova a tampa do computador (consulte a seção ["Como remover](#page-96-0)  [a tampa do computador" na página 97\)](#page-96-0).
- Alinhe o chanfro superior com a guia do ventilador do chassi e empurre-o na direção do chassi.
- Coloque o ventilador do chassi no lugar.
- Aperte o parafuso para prender o ventilador ao chassi.
- 6 Conecte o cabo do ventilador do chassi na placa do sistema (consulte ["Componentes da placa de sistema" na página 101](#page-100-0)).
- 7 Recoloque a tampa do computador (consulte a seção ["Como recolocar](#page-163-0)  [a tampa do computador" na página 164\)](#page-163-0).

### Placa do sistema

### Como remover a placa do sistema

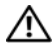

 $\sqrt{N}$  ADVERTÊNCIA: Para proteger-se contra choques elétricos, dilacerações ao manipular as lâminas do ventilador ou outras lesões inesperadas, sempre desconecte o computador da tomada de eletricidade antes de abrir a tampa.

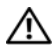

 $\bigwedge$  ADVERTÊNCIA: O conjunto do dissipador de calor, a fonte de alimentação e outros componentes podem ficar muito quentes durante o funcionamento normal. Aguarde tempo suficiente para que resfriem antes de tocá-los.

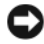

 $\blacktriangleright$   $\blacktriangle$  AVISO: Antes de tocar em qualquer componente na parte interna do computador, elimine a eletricidade estática de seu corpo tocando em uma superfície metálica sem pintura, como o metal da parte traseira do computador. Durante o trabalho, toque nessa superfície com certa freqüência para dissipar a eletricidade estática que pode danificar os componentes internos.

- 1 Siga os procedimentos descritos em ["Antes de começar" na página 95.](#page-94-0)
- 2 Remova a tampa do computador (consulte a seção ["Como remover a](#page-96-0)  [tampa do computador" na página 97\)](#page-96-0).
- 3 Remova qualquer placa adicional da placa do sistema (consulte a seção ["Remoção de placas PCI e PCI Express" na página 116](#page-115-0)).
- 4 Remova o processador e o conjunto do dissipador de calor (consult[e"Remoção do processador" na página 146](#page-145-0)).
- 5 Remova os módulos de memória (consulte a seção ["Remoção da memória"](#page-109-0)  [na página 110](#page-109-0)) e documente quais módulos de memória foram removidos de cada soquete de memória, para que os módulos de memória possam ser instalados no mesmo local após a recolocação da placa.
- 6 Desconecte todos os cabos da placa do sistema. Observe o posicionamento de todos os cabos ao removê-los, para que possa posicioná-los corretamente após instalar a nova placa do sistema.
- 7 Remova os oito parafusos da placa do sistema.
- 8 Levante e retire a placa do sistema.

#### Parafusos da placa do sistema

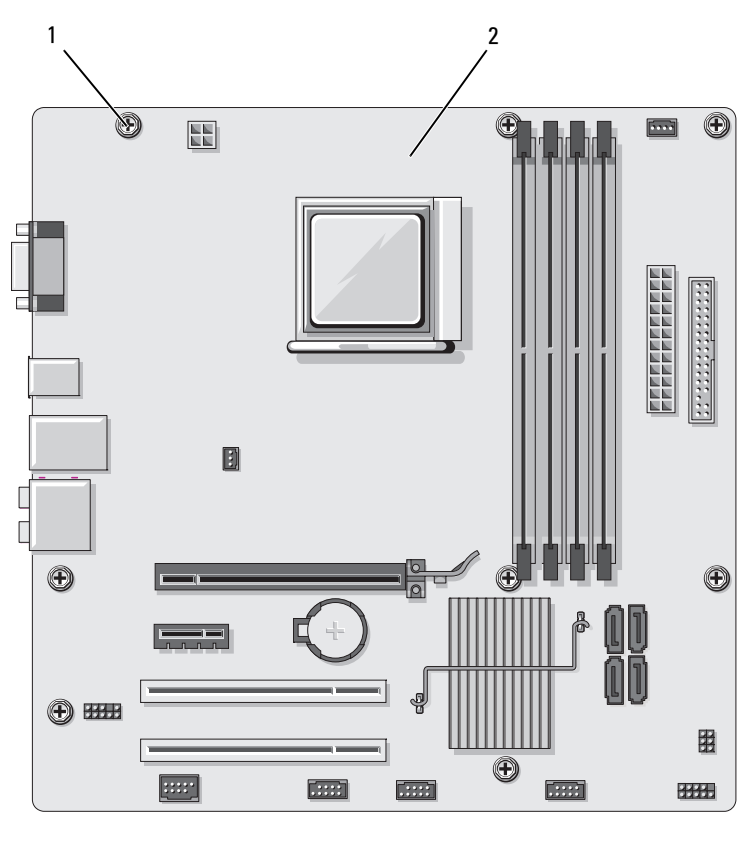

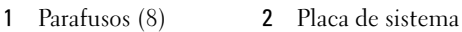

9 Coloque a placa do sistema que acabou de ser removida próxima à placa de substituição para compará-las e verificar se são idênticas.

### Instalação da placa do sistema

- 1 Alinhe com cuidado a placa no chassi e deslize-a na direção da parte traseira do computador.
- 2 Prenda a placa do sistema ao chassi usando os oito parafusos.
- **3** Recoloque os cabos que foram removidos da placa do sistema.
- 4 Recoloque o processador e o conjunto do dissipador de calor (consulte a seção ["Como instalar o processador" na página 149](#page-148-0)).

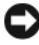

**AVISO:** Verifique se o conjunto do dissipador de calor está corretamente encaixado e firme.

- 5 Recoloque os módulos de memória nos mesmos locais dos soquetes de memória de onde foram removidos (consulte a seção ["Instalação](#page-107-0)  [de memórias" na página 108](#page-107-0)).
- **6** Recoloque qualquer placa adicional na placa do sistema.
- 7 Recoloque a tampa do computador (consulte a seção ["Como recolocar](#page-163-0)  [a tampa do computador" na página 164\)](#page-163-0).
- 8 Conecte o computador e os dispositivos às tomadas elétricas e ligue-os.
- 9 Verifique se o computador funciona corretamente executando o Dell Diagnostics (consulte a seção ["Dell Diagnostics" na página 78](#page-77-0)).

### Substituição do apoio do suporte

#### $\bigwedge$  ADVERTÊNCIA: Antes de começar qualquer procedimento descrito nesta seção, siga as instruções de segurança localizadas no Guia de informações do produto.

Para substituir o apoio do suporte:

- 1 Alinhe e insira as dobradiças na parte inferior do apoio do suporte nas abas da dobradiça na borda do computador.
- **2** Gire o apoio do suporte para baixo.
- 3 Alinhe o chanfro do apoio do suporte com o slot do compartimento da unidade de disco rígido e pressione para baixo.
- 4 Substitua qualquer cabo conectado ao apoio do suporte.
- 5 Verifique se o apoio do suporte está colocado corretamente e substitua o suporte de retenção da placa.

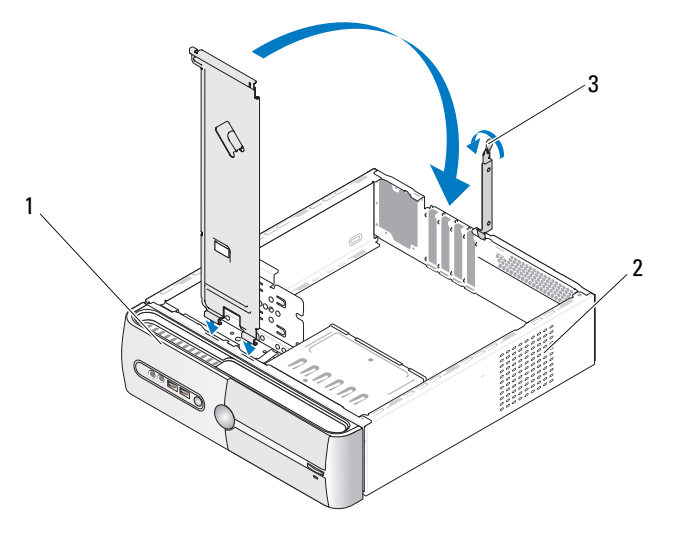

1 Apoio do suporte 2 Suporte de retenção

da placa

3 Alavanca de liberação da retenção da placa

### <span id="page-163-1"></span><span id="page-163-0"></span>Como recolocar a tampa do computador

 $\bigwedge$  ADVERTÊNCIA: Antes de começar qualquer procedimento descrito nesta seção, siga as instruções de segurança localizadas no Guia de informações do produto.

- 1 Verifique se todos os cabos estão conectados e dobre-os para retirá-los do caminho.
- 2 Verifique se nenhuma ferramenta ou peça adicional foi deixada dentro do computador.
- 3 Alinhe as presilhas da parte inferior da tampa do computador com os slots localizados ao longo da borda do computador.
- 4 Pressione a tampa do computador para baixo e empurre-a para a parte frontal do computador até ouvir um clique ou confirmar que a tampa foi instalada com firmeza.
- 5 Certifique-se de que a tampa esteja corretamente encaixada.

 Recoloque e aperte os dois parafusos que prendem a tampa do computador com uma chave de fenda de lâmina plana.

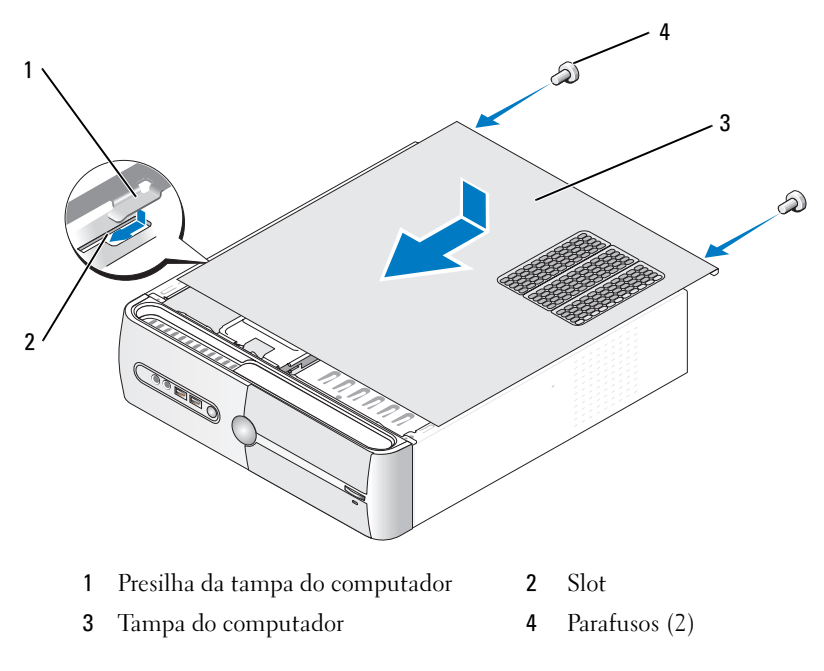

Coloque o computador em posição vertical.

AVISO: Para conectar um cabo de rede, primeiro acople o cabo a um dispositivo de rede e só depois o conecte ao computador.

AVISO: Verifique se nenhuma abertura de ar do sistema está bloqueada.

# 5

## Apêndice

### Especificações

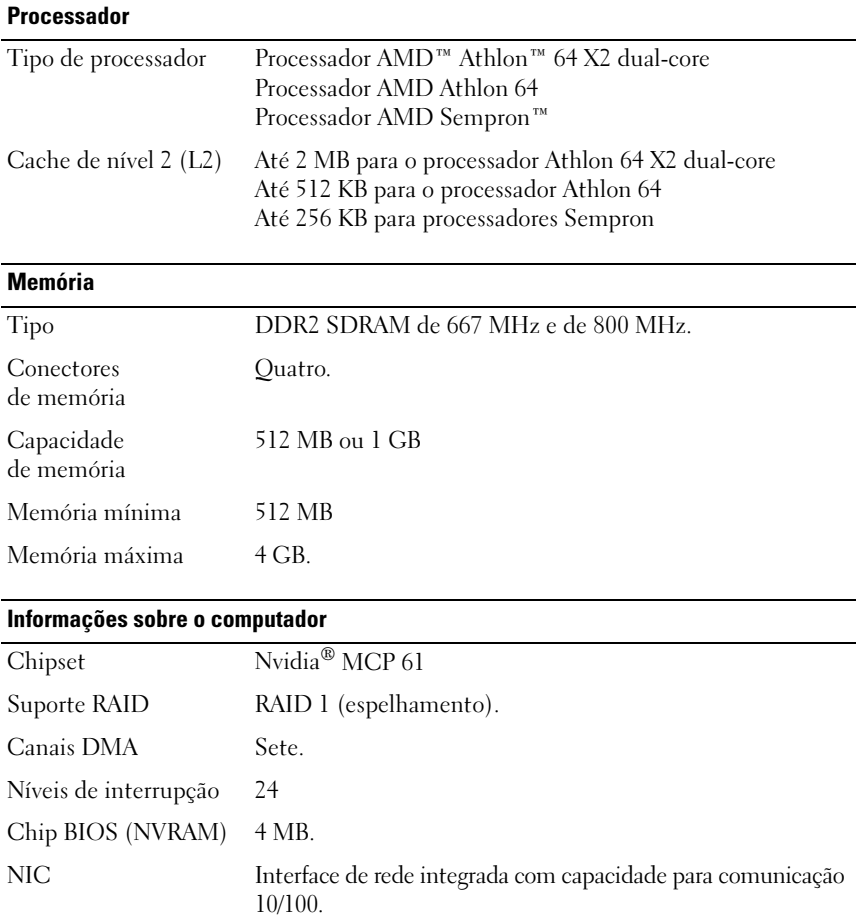

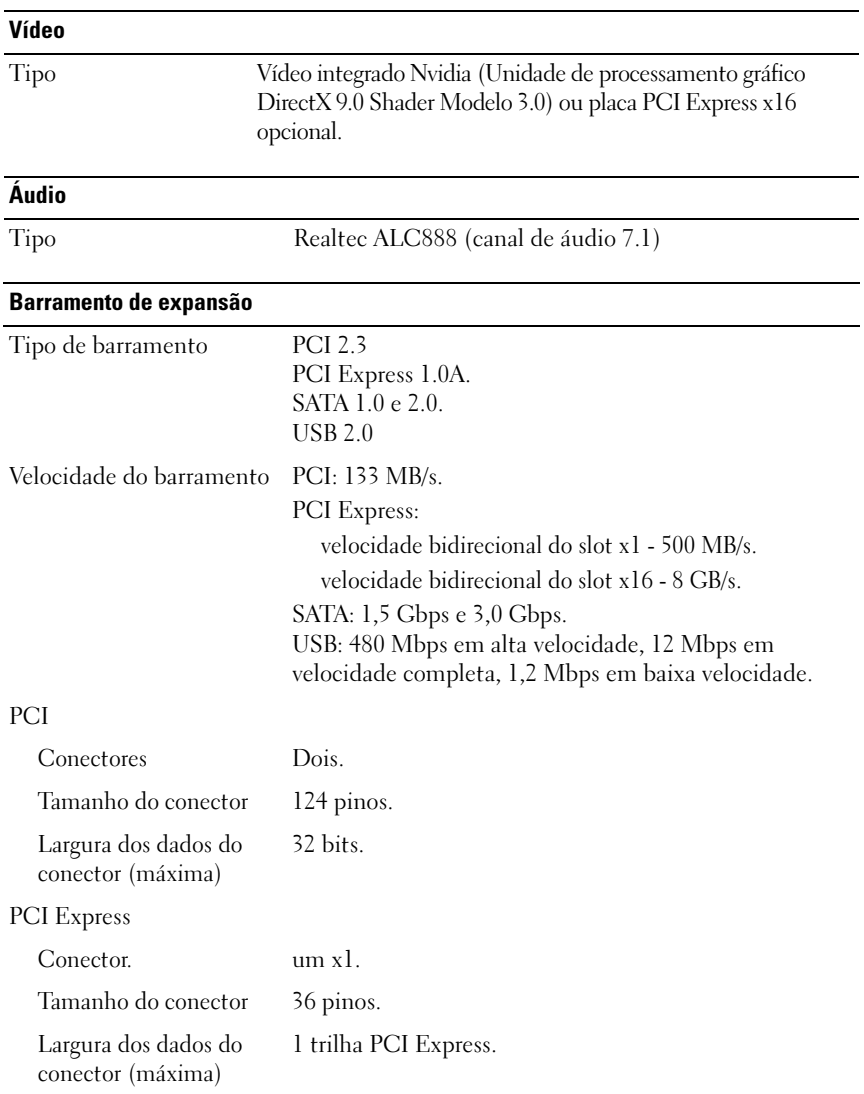

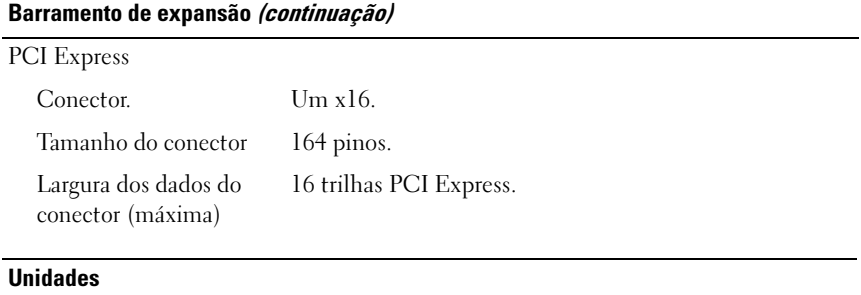

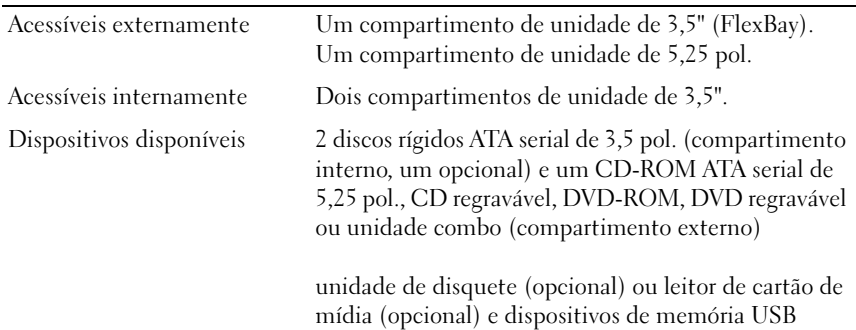

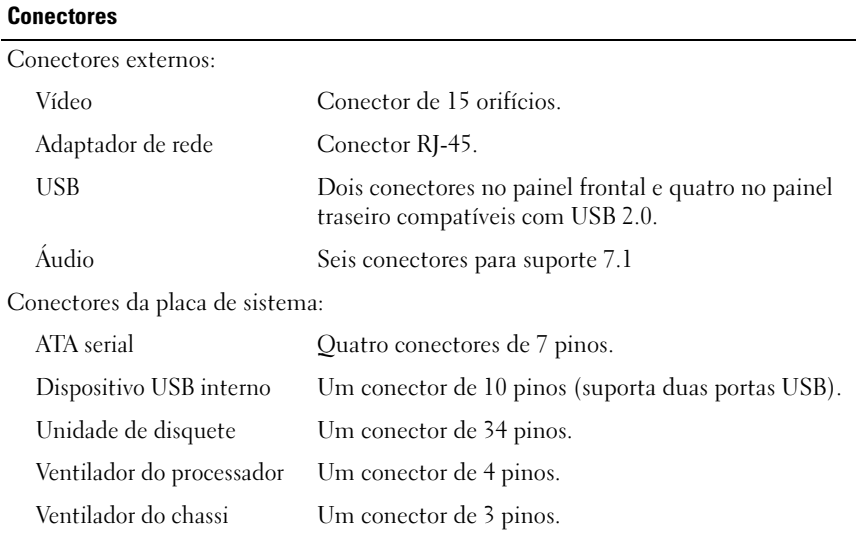

### Conectores (continuação)

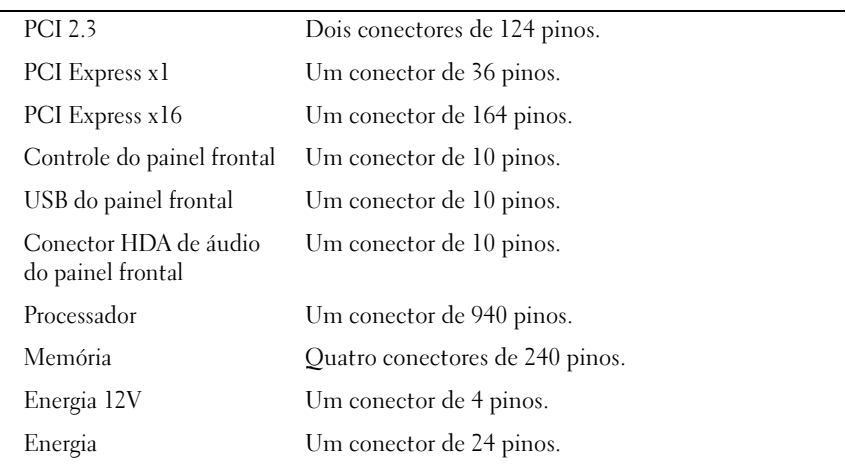

### Controles e luzes

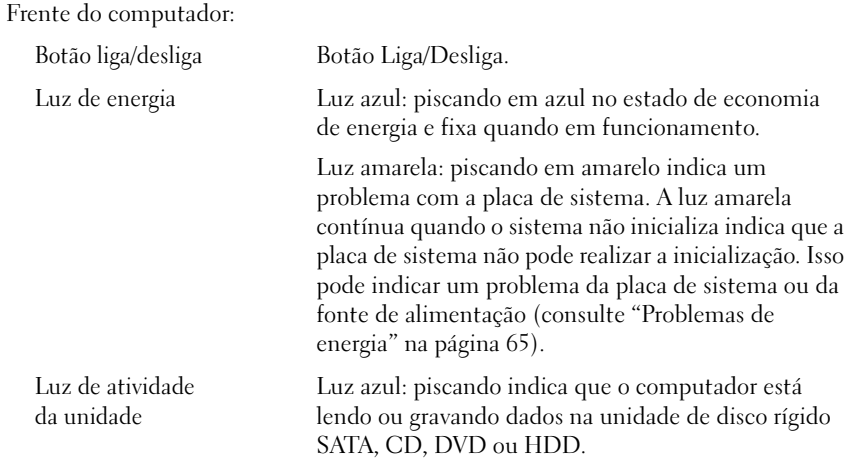

#### Controles e luzes (continuação)

Parte posterior do computador:

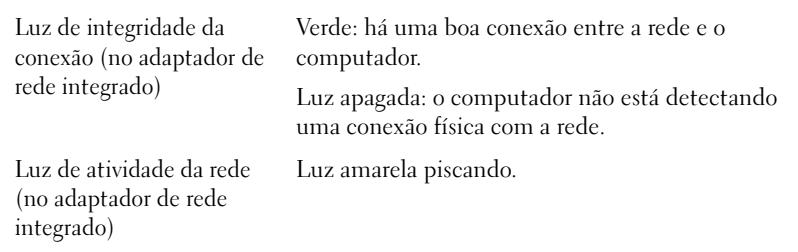

#### Energia

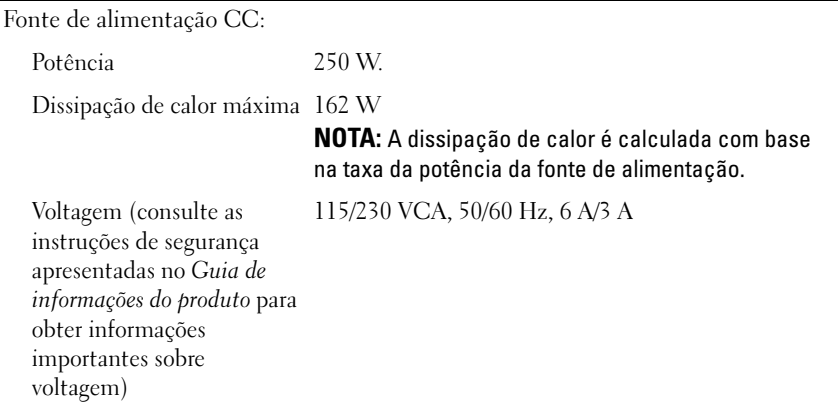

Bateria de célula tipo moeda Célula tipo moeda de lítio de 3 V CR2032.

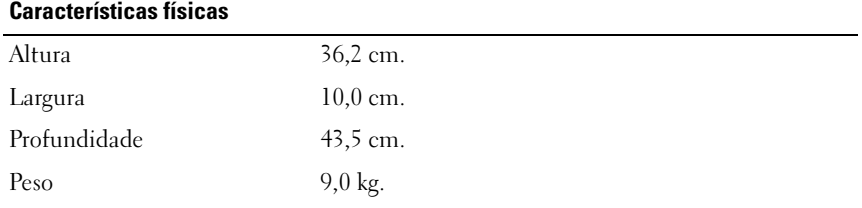

#### Requisitos ambientais

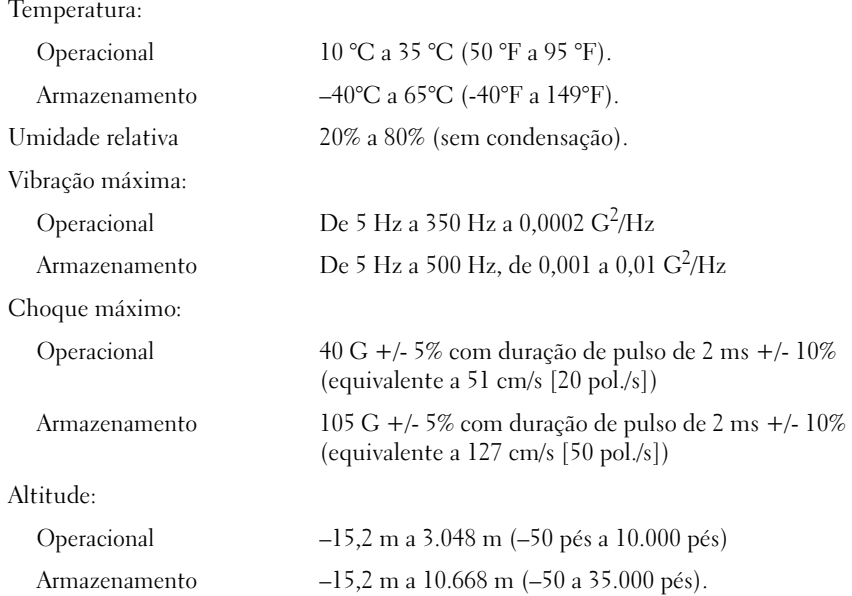

### Configuração do sistema

### Visão geral

Use as definições de configuração do sistema para:

- Alterar as informações de configuração do sistema após adicionar, alterar ou remover qualquer hardware no seu computador.
- Definir ou alterar uma opção que o usuário pode selecionar, tal como a senha do usuário.
- Ler a quantidade atual de memória ou definir o tipo de unidade de disco rígido instalado.

Antes de usar a configuração do sistema, é recomendável que anote as informações da tela de configuração do sistema para referência futura.

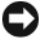

AVISO: Não altere as configurações desse programa, a menos que você seja um usuário de computador experiente. Certas alterações podem causar o funcionamento incorreto do computador.

### <span id="page-172-0"></span>Como entrar na configuração do sistema

- 1 Ligue (ou reinicie) o computador.
- 2 Quando o logotipo da DELL™ for exibido, aguarde a exibição do prompt F2.
- 3 Depois que o prompt F2 aparecer, pressione <F2> imediatamente.
	- **NOTA:** O prompt F2 indica que o teclado foi inicializado. Esse prompt pode aparecer muito rapidamente, portanto, espere atentamente sua exibição e pressione <F2>. Se pressionar <F2> antes de ser solicitado, esse atalho será perdido.
- 4 Se você esperar demais e o logotipo do sistema operacional for exibido, aguarde até visualizar a área de trabalho do Microsoft® Windows®. Em seguida, desligue o computador (consulte a seção ["Desligamento do](#page-95-0)  [computador" na página 96](#page-95-0)) e tente novamente.

#### Tela de configuração do sistema

A tela de configuração do sistema exibe informações sobre a configuração atual ou modificável do computador. As informações na tela estão organizadas em quatro áreas: o menu superior, a janela principal, o campo Item Help (Ajuda do item) no lado direito e as funções das teclas listadas na parte inferior.

Options List (Lista de opções): este campo aparece na parte superior da janela de configuração do sistema. As opções contêm recursos que definem a configuração do computador, incluindo o hardware instalado, a conservação de energia e os recursos de segurança.

Option Field (Campo de opção): este campo contém informações sobre cada opção. Neste campo, é possível ver as configurações atuais e alterá-las. Use as teclas de seta para direita e esquerda para destacar uma opção. Pressione <Enter> para tornar a seleção ativa.

Campo Help (Ajuda): esse campo fornece ajuda de acordo com o contexto com base nas opções selecionadas.

Key Functions (Funções das teclas): este campo é exibido abaixo do Option Field (Campo de opção) e lista as teclas e suas funções no campo de configuração do sistema ativo.

### Opções de configuração do sistema

 $\mathscr{D}$  NOTA: Dependendo do computador e dos dispositivos instalados, os itens listados nesta seção talvez não apareçam ou talvez não sejam exatamente iguais aos itens descritos aqui.

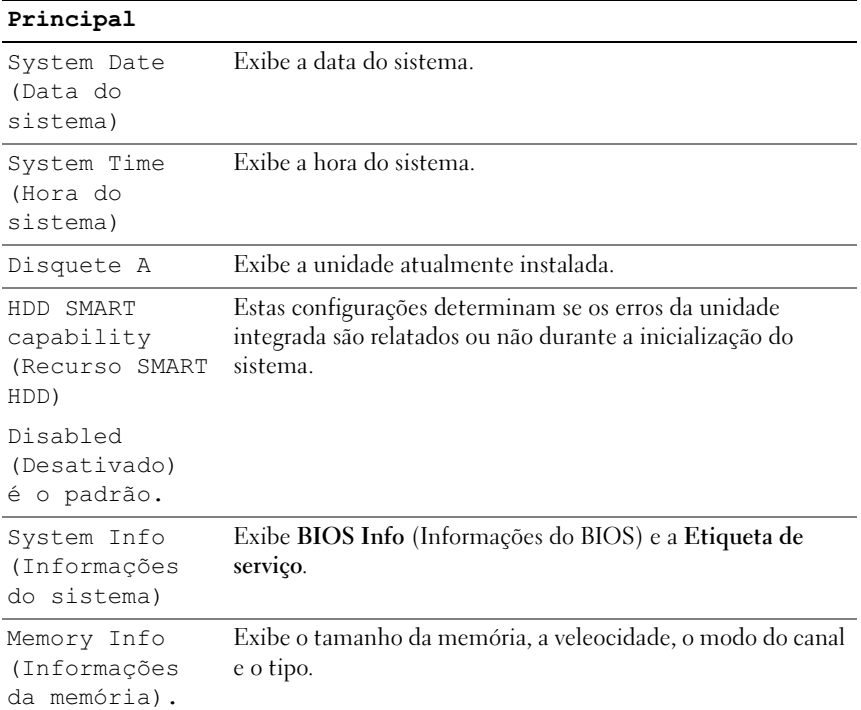

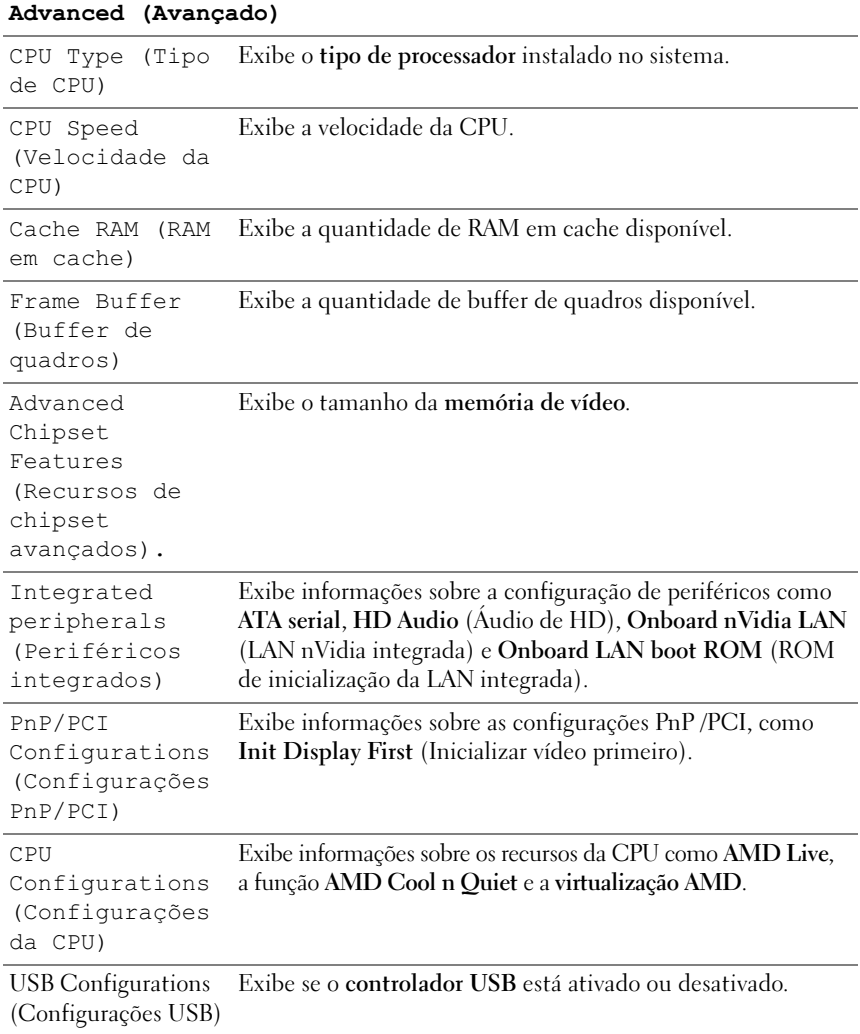

#### Energia

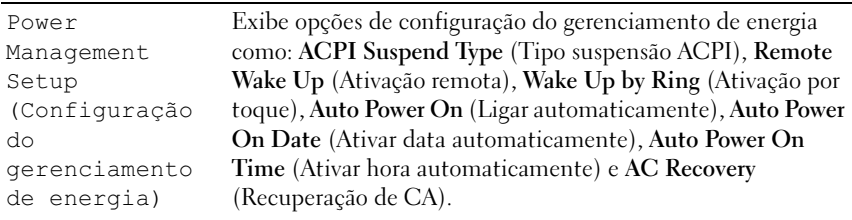

#### BOOT (INICIALIZAR)

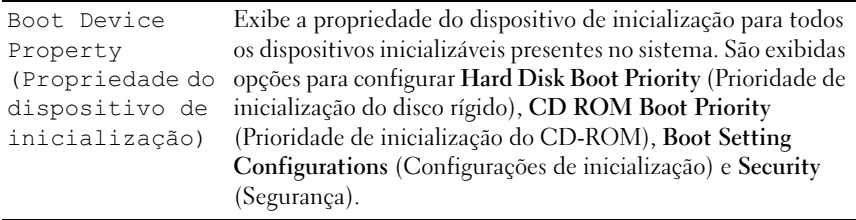

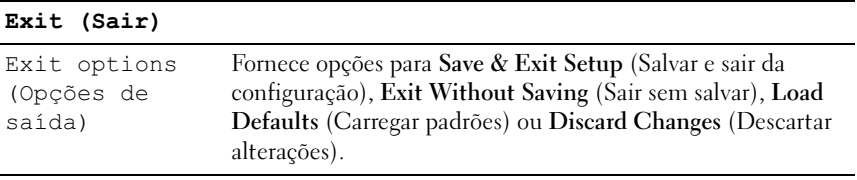

### Boot Sequence (Seqüência de inicialização)

Este recurso possibilita alterar a propriedade de inicialização dos dispositivos.

#### Configurações opcionais

- Bootable Hard Drive (Disco rígido inicializável): o computador tenta inicializar a partir da unidade de disco rígido.
- Onboard Diskette Drive (Unidade de disquete integrada): o computador tenta inicializar a partir da unidade de disquete.
- Onboard CD Drive (Unidade de CD integrada): o computador tenta inicializar a partir da unidade de CD.
- Integrated NIC (Placa de rede integrada): o computador tenta inicializar utilizando a placa de rede integrada.

### Alteração da seqüência de inicialização do computador para a inicialização atual

É possível utilizar esse recurso, por exemplo, para reIniciar o computador em um dispositivo USB, como uma unidade de disquete, chave de memória ou unidade de CD regravável.

- 1 Caso esteja inicializando a partir de um dispositivo USB, conecte-o a um conector USB.
- 2 Ligue (ou reinicie) o computador.
- **3** Quando F2 = Setup (F2 = Configuração), F12 = Boot Menu (F12 = Menu de inicialização) for exibido no canto superior direito da tela, pressione <F12>.

Se você esperar demais e o logotipo do sistema operacional aparecer, aguarde até visualizar a área de trabalho do Microsoft Windows, desligue o computador (consulte a seção ["Desligamento do computador"](#page-95-0)  [na página 96](#page-95-0)) e tente novamente.

- 4 O Boot Menu (Menu de inicialização) será exibido, listando todos os dispositivos de inicialização disponíveis.
- 5 Use as teclas de seta para selecionar o dispositivo apropriado (somente para o processo de inicialização atual).

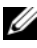

**NOTA:** Para fazer a inicialização em dispositivos USB, o dispositivo precisa ser inicializável. Para verificar se o dispositivo é inicializável, consulte a documentação correspondente.

### Como alterar a seqüência de inicialização para futuras inicializações

- 1 Entre na configuração do sistema (consulte a seção ["Como entrar na](#page-172-0)  [configuração do sistema" na página 173](#page-172-0)).
- 2 Pressione as teclas de seta para a esquerda e para a direita para realçar a guia Boot (Inicializar).
- 3 Pressione as teclas de seta para cima e para baixo para realçar Boot Device Property (Propriedade do dispositivo de inicialização) e, em seguida, pressione <Enter>.
- 4 Pressione as teclas de seta para cima e para baixo para realçar o item que deseja alterar e, em seguida, pressione <Enter>.
- 5 Pressione as teclas de seta para cima e para baixo para selecionar o dispositivo de inicialização que deseja alterar e, em seguida, pressione <Enter>.
- 6 Pressione <F10> e <Enter> para sair da configuração do sistema e retomar o processo de inicialização.

### Eliminação de senhas esquecidas

ADVERTÊNCIA: Antes de começar qualquer procedimento descrito nesta seção, siga as instruções de segurança contidas no Guia de informações do produto.

1 Execute os procedimentos descritos em ["Antes de começar" na página 95](#page-94-1).

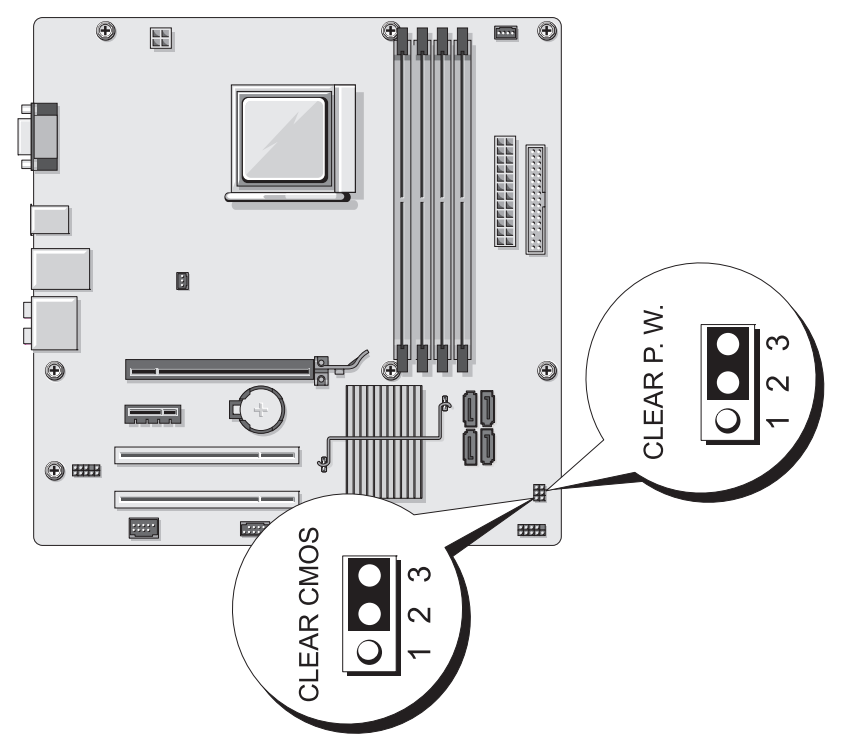

2 Remova a tampa do computador (consulte a seção ["Como remover](#page-96-1)  [a tampa do computador" na página 97\)](#page-96-1).

- 3 Localize o conector de senha de 3 pinos (CLEAR P.W.) na placa do sistema e remova o plugue do jumper de 2 pinos dos pinos 2 e 3 e conecte-o nos pinos 1 e 2; aguarde aproximadamente 5 segundos para eliminar a senha.
- 4 Remova o plugue do jumper de 2 pinos dos pinos 1 e 2 e recoloque-o nos pinos 2 e 3 para ativar o recurso de senha.
- 5 Recoloque a tampa do computador (consulte a seção ["Como recolocar a tampa](#page-163-1)  [do computador" na página 164](#page-163-1)).

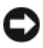

**C** AVISO: Para conectar um cabo de rede, primeiro acople o cabo a um dispositivo de rede e só depois o conecte ao computador.

6 Conecte o computador e os dispositivos às tomadas elétricas e ligue-os.

### Como limpar configurações de CMOS

 $\bigwedge$  ADVERTÊNCIA: Antes de começar qualquer procedimento descrito nesta seção, siga as instruções de segurança contidas no Guia de informações do produto.

1 Siga os procedimentos descritos em ["Antes de começar" na página 95.](#page-94-1)

**NOTA:** O computador deve ser desconectado da fonte de alimentação para limpar a configuração do CMOS.

- 2 Remova a tampa do computador (consulte a seção ["Como remover](#page-96-1)  [a tampa do computador" na página 97\)](#page-96-1).
- 3 Redefina as configurações atuais do CMOS:
	- a Localize o jumper CMOS (CLEAR CMOS) de 3 pinos na placa de sistema (consulte ["Componentes da placa de sistema" na página 101](#page-100-1)).
	- b Remova o plugue dos pinos 2 e 3 do jumper CMOS (CLEAR CMOS).
	- c Coloque o plugue do jumper nos pinos 1 e 2 do jumper CMOS (CLEAR CMOS) e espere aproximadamente cinco segundos.
	- d Remova o plugue e recoloque-o nos pinos 2 e 3 do jumper CMOS (CLEAR CMOS).
- 4 Recoloque a tampa do computador (consulte a seção ["Como recolocar](#page-163-1)  [a tampa do computador" na página 164\)](#page-163-1).
- 

**C** AVISO: Para conectar um cabo de rede, primeiramente conecte o cabo a um dispositivo ou a uma porta de rede e, em seguida, conecte-o ao computador.

5 Conecte o computador e os dispositivos às tomadas elétricas e ligue-os.

### BIOS intermitente

O BIOS pode piscar quando uma atualização está disponível ou quando a placa de sistema está sendo substituída.

- 1 Ligue o computador.
- 2 Localize o arquivo de atualização da BIOS para o computador em support.dell.com.
- 3 Clique em Download Now (Fazer o download agora) para fazer o download do arquivo.
- 4 Se a janela Export Compliance Disclaimer (Isenção de responsabilidade de conformidade da exportação) for exibida, clique em Yes, I Accept this Agreement (Sim, aceito esse contrato).

A janela File Download (Download de arquivo) é exibida.

5 Clique em Save this program to disk (Salvar esse programa no disco) e clique em OK.

A janela Save In (Salvar em) é exibida.

6 Clique na seta para baixo para visualizar o menu Save In (Salvar em), selecione Desktop (Área de trabalho) e clique em Save (Salvar).

O arquivo é transferido para sua área de trabalho.

7 Clique em Close (Fechar) quando a janela Download Complete (Download concluído) for exibida.

O ícone do arquivo aparece na área de trabalho e tem o mesmo nome do arquivo de atualização do BIOS baixado.

8 Clique duas vezes no ícone do arquivo na área de trabalho e siga as instruções exibidas na tela.
## Como limpar o computador

 $\sqrt{N}$  ADVERTÊNCIA: Antes de começar qualquer procedimento descrito nesta seção, siga as instruções de segurança contidas no Guia de informações do produto.

#### Computador, teclado e monitor

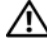

 $\bigwedge$  ADVERTÊNCIA: Antes de limpar o computador, desconecte-o da tomada elétrica. Limpe o computador com um pano macio umedecido em água. Não use detergentes líquidos ou em aerossol, pois esses produtos podem conter substâncias inflamáveis.

• Use um aspirador de pó com uma escova acoplada para remover com cuidado a poeira tanto das aberturas e encaixes do computador como dos espaços entre as teclas do teclado.

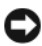

 $\Box$  AVISO: Não limpe a tela de vídeo com sabão ou produto à base de álcool. Isso pode danificar o revestimento de proteção contra radiação.

- Para limpar a tela do monitor, umedeça levemente um pano limpo e macio em água. Se possível, use um tecido especial para limpeza de telas de computador ou uma solução apropriada para revestimento antiestático.
- Limpe o teclado, o computador e a parte plástica do monitor com um pano macio umedecido em uma solução de três partes de água e uma de detergente líquido para louça.

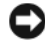

**EXTESO:** Não molhe demais o pano nem deixe pingar água na parte interna do computador ou do teclado.

#### **Mouse**

Se o cursor sumir da tela ou mover-se de forma anormal, limpe o mouse. Para limpar um mouse que não seja óptico:

- 1 Gire o anel de fixação da parte de baixo do mouse no sentido anti-horário e remova a bola.
- 2 Limpe a bola com um pano limpo, que não solte fiapos.
- 3 Sopre cuidadosamente o compartimento da bola para retirar pó e fiapos.
- 4 Se os rolos da parte interna do compartimento da bola estiverem sujos, limpe-os com um cotonete levemente umedecido em álcool isopropílico.
- 5 Centralize os rolos novamente nos canais, se estiverem desalinhados. Não deixe fiapos de algodão nos rolos.
- 6 Recoloque a bola e o anel de fixação. Gire o anel de fixação no sentido horário até encaixá-lo no lugar com um estalo.

#### Unidade de disquete

AVISO: Não tente limpar os cabeçotes da unidade com um cotonete. Será possível desalinhá-los acidentalmente, impedindo o funcionamento da unidade.

Limpe a unidade de disquetes com um kit de limpeza disponível no mercado próprio para o procedimento. Esses kits contêm disquetes preparados para remover poluentes acumulados durante a operação normal.

### CDs e DVDs

AVISO: Sempre use ar comprimido para limpar as lentes da unidade de CD ou DVD e siga as instruções fornecidas com o ar comprimido. Nunca toque nas lentes da unidade.

Se detectar problemas (como saltos, por exemplo) na qualidade de reprodução dos CDs ou DVDs, limpe os discos.

1 Segure o disco pela borda externa. Também é possível tocar a borda interna do orifício central.

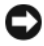

AVISO: Para evitar danos à superfície, não limpe o disco com movimentos circulares.

2 Com um pano macio e sem fibras, limpe cuidadosamente a parte de baixo do disco (o lado sem rótulo) em linha reta do centro até a extremidade externa.

No caso de sujeiras mais difíceis, tente usar água ou uma solução diluída de água e sabão neutro. Também se pode comprar produtos comerciais que limpam os discos e fornecem alguma proteção contra poeira, impressões digitais e arranhões. Os produtos para limpeza de CDs podem ser usados com segurança em DVDs.

### <span id="page-181-0"></span>Política de suporte técnico da Dell (somente Estados Unidos)

O suporte técnico realizado por um profissional requer a cooperação e a participação do cliente no processo de solução de problemas e propicia a restauração do sistema operacional, programas de software e drivers de hardware à configuração padrão original, como foi enviada pela Dell, bem como a verificação da funcionalidade adequada do computador e todos o hardware instalado pela Dell.

Além do suporte técnico com auxílio de um profissional, também está disponível o suporte técnico on-line em support.dell.com (em inglês). Outras opções de suporte adicional podem estar disponíveis para venda.

A Dell oferece suporte técnico limitado ao computador e a qualquer software e periféricos<sup>1</sup> instalados pela Dell. O suporte a software e periféricos de terceiros é oferecido pelo fabricante original, incluindo aqueles que foram adquiridos e/ou instalados por meio de Dell Software & Peripherals, Readyware, e CFI (Custom Factory Integration)<sup>2</sup>.

- $^{\mathrm{1}}$  Os servicos de reparo são fornecidos de acordo com os termos e as condições da garantia limitada e com quaisquer contratos de serviço de suporte opcionais adquiridos com o computador.
- $2$  Todos os componentes padrão da Dell incluídos em um projeto CFI (Custom Factory Integration) são cobertos pela garantia limitada padrão da Dell para o computador. Entretanto, a Dell também oferece um programa de substituição de peças para cobrir todos os componentes de hardware de terceiros que não sejam padrão, integrados por CFI dentro do período de duração do contrato de serviço do computador.

### Definição de software e periféricos "instalados pela Dell"

O software instalado pela Dell inclui o sistema operacional e alguns programas de software que são instalados no computador durante o processo de fabricação (Microsoft® Office, Norton Antivirus, e assim em diante).

Os periféricos instalados pela Dell incluem todas as placas de expansão internas, compartimentos do módulo da marca Dell ou acessórios para PC Card. Além disso, estão incluídos monitores, teclados, mouse, alto-falantes, microfones para modems de telefonia, estações de encaixe/replicadores de porta, produtos de rede com a marca Dell e todo o cabeamento associado.

#### Definição de software e periféricos de "terceiros"

Os softwares e periféricos de terceiros são os periféricos, acessórios ou programas de software vendidos pela Dell, mas que não são da marca Dell (impressoras, scanners, câmeras, jogos etc.). O suporte para todos os periféricos e software de terceiros é fornecido pelo fabricante original do produto.

## Aviso da FCC (somente para os Estados Unidos)

### Classe B da FCC

Este equipamento gera, usa e pode emitir energia de freqüência de rádio e, caso não seja instalado e utilizado de acordo com o manual de instruções do fabricante, pode causar interferência na recepção de sinais de rádio e televisão. Este equipamento foi testado e está em conformidade com os limites de dispositivos digitais Classe B de acordo com a Parte 15 das Regras da FCC.

Esse dispositivo está em conformidade com a Parte 15 das Regras da FCC. A operação está sujeita a estas duas condições:

- 1 Este dispositivo não pode causar interferência prejudicial.
- 2 Este dispositivo deve aceitar qualquer interferência recebida, incluindo interferências que possam causar funcionamento indesejado.

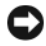

AVISO: As regulamentações da FCC definem quais alterações ou modificações não aprovadas expressamente pela Dell Inc. podem anular sua autoridade para operar esse equipamento.

Estes limites são projetados para prover proteção razoável contra interferência prejudicial em instalações residenciais. No entanto, não há garantias de que a interferência não ocorrerá em uma instalação específica. Se este equipamento causar interferência prejudicial à recepção de rádio ou televisão, o que pode ser determinado ligando e desligando o equipamento, deve-se corrigir a interferência tomando uma ou mais das seguintes medidas:

- Reorientação da antena de recepção.
- Reposicionamento do sistema com relação ao receptor.
- Afastamento do sistema do receptor.
- Conexão do sistema a uma saída diferente para que o sistema e o receptor fiquem em circuitos diferentes.

Se necessário, consulte um representante da Dell Inc. ou um técnico de rádio/televisão experiente para obter sugestões adicionais.

As informações a seguir são fornecidas no(s) dispositivo(s) abordado(s) neste documento, em conformidade com os regulamentos da FCC:

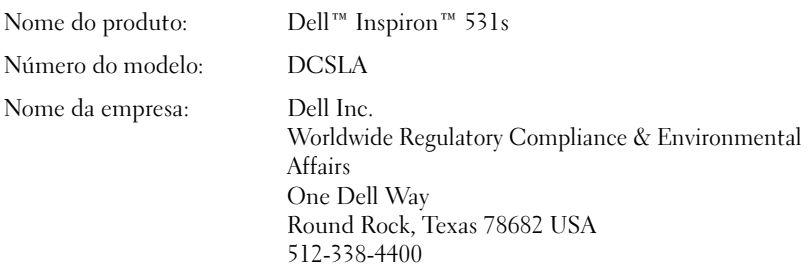

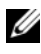

**NOTA:** Para obter mais informações de normalização, consulte o Guia de informações do produto.

### <span id="page-184-0"></span>Como obter ajuda

#### Como obter assistência

#### ADVERTÊNCIA: Se precisar remover a tampa do computador, desconecte primeiro os cabos de alimentação do computador e do modem de todas as tomadas elétricas.

Se você tiver problemas com o computador, realize as seguintes etapas para diagnosticar e solucionar o problema:

- 1 Consulte a seção ["Ferramentas para solução de problemas" na página 73](#page-72-0) para obter informações e procedimentos relacionados ao problema ocorrido no computador.
- 2 Consulte a seção ["Dell Diagnostics" na página 78](#page-77-0) para obter os procedimentos de execução do Dell Diagnostics.
- 3 Preencha a ["Lista de verificação de diagnósticos" na página 191](#page-190-0).
- 4 Use a extensa coleção de serviços on-line da Dell, disponível no site de suporte (support.dell.com - em inglês), para obter ajuda sobre procedimentos de instalação e de solução de problemas. Consulte a seção ["Serviços on-line" na página 186](#page-186-0) para obter uma lista mais extensa do suporte on-line da Dell.

5 Se as etapas anteriores não resolverem o problema, consulte a seção ["Como entrar em contato com a Dell" na página 192.](#page-191-0)

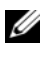

**20 NOTA:** Ligue para o suporte da Dell de um telefone próximo ao computador para que a equipe de suporte possa ajudá-lo nos procedimentos necessários.

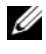

**ZA NOTA:** Talvez o sistema de Código de serviço expresso da Dell não esteja disponível em todos os países.

Quando orientado pelo sistema telefônico automático da Dell, digite seu Código de serviço expresso para encaminhar a chamada diretamente à equipe de suporte adequada. Se você não tiver um Código de serviço expresso, abra a pasta Dell Accessories (Acessórios da Dell), clique duas vezes no ícone Express Service Code (Código de serviço expresso) e siga as instruções.

Para obter instruções sobre como usar o suporte da Dell, consulte a seção ["Suporte técnico e Serviço de atendimento ao cliente" na página 186](#page-185-0).

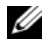

NOTA: Alguns dos serviços a seguir nem sempre estão disponíveis em todas as localidades fora dos Estados Unidos. Entre em contato com o representante local da Dell para obter informações sobre disponibilidade.

### <span id="page-185-0"></span>Suporte técnico e Serviço de atendimento ao cliente

O serviço de suporte da Dell está disponível para responder às suas perguntas sobre o hardware da Dell™. Nossa equipe de suporte usa diagnósticos baseados em computador para responder às suas perguntas com rapidez e precisão.

Para entrar em contato com o serviço de suporte da Dell, consulte a seção ["Antes](#page-189-0)  [de ligar para a Dell" na página 190](#page-189-0) e veja as informações de contato de sua região ou acesse support.dell.com (em inglês).

### <span id="page-185-1"></span>DellConnect

O DellConnect é uma ferramenta simples, de acesso on-line, que permite a um representante de serviço e suporte da Dell acessar seu computador através de uma conexão de banda larga, diagnosticar o problema e repará-lo sob sua supervisão. Para obter mais informações, acesse o site support.dell.com (em inglês) e clique em DellConnect.

### <span id="page-186-0"></span>Serviços on-line

Para saber mais sobre os produtos e serviços da Dell, acesse os sites a seguir: www.dell.com (em inglês).

www.dell.com/ap (somente para países da Ásia/do Pacífico)

www.dell.com/jp (somente Japão)

www.euro.dell.com (somente Europa)

www.dell.com/la (países da América Latina e do Caribe)

www.dell.ca (somente Canadá)

É possível acessar o suporte da Dell através dos seguintes sites e endereços de email:

- Sites de suporte da Dell support.dell.com (em Inglês) support.jp.dell.com (somente Japão) support.euro.dell.com (somente Europa)
- Endereços de e-mail de suporte da Dell mobile\_support@us.dell.com

support@us.dell.com

la-techsupport@dell.com (somente para países da América Latina e do Caribe)

apsupport@dell.com (somente para países da Ásia/do Pacífico)

- Endereços de e-mail de marketing e vendas da Dell apmarketing@dell.com (somente para países da Ásia/do Pacífico) sales canada@dell.com (somente Canadá)
- FTP (File Transfer Protocol [protocolo de transferência de arquivos]) anônimo

#### ftp.dell.com

Faça login como usuário: anonymous e use seu endereço de correio eletrônico como senha.

### Serviço AutoTech

O serviço de suporte automatizado da Dell – AutoTech – fornece respostas gravadas às perguntas mais freqüentes feitas por clientes da Dell sobre seus computadores portáteis e de mesa.

Ao ligar para esse serviço, use um telefone de teclas para selecionar os assuntos relacionados às suas perguntas. Para obter o número de telefone de sua região, consulte a seção ["Como entrar em contato com a Dell" na página 192](#page-191-0).

### Serviço automatizado de status de pedidos

Para verificar o status de qualquer produto da Dell que você tenha encomendado, vá até o site support.dell.com (em inglês), ou ligue para o serviço automático de status de pedidos. Uma gravação solicita as informações necessárias para localizar seu pedido e fornecer um relatório sobre ele. Para obter o número de telefone de sua região, consulte a seção ["Como entrar em contato](#page-191-0)  [com a Dell" na página 192.](#page-191-0)

### Problemas com o pedido

Se houver algum problema com seu pedido (como peças ausentes, peças incorretas ou faturamento errado), entre em contato com a Dell para obter o atendimento ao cliente. Quando você ligar, tenha a fatura ou a nota de expedição à mão. Para obter o número de telefone de sua região, consulte a seção ["Como entrar em contato com a Dell" na página 192](#page-191-0).

## Informações sobre produtos

Se você precisar de informações sobre outros produtos disponíveis na Dell ou se desejar fazer um pedido, visite o site da Dell em www.dell.com (em Inglês). Para obter o número do telefone da sua região ou para falar com um especialista de vendas, consulte a seção ["Como entrar em contato com a Dell" na página 192.](#page-191-0)

### Devolução de itens para reparação ou crédito cobertos pela garantia

Prepare todos os itens que estão sendo devolvidos, para reparação ou crédito, da seguinte forma:

1 Ligue para a Dell para obter um número de RMA (Return Material Authorization [autorização de retorno de material]) e escreva-o de forma legível e em destaque na parte externa da caixa.

Para obter o número de telefone de sua região, consulte a seção ["Como](#page-191-0)  [entrar em contato com a Dell" na página 192](#page-191-0).

- 2 Inclua uma cópia da fatura e uma carta descrevendo o motivo da devolução.
- 3 Inclua uma cópia da lista de verificação de diagnósticos (consulte a seção ["Lista de verificação de diagnósticos" na página 191](#page-190-0)), informando os testes executados e as mensagens de erro emitidas pelo Dell Diagnostics (consulte a seção ["Dell Diagnostics" na página 78\)](#page-77-0).
- 4 Inclua todos os acessórios pertencentes aos itens devolvidos (cabos de alimentação, disquetes de software, manuais etc.) em caso de devolução para recebimento de crédito.
- 5 Embale o equipamento a ser devolvido nos materiais de embalagem originais (ou equivalentes).

Você deverá arcar com as despesas de envio. Você também será responsável pelo seguro dos produtos devolvidos e assumirá o risco de perda durante o transporte até a Dell. Não serão aceitos pacotes com pagamento no destino.

As devoluções que não atenderem a qualquer um dos requisitos citados anteriormente serão recusadas no setor de recebimento da Dell e devolvidas ao cliente.

## <span id="page-189-0"></span>Antes de ligar para a Dell

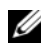

**NOTA:** Quando você ligar, tenha o Código de serviço expresso à mão. Esse código ajuda o sistema telefônico de suporte automático da Dell a direcionar sua chamada com mais eficiência. A etiqueta de serviço pode também ser solicitada (localizada na parte traseira ou inferior do computador).

Lembre-se de preencher a Lista de verificação de diagnósticos (consulte a seção ["Lista de verificação de diagnósticos" na página 191](#page-190-0)). Se possível, ligue o computador antes de entrar em contato com a Dell para obter assistência e faça a ligação de um telefone próximo a ele. Talvez você precise digitar alguns comandos no teclado, fornecer informações detalhadas durante as operações ou tentar outras etapas de solução de problemas que só podem ser executadas no próprio computador. Certifique-se de que a documentação do computador esteja disponível.

ADVERTÊNCIA: Antes de trabalhar na parte interna do computador, siga as instruções de segurança no Guia de informações do produto.

#### <span id="page-190-0"></span>Lista de verificação de diagnósticos

Nome:

Data:

Endereço:

Telefone:

Etiqueta de serviço (código de barras na parte de trás ou inferior do computador):

Código de serviço expresso:

Número de RMA (se fornecido pelo técnico de suporte da Dell):

Sistema operacional e versão:

Dispositivos:

Placas de expansão:

Você está conectado a uma rede? Sim Não

Rede, versão e adaptador de rede:

Programas e versões:

Consulte a documentação do sistema operacional para determinar o conteúdo dos arquivos de configuração do sistema. Se o computador estiver conectado a uma impressora, imprima cada arquivo. Caso contrário, grave o conteúdo de cada arquivo antes de ligar para a Dell.

Mensagem de erro, código de bipe ou código de diagnóstico:

Descrição do problema e os procedimentos que você executou para solucioná-lo:

### <span id="page-191-0"></span>Como entrar em contato com a Dell

Os clientes dos Estados Unidos devem ligar para 800-WWW.DELL (800.999.3355).

<span id="page-191-1"></span>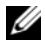

**NOTA:** Se não tiver uma conexão ativa com a Internet, você pode encontrar as informações de contato na fatura da compra, na nota de expedição, na conta ou no catálogo de produtos da Dell.

A Dell fornece várias opções de serviço e suporte on-line e por telefone. A disponibilidade varia de acordo com o país e o produto e alguns serviços talvez não estejam disponíveis em sua área. Para entrar em contato com a Dell sobre informações de vendas, suporte técnico ou serviço de atendimento ao cliente:

- 1 Visite support.dell.com (em inglês).
- 2 Verifique seu país ou região no menu suspenso Choose A Country/Region (Escolha um país/região) na parte inferior da página.
- 3 Clique em Contact Us (Entre em contato conosco) na lateral esquerda da página.
- 4 Selecione o serviço ou link de suporte adequado de acordo com suas necessidades.
- 5 Escolha o método mais conveniente para entrar em contato com a Dell.

# Glossário

Os termos contidos neste Glossário são fornecidos somente para fins informativos e podem descrever ou não os recursos incluídos em seu computador.

### A

ACPI — Advanced Configuration and Power Interface (Interface de energia e configuração avançada) — Especificação de gerenciamento de energia que permite aos  $\sin$ sistemas operacionais Microsoft $\stackrel{\circ}{\otimes}$  Windows $\stackrel{\circ}{\otimes}$  colocar um computador no modo de espera ou de hibernação para conservar a quantidade de energia elétrica alocada para cada dispositivo conectado ao computador.

Adaptador de rede — Chip que oferece recursos de rede. O computador pode ter um adaptador de rede na placa de sistema ou uma placa de PC com um adaptador. O adaptador de rede também é denominado NIC (Network Interface Controller controlador de interface de rede).

AGP — Accelerated Graphics Port (Porta gráfica acelerada) — Porta gráfica dedicada que permite que a memória do sistema seja usada para tarefas relacionadas a vídeo. A AGP fornece uma imagem de vídeo com cores bem definidas e suaves, devido à interface rápida entre o circuito de vídeo e a memória do sistema.

AHCI — Advanced Host Controller Interface (Interface do controlador host avançada) — Interface para um controlador host da unidade SATA que permite ao driver de armazenamento ativar tecnologias, como Native Command Queuing (Comando nativo de enfileiramento, NCQ) e hot plug.

ALS — Ambient Light Sensor (Sensor de luz de ambiente) — um recurso que ajuda a controlar o brilho do vídeo.

Área de notificação — Seção da barra de tarefas do Windows com ícones que permitem acesso rápido a programas e funções do computador, como relógio, controle de volume e status da impressora. Também chamada de bandeja do sistema.

Arquivo Leia-me — Arquivo de texto incluído no pacote de software ou no produto de hardware. Normalmente, os arquivos Leia-me fornecem informações sobre instalação e descrevem novas melhorias ou correções do produto que ainda não foram documentadas.

ASF — Alert Standards Format (Formato padrão de alerta) — Padrão usado para definir um mecanismo que relata alertas de hardware e de software para um console de gerenciamento. O ASF foi projetado para ser independente de plataforma e de sistema operacional.

Atalho — Ícone que fornece rápido acesso a programas, arquivos, pastas e unidades usados com freqüência. Ao colocar um atalho na área de trabalho do Windows e clicar duas vezes nele, é possível abrir a pasta ou o arquivo correspondente sem precisar localizá-lo primeiro. Os ícones de atalho não alteram a localização dos arquivos. Se um atalho for excluído, o arquivo original não será afetado. Além disso, é possível renomear um ícone de atalho.

## B

Barramento — Rota de comunicação entre os componentes do computador.

Barramento local — Barramento de dados que fornece uma taxa de transferência rápida dos dispositivos para o processador.

BIOS — Basic Input/Output System (Sistema básico de entrada e saída) — Programa (ou utilitário) que funciona como interface entre o hardware do computador e o sistema operacional. Não altere as configurações desse programa, a não ser que você saiba quais efeitos essas alterações terão no computador. Também chamada de configuração do sistema.

Bit — A menor unidade de dados interpretada pelo computador.

bps — Bits per second (Bits por segundo) — Unidade padrão usada para medir a velocidade de transmissão dos dados.

BTU — British Thermal Unit (Unidade térmica britânica) — Medida de saída de calor.

Byte — A unidade básica de dados usada pelo computador. Um byte normalmente equivale a 8 bits.

## C

C — Celsius — Escala de medida de temperatura em que 0° é o ponto de congelamento e 100° é o ponto de ebulição da água.

CA — Corrente alternada — Forma de eletricidade que alimenta o computador quando se conecta o cabo de alimentação do adaptador CA a uma tomada elétrica. Cache — Mecanismo especial de armazenamento em alta velocidade que pode ser uma seção reservada da memória principal ou um dispositivo independente para armazenamento em alta velocidade. O cache aumenta a eficiência de muitas operações do processador.

Cache L1 — Cache principal armazenado no processador.

Cache L2 — Cache secundário que pode ser externo ou incorporado à arquitetura do processador.

Carnê — Documento alfandegário internacional que facilita importações temporárias para países estrangeiros. Também conhecido como passaporte de mercadorias.

Cartão inteligente — Cartão que possui um processador e um chip de memória embutidos. Os cartões inteligentes podem ser usados para autenticar usuários em computadores equipados para uso desses cartões.

CD gravável — Versão gravável de um CD. Os dados podem ser gravados somente uma vez em um CD gravável. Depois de gravados, não poderão ser apagados ou gravados novamente.

CD inicializável — Um CD que pode ser usado para iniciar o computador. Tenha sempre um disquete ou um CD inicializável disponível para uso caso a unidade de disco rígido esteja danificada ou o computador contenha vírus. O CD Drivers and Utilities (ou ResourceCD) é um CD inicializável.

CD regravável — Versão regravável de um CD. Os dados podem ser gravados em um disco CD regravável e, depois, apagados e gravados novamente (regravados).

CI — Circuito integrado — Lâmina semicondutora (ou chip) na qual milhares ou milhões de pequenos componentes eletrônicos são fabricados para uso em equipamento de vídeo, áudio e computadores.

COA — Certificate of Authencity (Certificado de autenticidade) — Código alfanumérico do Windows localizado em uma etiqueta no computador. Também conhecido como Product Key (Chave do produto) ou Product ID (ID do produto)

Código de serviço expresso — Código numérico localizado em uma etiqueta nos computadores da Dell™. Use o código de serviço expresso ao entrar em contato com a Dell para obter assistência. É possível que esse código não esteja disponível em alguns países.

Combinação de teclas — Comando que exige que várias teclas sejam pressionadas ao mesmo tempo.

Compartimento de mídia — Compartimento que oferece suporte a dispositivos como unidades ópticas, uma segunda bateria ou um módulo Dell TravelLite™.

Compartimento de módulos — Consulte compartimento de mídia.

Conector de saída de TV e S-video — Conector usado para ligar a TV ou o dispositivo de áudio digital ao computador.

Conector DIN — Conector redondo de seis pinos que está em conformidade com os padrões da DIN (Deutsche Industrie Norm - Normas da Indústria Alemã). Geralmente, é usado para acoplar os conectores do teclado PS/2 ou do cabo do mouse.

Conector serial — Porta de E/S geralmente usada para conectar ao computador dispositivos como um dispositivo digital manual ou uma câmera digital.

Configuração do sistema — Utilitário que funciona como interface entre o hardware do computador e o sistema operacional. O programa de configuração do sistema permite configurar opções que podem ser selecionadas pelo usuário no BIOS, como data e hora ou a senha do sistema. Não altere as configurações desse programa, a menos que saiba que efeitos essas alterações terão no computador.

Controlador — Chip que controla a transferência de dados entre o processador e a memória ou entre o processador e os dispositivos.

Controlador de vídeo — Circuito de uma placa de vídeo ou de um sistema (em computadores com um controlador de vídeo integrado) que, aliado ao monitor, oferece recursos de vídeo ao computador.

CRIMM — Continuity Rambus In-line Memory Module (Módulo de memória Rambus em linha de continuidade) — Módulo especial sem chip de memória que é usado para preencher slots RIMM não usados.

Cursor — Marcador no vídeo ou na tela que mostra onde ocorrerá a próxima ação do teclado, do touch pad ou do mouse. Em geral, é uma linha sólida intermitente, um caractere sublinhado ou uma pequena seta.

## D

DDR SDRAM — Double-data-rate SDRAM (SDRAM de taxa de dados dupla) — Tipo de SDRAM que duplica o ciclo de burst de dados, melhorando o desempenho do sistema.

DDR2 SDRAM — Double-Data-Rate 2 SDRAM (SDRAM de taxa de dados dupla 2) — Tipo de DDR SDRAM que utiliza uma recuperação prévia de 4 bits e outras alterações na arquitetura para aumentar a velocidade da memória acima de 400 MHz.

DIMM — Dual In-line Memory Module (Módulo de memória em linha dupla) — Placa de circuitos com chips de memória que se conectam a um módulo de memória na placa do sistema.

Disco inicializável — Disco que pode ser usado para iniciar o computador. Tenha sempre um disquete ou um CD inicializável disponível para uso caso a unidade de disco rígido esteja danificada ou o computador contenha vírus.

Dispositivo — Item de hardware (como uma unidade de disco, uma impressora ou um teclado) instalado no computador ou conectado ao mesmo.

Dissipador de calor — Placa de metal localizada em alguns processadores para ajudar a dissipar o calor.

DMA — Direct memory access (Memória de acesso direto) — Canal que permite que determinados tipos de transferência de dados entre a RAM e um dispositivo não passem pelo processador.

DMTF — Distributed management task force (força tarefa de gerenciamento distribuído) — Consórcio de empresas de hardware e software que desenvolvem padrões de gerenciamento para ambientes distribuídos de área de trabalho, rede, empresa e Internet.

Domínio — Grupo de computadores, programas e dispositivos em uma rede que são administrados como uma unidade com normas e procedimentos comuns para uso por um grupo específico de usuários. Os usuários fazem logon no domínio para obter acesso aos recursos.

DRAM — Dynamic random access memory (Memória de acesso dinâmico aleatório) — Memória que armazena informações em circuitos integrados que contêm capacitores.

Driver — Software que permite que o sistema operacional controle um dispositivo, por exemplo, uma impressora. Muitos dispositivos não funcionarão corretamente se o driver correto não estiver instalado no computador.

Driver de dispositivo — Consulte driver.

DSL — Digital subscriber line (Linha de assinante digital) — Tecnologia que oferece uma conexão de alta-velocidade e constante com a Internet através de uma linha telefônica analógica.

Dual-core — Tecnologia na qual existem duas unidades computacionais físicas em um único pacote de processador, o que aumenta a eficiência informática e a capacidade de realizar várias tarefas.

Duração da bateria — Tempo (em anos) durante o qual a bateria de um computador portátil pode se esgotar e ser recarregada.

DVD+RW — DVD regravável — Versão regravável de um DVD. Os dados podem ser gravados em um disco DVD+RW e, depois, apagados e gravados novamente (regravados) (a tecnologia DVD+RW é diferente da tecnologia DVD-RW).

DVD-R — DVD gravável — Versão gravável de DVD. Os dados podem ser gravados somente uma vez em um DVD-R. Depois de gravados, não poderão ser apagados ou gravados novamente.

DVI — Digital video interface (Interface de vídeo digital) — Padrão para transmissão digital entre computadores e monitores de vídeo digitais.

## E

E/S — Entrada/Saída — Operação ou dispositivo que insere e extrai dados do computador. Teclados e impressoras são dispositivos de E/S.

ECC — Error checking and correction (Checagem e correção de erros) — Tipo de memória que inclui um circuito especial para testar a precisão dos dados que entram e saem da memória.

ECP — Enhanced Capabilities Port (Porta de recursos avançados) — Projeto de conector paralelo que fornece melhor transmissão de dados bidirecional. Similar à EPP, a ECP utiliza o acesso direto à memória para transferir dados e, em geral, melhora o desempenho.

Editor de texto — Programa usado para criar e editar arquivos que contêm somente texto. Por exemplo, o Notepad (Bloco de notas) do Windows utiliza um editor de texto. Em geral, os editores de texto não fornecem recursos de quebra automática de linha ou formatação (como opções para sublinhar, alterar fontes etc.).

EIDE — Enhanced Integrated Device Electronics (Dispositivo eletrônico integrado avançado) — Versão aprimorada da interface IDE para unidades de disco rígido e unidades de CD.

EMI — ElectroMagnetic Interference (Interferência eletromagnética) — Interferência elétrica causada por radiação eletromagnética.

Endereço de E/S — Endereço na RAM associado a um dispositivo específico (como, por exemplo, um conector serial, um conector paralelo ou um slot de expansão) e que permite ao processador comunicar-se com esse dispositivo.

Endereço de memória — Um local específico onde os dados são armazenados temporariamente na RAM.

EPP — Enhanced Parallel Port (Porta paralela avançada) — Projeto de conector paralelo que fornece transmissão de dados bidirecional.

ESD — ElectroStatic Discharge (Descarga eletrostática) — Descarga rápida de eletricidade estática. A ESD pode danificar os circuitos integrados localizados em computadores e equipamentos de comunicação.

Etiqueta de serviço — Etiqueta de código de barras localizada no computador que o identifica quando acessa o suporte da Dell no site support.dell.com (em inglês) ou quando liga para a Dell a fim de obter suporte técnico ou serviços ao cliente.

ExpressCard — Placa de E/S removível em conformidade com o padrão PCMCIA. Os modems e os adaptadores de rede são tipos comuns de ExpressCards. As ExpressCards admitem os padrões PCI Express e USB 2.0.

## F

Fahrenheit — Escala de medida de temperatura em que 32° é o ponto de congelamento e 212° é o ponto de ebulição da água.

FBD — Fully-Buffered DIMM (DIMM com buffer) — DIMM com chips DDR2 DRAM em um AMB (Advanced Memory Buffer, Buffer de memória avançada) que acelera a comunicação entre os chips SDRAM DDR2 e o sistema.

FCC — Federal Communications Commission (Comissão Federal de Comunicações) — Órgão dos EUA responsável pelo cumprimento dos regulamentos relacionados às comunicações que definem a quantidade de radiação que os computadores e outros equipamentos eletrônicos podem emitir.

Formatação — Processo que prepara uma unidade ou um disco para armazenar dados. Quando unidades ou discos são formatados, as informações que continham antes são perdidas.

FSB — Front Side Bus (Barramento frontal) — Caminho dos dados e interface física entre o processador e a RAM.

FTP — File Transfer Protocol (Protocolo de transferência de arquivos) — Protocolo Internet padrão usado na troca de arquivos entre computadores conectados à Internet.

## G

G — Gravidade — Medida de peso e força.

GB — Gigabyte — Medida de armazenamento de dados equivalente a 1.024 MB (1.073.741.824 bytes). Quando usado para se referir ao armazenamento da unidade de disco rígido, o termo normalmente é arredondado para 1.000.000.000 bytes.

GHz — Gigahertz — Medida de freqüência equivalente a um milhão de Hz ou mil MHz. As velocidades das interfaces, barramentos e processadores do computador são normalmente medidas em GHz.

GUI — Graphical User Interface (Interface gráfica do usuário) — Software que interage com o usuário através de menus, janelas e ícones. A maioria dos programas que funcionam nos sistemas operacionais Windows são GUIs.

## H

HTTP — HyperText Transfer Protocol (Protocolo de transferência de hipertexto) — Protocolo para troca de arquivos entre computadores conectados à Internet.

Hz — Hertz — Unidade de medida de freqüência equivalente a um ciclo por segundo. Computadores e dispositivos eletrônicos são freqüentemente medidos em quilohertz (kHz), megahertz (MHz), gigahertz (GHz) ou terahertz (THz).

## I

IDE — Integrated Drive Electronics (Dispositivo eletrônico integrado) — Interface para dispositivos de armazenamento de massa na qual o controlador é integrado à unidade de disco rígido ou de CD.

IEEE 1394 — Institute of Electrical and Electronics Engineers, Inc. (Instituto de equipamentos elétricos e eletrônicos) — Barramento serial de alto desempenho usado para conectar dispositivos compatíveis com IEEE 1394, como câmeras digitais e reprodutores de DVD, ao computador.

Integrado — Normalmente, refere-se aos componentes que estão fisicamente localizados na placa de sistema do computador. Também denominado embutido.

IrDA — Infrared Data Association (Associação de dados por infravermelho) — Organização que cria padrões internacionais para comunicações via infravermelho. IRQ — Interrupt Request (Solicitação de interrupção) — Rota eletrônica atribuída a um dispositivo específico para que este possa se comunicar com o processador. Uma IRQ deve ser atribuída a cada conexão do dispositivo. Embora dois dispositivos possam compartilhar a mesma atribuição de IRQ, não é possível operar os dois dispositivos simultaneamente.

ISP — Internet Service Provider (Provedor de serviços de Internet) — Empresa que permite o acesso ao servidor host para se conectar diretamente à Internet, enviar e receber correio eletrônico e acessar sites. Normalmente, o ISP oferece um pacote de software, nome de usuário e números de telefone para acesso, mediante uma taxa.

## K

Kb — Quilobit (kilobit) — Unidade de dados equivalente a 1.024 bits. Medida da capacidade dos circuitos integrados de memória.

KB — Kilobyte — Unidade de dados equivalente a 1.024 bytes, mas normalmente associada a 1.000 bytes.

kHz — Quilohertz — Medida de freqüência equivalente a 1.000 Hz.

## L

LAN — Local Area Network (Rede de área local) — Rede de computadores que abrange uma pequena área. Uma LAN normalmente está restrita a um edifício ou a poucos edifícios vizinhos. Pode ser conectada a outra LAN a qualquer distância por meio de linhas telefônicas e ondas de rádio para formar uma WAN (Wide Area Network [rede de longa distância]).

LCD — Liquid Crystal Display (Tela de cristal líquido) — Tecnologia usada por telas de computadores portáteis e planas.

LED — Light-Emitting Diode (Diodo emissor de luz) — Componente eletrônico que emite luz para indicar o status do computador.

Leitor de impressão digital — Sensor de faixa que usa a impressão digital única do usuário para autenticar sua identidade a fim de ajudar a proteger o computador.

LPT — Line Print Terminal (Terminal de impressão de linha) — Designação para uma conexão paralela com uma impressora ou outro dispositivo paralelo.

## M

Mapeamento de memória — Processo pelo qual o computador atribui endereços de memória a locais físicos durante a inicialização. Os dispositivos e o software conseguirão então identificar as informações que o processador pode acessar.

Mb — Megabit — Medida da capacidade de chip de memória equivalente a 1.024 KB.

MB — Megabyte — Medida de armazenamento de dados equivalente a 1.048.576 bytes. 1 MB é equivalente a 1.024 KB. Quando utilizado para se referir ao armazenamento da unidade de disco rígido, o termo normalmente é arredondado para 1.000.000 bytes.

MB/s — Megabytes por segundo — Um milhão de bytes por segundo. Normalmente, essa medida é usada para taxas de transferência de dados.

Mbps — Megabits por segundo — Um milhão de bits por segundo. Normalmente, essa medida é usada para velocidades de transmissão em redes e modems.

Memória — Área de armazenamento temporário de dados na parte interna do computador. Como os dados da memória não são permanentes, é recomendável salvar com freqüência os arquivos com os quais está trabalhando, bem como salvar sempre os arquivos antes de desligar o computador. O computador pode conter vários tipos de memórias, como RAM, ROM e memória de vídeo. Com freqüência, a palavra memória é usada como sinônimo de RAM.

Memória de vídeo — Memória que consiste em chips de memória dedicados às funções de vídeo. A memória de vídeo é, em geral, mais rápida que a memória do sistema. A quantidade de memória de vídeo instalada influencia principalmente o número de cores que um programa pode exibir.

MHz — Megahertz — Medida de freqüência equivalente a 1 milhão de ciclos por segundo. As velocidades das interfaces, barramentos e processadores do computador são normalmente medidas em MHz.

Mini PCI — Padrão para dispositivos periféricos integrados com ênfase na comunicação, como modems e placas de rede. Uma placa Mini PCI é uma pequena placa externa que funciona de modo equivalente a uma placa de expansão PCI padrão.

Mini-Card — Pequena placa projetada para dispositivos periféricos integrados, como placas de rede de comunicação. A Mini-Card funciona de modo equivalente a uma placa de expansão PCI padrão.

Modem — Dispositivo que permite a comunicação entre computadores através de linhas telefônicas analógicas. Existem três tipos de modem: externo, placa de PC e interno. Em geral, o modem é utilizado para estabelecer conexão com a Internet e trocar mensagens de correio eletrônico.

Modo de espera — Modo de gerenciamento de energia que desativa todas as operações desnecessárias do computador para economizar energia.

Modo de hibernação — Modo de gerenciamento de energia que salva tudo o que está na memória em um espaço reservado na unidade de disco rígido e, em seguida, desliga o computador. Ao reiniciar o computador, as informações contidas na memória que foram salvas na unidade de disco rígido são restauradas automaticamente.

Modo de tela dupla — Configuração de vídeo que permite usar um segundo monitor como uma extensão do vídeo. Também denominado modo de vídeo estendido.

Modo de vídeo — Modo que descreve a forma de exibição de texto e elementos gráficos em um monitor. Os softwares baseados em elementos gráficos, como os sistemas operacionais Windows, são exibidos em modos de vídeo que podem ser definidos pela relação entre x pixels horizontais, y pixels verticais e z cores. Os softwares com base em caracteres, como editores de texto, são exibidos em modos de vídeo que podem ser definidos pela relação entre x colunas e y linhas de caracteres.

Modo de vídeo estendido — Configuração de vídeo que permite usar um segundo monitor como uma extensão do vídeo. Também denominado modo de vídeo com dois monitores.

Modos gráficos — Modo de vídeo que pode ser definido como x pixels horizontais por y pixels verticais por z cores. Os modos gráficos podem exibir uma variedade ilimitada de formas e fontes.

Módulo de memória — Pequena placa de circuito que contém chips de memória e se conecta à placa do sistema.

Módulo de viagem — Dispositivo de plástico projetado para caber no compartimento do módulo de um computador portátil e reduzir o peso do computador.

MP — Megapixel — Uma medida de resolução de imagem usada para câmeras digitais.

ms — Milissegundo — Medida de tempo equivalente a um milésimo de segundo. Normalmente, os tempos de acesso dos dispositivos de armazenamento são medidos em ms.

## N

NIC — Consulte adaptador de rede.

ns — Nanossegundo — Medida de tempo equivalente a um bilionésimo de segundo.

NVRAM — Nonvolatile Random Access Memory (RAM não-volátil) — Tipo de memória que armazena dados quando o computador está desligado ou perde sua fonte de energia externa. A NVRAM é usada para manter as informações de configuração do computador, como data, hora e outras opções de configuração do sistema que o usuário possa definir.

## P

Painel de controle — Utilitário do Windows que permite a modificação das configurações do sistema operacional e do disco rígido, como as configurações de vídeo.

Papel de parede — Padrão ou figura de plano de fundo na área de trabalho do Windows. Troque o papel de parede utilizando o Painel de controle do Windows. Você também pode digitalizar suas imagens favoritas e transformálas em papel de parede.

Partição — Uma área de armazenamento físico, em uma unidade de disco rígido, atribuída a uma ou mais áreas de armazenamento lógico conhecidas como unidades lógicas. Cada partição pode conter várias unidades lógicas.

Particionamento de disco — Técnica de distribuição dos dados através de várias unidades de disco. O particionamento de disco pode agilizar operações que recuperam dados do armazenamento do disco. Os sistemas que usam o particionamento de disco geralmente permitem ao usuário selecionar o tamanho da unidade de dados ou a largura da faixa.

Pasta — Termo usado para descrever o espaço em um disco ou em uma unidade onde os arquivos são organizados e agrupados. Os arquivos de uma pasta podem ser visualizados e ordenados de várias maneiras: alfabeticamente, por data e por tamanho.

PCI — Peripheral Component Interconnect (Interconexão de componentes periféricos) — Barramento local que oferece suporte para caminhos de dados de 32 e 64 bits, fornecendo um caminho de dados de alta velocidade entre o processador e dispositivos como vídeo, unidades e redes.

PCI Express — Modificação da interface PCI que aumenta a taxa de transferência de dados entre o processador e os dispositivos conectados ao mesmo. A PCI Express pode transferir dados em velocidade de 250 MB/s a 4 GB/s. Se o conjunto de chips da PCI Express e o dispositivo puderem ser executados em velocidades diferentes, irão operar na velocidade mais baixa.

PCMCIA — Personal Computer Memory Card International Association (Associação Internacional de Placas de Memória de PC) — Organização que define os padrões para placas de PC.

PIO — Programmed Input/Output (Entrada/saída programada) — Método de transferência de dados entre dois dispositivos que utiliza o processador como parte do caminho de dados.

Pixel — Um ponto único em uma tela de vídeo. Os pixels são organizados em linhas e colunas para criar uma imagem. Uma resolução de vídeo, como 800 x 600, é expressa como o número de pixels na horizontal pelo número de pixels na vertical.

Placa de expansão — Placa de circuito instalada em um slot de expansão na placa do sistema de alguns computadores que expande a capacidade do computador. Os exemplos incluem placas de vídeo, de modem e de som.

Placa de PC — Placa de E/S removível em conformidade com o padrão PCMCIA. Os modems e os adaptadores de rede são tipos comuns de placas de PC.

Placa de PC estendida — placa de PC que, quando instalada, se estende além da borda do slot da placa de PC.

Placa de sistema — Principal placa de circuito do computador. Também conhecida como placa mãe.

Plug and Play — Capacidade do computador de configurar dispositivos automaticamente. O Plug and Play oferecerá instalação, configuração e compatibilidade automáticas com o hardware existente se o BIOS, o sistema operacional e todos os dispositivos forem compatíveis com Plug and Play.

POST — Power-On Self Test (Teste automático de ligação) — Programas de diagnóstico carregados automaticamente pelo BIOS que executam testes básicos nos principais componentes do computador, como memória, unidades de disco rígido e vídeo. Se nenhum problema for detectado durante o POST, o computador continuará a inicialização.

Processador — Chip do computador que interpreta e executa instruções do programa. Às vezes, o processador é chamado de CPU (Central Processing Unit unidade de processamento central).

Programa de configuração — Programa usado para instalar e configurar hardware e software. Os programas setup.exe, install.exe ou instalar.exe acompanham a maioria dos pacotes de software do Windows. O programa de configuração é diferente da configuração do sistema.

Protegido contra gravação — Arquivos ou mídias que não podem ser alterados. Use a proteção contra gravação para impedir que dados sejam alterados ou destruídos. Para proteger um disquete de 3,5 polegadas, deslize a guia de proteção contra gravação para a posição aberta.

Protetores contra surtos de tensão — Evitam que picos de tensão, como os que podem ocorrer durante uma tempestade elétrica, entrem no computador através da tomada elétrica. Os reguladores de voltagem não protegem contra raios ou quedas de voltagem, que ocorrem quando a voltagem fica mais do que 20% abaixo do nível de voltagem da linha de CA normal.

As conexões de rede não podem ser protegidas por reguladores de voltagem. Sempre desconecte o cabo de rede durante tempestades elétricas.

PS/2 — Personal system/2 — Tipo de conector usado para acoplar um teclado numérico, um mouse ou um teclado compatível com PS/2.

PXE — Pre-Boot Execution Environment (Ambiente de execução pré-inicialização) — Padrão WfM (Wired for Management [conexão para gerenciamento]) que permite que os computadores conectados em rede e que não têm um sistema operacional sejam configurados e iniciados remotamente.

## R

RAID — Redundant Array of Independent Disks (Matriz redundante de discos independentes) — Um método que oferece redundância de dados. Algumas implementações comuns de RAID são o RAID 0, o RAID 1, o RAID 5, o RAID 10 e o RAID 50.

RAM — Random Access Memory (Memória de acesso randômico) — Principal área de armazenamento temporário para instruções e dados de programas. Todas as informações armazenadas na RAM são perdidas quando o computador é desligado.

Resolução — A nitidez e a clareza de uma imagem produzida por uma impressora ou exibida em um monitor. Quanto maior a resolução, mais nítida será a imagem.

Resolução de vídeo — Consulte resolução.

RFI — Radio Frequency Interference (Interferência de freqüência de rádio) — Interferência gerada por freqüências normais de rádio, na faixa de 10 kHz a 100.000 MHz. As freqüências de rádio ficam na extremidade inferior do espectro de freqüência eletromagnética e estão mais sujeitas a interferências do que as radiações de freqüência mais alta, como infravermelho e luz.

ROM — Read-Only Memory (Memória somente para leitura) — Memória que armazena os dados e os programas que não podem ser excluídos do computador nem gravados nele. Diferentemente da RAM, a ROM mantém o seu conteúdo quando o computador é desligado. Alguns programas indispensáveis para o funcionamento do computador residem na ROM.

RPM — Revolutions per Minute (Revoluções por minuto) — Número de rotações que ocorrem por minuto. Em geral, a velocidade da unidade de disco rígido é medida em rpm.

RTC — Real Time Clock (Relógio de tempo real) — Relógio alimentado por bateria na placa de sistema que mantém a data e a hora após o computador ser desligado.

RTCRST — Real Time Clock Reset (Redefinição do relógio de tempo real) — Jumper na placa de sistema de alguns computadores que pode ser usado para solucionar problemas.

## S

S/PDIF — Sony/Philips Digital Interface (Interface digital Sony/Philips) — Formato de arquivo de transferência de áudio que permite a transferência de áudio de um arquivo para outro sem convertê-lo em/de um formato analógico, o que poderia degradar a qualidade do arquivo.

SAS — Serial Attached SCSI (SCSI serial acoplado) — Versão serial mais rápida da interface SCSI (em oposição à arquitetura paralela SCSI original).

SATA — Serial ATA (ATA serial) — Versão serial mais rápida da interface ATA (IDE).

ScanDisk — Utilitário da Microsoft que verifica se há erros em arquivos, pastas e na superfície do disco rígido. Em geral, o ScanDisk é executado quando o computador é reiniciado após parar de responder.

SCSI — Small computer system interface (Interface de sistema para computadores pequenos) — Interface de alta velocidade usada para conectar dispositivos ao computador, como unidades de disco rígido, unidades de CD, impressoras e scanners. A SCSI pode conectar vários dispositivos usando um único controlador. Cada dispositivo é acessado por um número de identificação individual no barramento do controlador SCSI.

SDRAM — Synchronous Dynamic Random-Access Memory (Memória de acesso randômico dinâmico síncrono) — Tipo de DRAM sincronizada com a velocidade ideal de clock do processador.

Sensor de infravermelho — Porta que permite a transferência de dados entre o computador e dispositivos compatíveis com infravermelho sem usar uma conexão a cabo.

Seqüência de inicialização — Especifica a ordem dos dispositivos a partir da qual o computador tenta inicializar.

SIM — Subscriber Identity Module (Módulo de identidade do assinante) — As placas SIM contêm um microchip que criptografa transmissões de voz e de dados. Essas placas podem ser usadas em telefones ou computadores portáteis.

Slot de expansão — Conector localizado na placa do sistema (de alguns computadores) no qual uma placa de expansão é inserida, conectando-a ao barramento do sistema.

Software antivírus — Programa projetado para identificar, deixar de quarentena e/ou excluir vírus do computador.

Somente para leitura — Dados e/ou arquivos que você pode visualizar, mas não pode editar nem excluir. Um arquivo poderá ter o status somente para leitura se:

- Residir em um disquete, CD ou DVD protegido fisicamente contra gravação.
- Estiver localizado em um diretório da rede e o administrador do sistema tiver atribuído direitos somente para indivíduos específicos.

Strike Zone™ — Área reforçada da base da plataforma que protege a unidade de disco rígido agindo como dispositivo de amortecimento quando o computador recebe impacto ressonante ou tomba (ligado ou desligado).

SVGA — Super Video Graphics Array (Super-matriz gráfica de vídeo) — Padrão de vídeo para controladores e placas de vídeo. As resoluções SVGA típicas são 800 x 600 e 1024 x 768.

O número de cores e a resolução exibida pelo programa dependem dos recursos do monitor, do controlador de vídeo e dos drivers e da quantidade da memória de vídeo instalada no computador.

SXGA — Super-Extended Graphics Array (Super-matriz gráfica estendida) — Padrão de vídeo para controladores e placas de vídeo que oferece suporte para resoluções de até 1280 x 1024.

SXGA+ — Super-Extended Graphics Array Plus (Super-matriz gráfica estendida +) — Padrão de vídeo para controladores e placas de vídeo que oferece suporte para resoluções de até 1400 x 1050.

## T

TAPI — Telephony Applications Programming Interface (Interface de programação de aplicações em telefonia) — Permite que os programas do Windows funcionem com uma ampla variedade de dispositivos de telefonia, como voz, dados, fax e vídeo.

Taxa de renovação — A freqüência, medida em Hz, na qual as linhas horizontais da tela são recarregadas (algumas vezes, essa taxa também é chamada de freqüência vertical). Quanto maior a taxa de renovação, menos a tremulação de vídeo poderá ser percebida pelo olho humano.

Tecnologia sem fios Bluetooth*®* — Padrão de tecnologia sem fio para dispositivos de operação em rede de curto alcance (9 m [29 pés]) que permite reconhecimento mútuo entre dispositivos de forma automática.

Tempo de operação da bateria — Tempo (em minutos ou horas) que a bateria de um computador portátil fornece energia para o computador.

TPM — Trusted Platform Module (Módulo de plataforma confiável) — Recurso de segurança baseado no hardware que, quando combinado com um software de segurança, aumenta a segurança da rede e do computador ativando recursos de proteção de arquivo e e-mail.

### U

UMA — Unified Memory Allocation (Alocação de memória unificada) — Memória do sistema alocada dinamicamente ao vídeo.

Unidade de CD regravável — Unidade que pode ler CDs e gravar em CDs regraváveis e CDs graváveis. É possível gravar em discos CD-RW várias vezes, mas em discos CD-R isso é possível apenas uma vez.

Unidade de CD regravável/DVD — Unidade, algumas vezes chamada de unidade combinada, que pode ler CDs e DVDs e gravar em CDs regraváveis e CDs graváveis. É possível gravar em discos CD-RW várias vezes, mas em discos CD-R isso é possível apenas uma vez.

Unidade de disco rígido — Unidade que lê e grava dados no disco rígido. Os termos disco rígido e unidade de disco rígido são usados freqüentemente como sinônimos.

Unidade de DVD+RW — Unidade que pode ler DVDs e a maioria das mídias de CD, além de gravar em discos DVD+RW (DVDs regraváveis).

Unidade óptica — Unidade que usa a tecnologia óptica para ler ou gravar dados em CDs, DVDs ou DVD+RWs. Exemplos de unidades óticas incluem unidades de CD, de DVD, de CD-RW e unidades combinadas de CD-RW/DVD.

Unidade Zip — Disquete de alta capacidade desenvolvido pela Iomega Corporation que usa discos removíveis de 3,5 polegadas, chamados Zip disks. Os Zip disks são um pouco maiores que os disquetes normais, duas vezes mais grossos e armazenam até 100 MB de dados.

UPS — Uninterruptible Power Supply (Fonte de alimentação ininterrupta) — Fonte de alimentação de backup utilizada em casos de interrupção ou queda do fornecimento de energia elétrica a um nível de voltagem inaceitável. Uma UPS mantém o computador funcionando por um período de tempo limitado quando não há energia elétrica. Normalmente, os sistemas UPS fornecem supressão e ajuste de surtos de voltagem. Os sistemas UPS pequenos oferecem energia de bateria por alguns minutos para que possa desligar o computador.

USB — Universal Serial Bus (Barramento serial universal) — Interface de hardware para dispositivos de baixa velocidade, como teclado, mouse, joystick, scanner, conjunto de alto-falantes, impressora, dispositivos de banda larga (DSL e modems a cabo), dispositivos de imagem ou dispositivos de armazenamento compatíveis com USB. Os dispositivos são conectados diretamente a um soquete de 4 pinos no computador ou a um centralizador de várias portas que se conecta ao computador. É possível conectar e desconectar os dispositivos USB com o computador ligado. Eles também podem ser montados juntos, usando-se correntes tipo margarida.

UTP — Unshielded Twisted Pair (Pares trançados não blindados) — Descreve um tipo de cabo usado na maioria das redes telefônicas e em algumas redes de computadores. Os pares de fios não blindados são trançados para proteger contra interferência eletromagnética, em vez de ser usada uma bainha de metal ao redor de cada par de fios para proteção contra interferência.

UXGA — Ultra Extended Graphics Array (Ultra-matriz gráfica estendida) — Padrão de vídeo para controladores e placas de vídeo que oferece suporte para resoluções de até 1600 x 1200.

### V

V — Volt — Medida de potencial elétrico ou força eletromotriz. Um V surge através de uma resistência de 1 ohm quando uma corrente de 1 ampère flui por essa resistência.

Velocidade do barramento — Medida em MHz que indica a velocidade de transferência de informações do barramento.

Velocidade do clock — Medida em MHz que indica a velocidade com que operam os componentes do computador conectados ao barramento do sistema.

Vírus — Programa criado para causar danos ou destruir dados armazenados no computador. Esses programas passam de um computador para outro por meio de discos, softwares obtidos por meio de download da Internet ou anexos de correio eletrônico infectados. Quando um programa infectado é iniciado, seu vírus embutido também é iniciado.

Um tipo comum de vírus é o de inicialização, que fica armazenado nos setores de inicialização de um disquete. Se o disquete for deixado na respectiva unidade, quando o computador for desligado e religado em seguida será infectado ao ler os setores de inicialização do disquete à procura do sistema operacional. Se o computador for infectado, o vírus de inicialização poderá se duplicar em todos os disquetes que forem lidos ou gravados no computador até o vírus ser eliminado.

### W

W — Watt — Medida de potência elétrica. Um W é 1 ampère de corrente transmitido a 1 volt.

W/h — Watts/hora — Unidade de medida geralmente usada para indicar a capacidade aproximada de uma bateria. Por exemplo, uma bateria de 66 W/h pode fornecer 66 W de energia por 1 hora ou 33 W por 2 horas.

WLAN — Wireless Local Area Network (Rede de área local sem fio). Uma série de computadores interconectados que se comunicam através de ondas de ar utilizando pontos de acesso ou roteadores sem fios para fornecer acesso à Internet.

WWAN — Wireless Wide Area Network (Rede de ampla área sem fio). Rede de dados sem fio de alta velocidade que utiliza a tecnologia celular e cobre uma área geográfica muito maior do que a WLAN.

WXGA — Wide-aspect Extended Graphics Array (Matriz gráfica estendida de aspecto amplo) — Padrão de vídeo para controladores e placas de vídeo que oferece suporte para resoluções de até 1280 x 800.

## X

XGA — Extended Graphics Array (Matriz gráfica estendida) — Padrão de vídeo para placas e controladores de vídeo que oferece suporte para resoluções de até 1024 x 768.

## Z

ZIF — Zero Insertion Force (Força de inserção zero) — Tipo de soquete ou conector que permite que um chip de computador seja instalado ou removido sem a necessidade de pressionar o chip ou seu soquete.

Zip — Formato de compactação de dados de ampla aceitação. Os arquivos compactados em formato Zip são chamados de arquivos Zip e geralmente apresentam a extensão de nome de arquivo .zip. Um tipo especial de arquivo compactado é o arquivo auto-extraível, que tem a extensão .exe. Para descompactar um arquivo auto-extraível, clique duas vezes nele.

# Índice remissivo

### A

alto-falante [problemas, 68](#page-67-0) [volume, 68](#page-67-0) arquivo de ajuda [Centro de ajuda e suporte](#page-13-0)  do Windows, 14 assistentes Assistente de transferência de configurações e arquivos, 45 [Assistente para configuração](#page-46-0)  de rede, 47 [ATA serial, 123](#page-122-0)

[áudio. Veja](#page-67-0) som

### B

bateria [problemas, 51](#page-50-0) [recolocação, 142](#page-141-0) [BIOS, 172](#page-171-0)

### C

[CDs, 29](#page-28-0) [reprodução, 26](#page-25-0) [centro de ajuda e suporte, 14](#page-13-0) [códigos de bipe, 74](#page-73-0)

[como entrar em contato](#page-191-1)  com a Dell, 192 [como iniciar o Dell Diagnostics](#page-78-0)  a partir da unidade de disco rígido, 79 [como iniciar o Dell Diagnostics](#page-78-1)  a partir do CD Drivers and Utilities (Drivers e utilitários), 79 [como obter informações, 11](#page-10-0) como reinstalar [Windows Vista, 88](#page-87-0) computador [códigos de bipe, 74](#page-73-0) [componentes internos, 100](#page-99-0) [falhas, 58-](#page-57-0)[59](#page-58-0) [não responde, 58](#page-57-0) [restaurar para o estado](#page-86-0)  [anterior, 87-](#page-86-0)[88](#page-87-1) [vista interna, 100](#page-99-0) conexão à Internet [configuração, 49](#page-48-0) [opções, 48](#page-47-0) [sobre, 48](#page-47-0) configurações [system setup \(configuração](#page-171-0)  do sistema), 172 configurações de CMOS [como limpar, 179](#page-178-0)

conflitos incompatibilidade de [software/hardware, 87](#page-86-1) [conflitos IRQ, 87](#page-86-1) [Contrato de licença de usuário](#page-10-1)  final, 11 cópia de CDs [como, 29](#page-28-1) [dicas úteis, 31](#page-30-0) [informações gerais, 29](#page-28-0) cópia de DVDs [como, 29](#page-28-1) [dicas úteis, 31](#page-30-0) [informações gerais, 29](#page-28-0)

### D

Dell [como entrar em contato, 185,](#page-184-0)  [192](#page-191-1) [política de suporte, 182](#page-181-0) [site de suporte, 13](#page-12-0) [Dell Diagnostics, 78](#page-77-1) [DellConnect, 186](#page-185-1) diagnóstico [códigos de bipe, 74](#page-73-0) [Dell, 78](#page-77-1) [diagrama de configuração, 11](#page-10-2) documentação [como obter informações, 11](#page-10-0) [Contrato de licença de usuário](#page-10-1)  final, 11 [diagrama de configuração, 11](#page-10-2)

documentação (continuação) [ergonomia, 11](#page-10-1) [garantia, 11](#page-10-1) [guia de informações](#page-10-1)  do produto, 11 [on-line, 13](#page-12-0) [regulamentação, 11](#page-10-1) [segurança, 11](#page-10-1) [drivers, 82](#page-81-0) [como reinstalar, 83](#page-82-0) [identificação, 83](#page-82-1) [reinstalação manual, 86](#page-85-0) [sobre, 82](#page-81-1) [DVDs, 29](#page-28-0) [reprodução, 26](#page-25-0)

### E

e-mail [problemas, 54](#page-53-0) energia [botão, 16](#page-15-0) [conservação, 36](#page-35-0) [gerenciamento, 36](#page-35-0) [modo de espera, 37](#page-36-0) [modo de hibernação, 38](#page-37-0) [opções, avançadas, 40](#page-39-0) [planos, 38](#page-37-1) [problemas, 65](#page-64-0) especificações [ambientais, 172](#page-171-1) [áudio, 168](#page-167-0) [barramento de expansão, 168](#page-167-1) [conectores, 169](#page-168-0)

especificações (continuação) [controles e luzes, 170](#page-169-0) [energia, 171](#page-170-0) [físicas, 171](#page-170-1) [informações sobre o](#page-166-0)  computador, 167 [memória, 167](#page-166-1) [processador., 167](#page-166-2) [técnicas, 167](#page-166-3) [unidades, 169](#page-168-1) [vídeo, 168](#page-167-2) etiquetas [Etiqueta de serviço, 12](#page-11-0) [Microsoft Windows, 12](#page-11-0)

### G

[guia de informações](#page-10-1)  do produto, 11

#### H

hardware [códigos de bipe, 74](#page-73-0) [conflitos, 87](#page-86-1) [Dell Diagnostics, 78](#page-77-1)

### I

impressora [cabo, 24](#page-23-0) [conexão, 24](#page-23-1) [configuração, 24](#page-23-1) [problemas, 66](#page-65-0)

impressora (continuação) [USB, 24](#page-23-2) [informações de ergonomia, 11](#page-10-1) informações de [regulamentação, 11](#page-10-1) [informações sobre garantia, 11](#page-10-1) inicialização [para um dispositivo USB, 177](#page-176-0) instalação de peças [antes de começar, 95](#page-94-0) [ferramentas recomendadas, 95](#page-94-1) [instruções de segurança, 11](#page-10-1) internet [problemas, 54](#page-53-0)

#### L

Leitor de cartão de mídia [remoção, 134](#page-133-0) leitor de cartão de mídia [instalação, 134,](#page-133-1) [136](#page-135-0) [problemas, 61](#page-60-0) [remoção, 134](#page-133-1) [utilização, 32](#page-31-0) luz de energia [estado, 65](#page-64-0)

#### M

memória [instalação, 108](#page-107-0) [problemas, 62](#page-61-0)

mensagens [erro, 56](#page-55-0) mensagens de erro [códigos de bipe, 74](#page-73-0) [solução de problemas, 56](#page-55-0) [mídia Drivers and Utilities](#page-83-0)  (Drivers e utilitários), 84 modem [problemas, 54](#page-53-0) [modo de espera, 37](#page-36-0) [modo de hibernação, 38](#page-37-0) monitor [conectar dois, 34-](#page-33-0)[35](#page-34-0) [conectar DVI, 34-](#page-33-0)[35](#page-34-0) [conectar TV, 34-](#page-33-0)[35](#page-34-1) [conectar VGA, 34-](#page-33-0)[35](#page-34-0) [configurações de vídeo, 36](#page-35-1) [dificuldades em ler, 71](#page-70-0) [em branco, 70](#page-69-0) [modo de área de trabalho](#page-35-1)  estendida, 36 [modo de clonagem, 36](#page-35-1) mouse [problemas, 62](#page-61-1)

### N

[números de telefone, 192](#page-191-1)

### P

painel de E/S [recolocação, 153](#page-152-0) [PC Restore, 90](#page-89-0) [placa de sistema., 101](#page-100-0) [placa mãe. Consulte](#page-100-0) placa de sistema placas [como instalar placas PCI, 111](#page-110-0) [como remover PCI, 116](#page-115-0) [PCI, 111](#page-110-1) [slots, 110](#page-109-0) [tipos suportados, 110](#page-109-0) placas PCI [instalação, 111](#page-110-0) [remoção, 116](#page-115-0) [plano de energia no Vista, 38](#page-37-1) problemas [ajuste do volume, 69](#page-68-0) [bateria, 51](#page-50-0) [códigos de bipe, 74](#page-73-0) [compatibilidade entre o Windows](#page-58-1)  e os programas, 59 [computador não responde, 58](#page-57-0) [conflitos, 87](#page-86-1) [Dell Diagnostics, 78](#page-77-1) [dicas sobre a solução](#page-50-1)  de problemas, 51 [dificuldades em ler na tela, 71](#page-70-0)
problemas (continuação) [dificuldades em ler no monitor, 71](#page-70-0) [e-mail, 54](#page-53-0) [energia, 65](#page-64-0) [estado da luz de energia, 65](#page-64-0) [falhas em programas, 59](#page-58-0) [falhas no computador, 58-](#page-57-0)[59](#page-58-1) [gerais, 58](#page-57-1) [impressora, 66](#page-65-0) [internet, 54](#page-53-0) [leitor de cartão de mídia, 61](#page-60-0) [memória, 62](#page-61-0) [mensagens de erro, 56](#page-55-0) [modem, 54](#page-53-0) [monitor em branco, 70](#page-69-0) [mouse, 62](#page-61-1) [política de suporte técnico, 182](#page-181-0) [programa não responde, 58](#page-57-2) [rede, 64](#page-63-0) [restaurar para o estado](#page-86-0)  [anterior, 87-](#page-86-0)[88](#page-87-0) [scanner, 67](#page-66-0) [software, 58-](#page-57-2)[60](#page-59-0) [som e alto-falantes, 68](#page-67-0) [teclado, 57](#page-56-0) [tela azul, 59](#page-58-1) [tela em branco, 70](#page-69-0) [unidade de CD, 53](#page-52-0) [unidade de CD regravável, 53](#page-52-1) [unidade de disco rígido, 54](#page-53-1) [unidade de DVD, 53](#page-52-0) [unidades, 52](#page-51-0)

## R

rede [Assistente para configuração](#page-46-0)  de rede, 47 [configuração, 46](#page-45-0) [problemas, 64](#page-63-0) [remoção da memória, 110](#page-109-0) [reprodução de CDs e DVDs, 26](#page-25-0) ResourceCD [Dell Diagnostics, 78](#page-77-0)

# S

[S.M.A.R.T, 78](#page-77-1) [SATA. Consulte](#page-122-0) ATA serial scanner [problemas, 67](#page-66-0) senha [como limpar, 178](#page-177-0) [jumper, 178](#page-177-0) seqüência de inicialização [como alterar, 177](#page-176-0) [configurações opcionais, 176](#page-175-0) [sobre, 176](#page-175-1) sistema operacional como reinstalar o [Windows Vista, 88](#page-87-1) [site de suporte, 13](#page-12-0) software [conflitos, 87](#page-86-1) [problemas, 58-](#page-57-2)[60](#page-59-0)

solução de problemas [centro de ajuda e suporte, 14](#page-13-0) [conflitos, 87](#page-86-1) [Dell Diagnostics, 78](#page-77-0) [dicas, 51](#page-50-0) [hardware, 87](#page-86-1) [restaurar para o estado](#page-86-0)  [anterior, 87-](#page-86-0)[88](#page-87-0) som [problemas, 68](#page-67-0) [volume, 68](#page-67-0) [substituição da inserção do](#page-133-0)  painel da unidade, 134 suporte [como entrar em contato](#page-184-0)  [com a Dell, 185,](#page-184-0) [192](#page-191-0) [política, 182](#page-181-0) suporte técnico [política, 182](#page-181-0) [System Restore \(Restaurar](#page-86-0)  [sistema\), 87-](#page-86-0)[88](#page-87-0) system setup (configuração do sistema) [como entrar, 173](#page-172-0) [opções, 174](#page-173-0) [sobre, 172](#page-171-0) [telas, 173](#page-172-1)

### T

tampa [recolocação, 164](#page-163-0) [remoção, 97-](#page-96-0)[98](#page-97-0) tampa frontal [recolocação, 120](#page-119-0) [remoção, 119](#page-118-0) Tampa frontal. [remoção, 119](#page-118-0) teclado [problemas, 57](#page-56-0) transferência de informações para um novo computador, 45 TV

[conectar ao computador, 34-](#page-33-0)[35](#page-34-0)

## U

unidade de CD regravável [problemas, 53](#page-52-1) unidade de CD/DVD [instalação, 140](#page-139-0) [problemas, 53](#page-52-0) [remoção, 139](#page-138-0) unidade de disco rígido [instalação, 125](#page-124-0) [instalação de segunda, 126](#page-125-0) [problemas, 54](#page-53-1) [remoção, 123](#page-122-1)

unidade de disquete. [instalação, 130](#page-129-0) [remoção, 128](#page-127-0) unidade de DVD [problemas, 53](#page-52-0) unidade FlexBay [leitor de cartão de mídia, 16](#page-15-0) [unidades, 121](#page-120-0) [ATA serial, 123](#page-122-0) [instalação da unidade](#page-124-0)  de disco rígido, 125 [instalação da unidade](#page-129-0)  de disquete, 130 [instalação de CD/DVD, 140](#page-139-0) [problemas, 52](#page-51-0) [remoção da unidade](#page-122-1)  de disco rígido, 123 [remoção da unidade](#page-127-0)  de disquete, 128 [remoção de CD/DVD, 139](#page-138-0) [segunda unidade de](#page-125-0)  disco rígido, 126 [unidade de disco rígido, 123](#page-122-0) USB [inicialização para](#page-176-0)  dispositivos, 177 [Utilização do Windows Device](#page-83-0)  Driver Rollback (Reversão de driver do dispositivo do Windows), 84

### V

[verificação de discos, 54](#page-53-1) volume [ajuste, 69](#page-68-0)

#### W

Windows Vista Assistente de transferência de configurações e arquivos, 45 [Assistente para configuração](#page-46-0)  de rede, 47 [centro de ajuda e suporte, 14](#page-13-0) [como reinstalar, 88](#page-87-1) [hardware, 87](#page-86-1) [Recurso para reversão de driver](#page-83-1)  de dispositivo, 84 [scanner, 68](#page-67-1) [System Restore \(Restaurar](#page-86-0)  [sistema\), 87-](#page-86-0)[88](#page-87-0)